# **Grundgerät 8000**

**Portable und modulare Plattform für den Aufbau, die Überprüfung und die Wartung von Glasfasernetzen**

**Handbuch** 

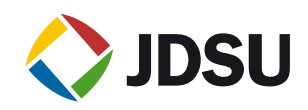

# **Grundgerät 8000**

**Portable und modulare Plattform für den Aufbau, die Überprüfung und die Wartung von Glasfasernetzen**

Handbuch

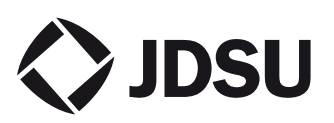

- *Hinweis* Es wurden alle Anstrengungen unternommen, um zu gewährleisten, dass die in diesem Dokument enthaltenen Informationen zum Zeitpunkt der Drucklegung korrekt sind. JDSU kann jedoch ohne Vorankündigung Änderungen vornehmen und behält sich das Recht vor, Informationen, die bei der Erstellung dieses Handbuchs noch nicht verfügbar waren, in Form eines Anhangs zu ergänzen.
- *Copyright* © Copyright 2006 JDSU, LLC. Alle Rechte vorbehalten. JDSU, Enabling Broadband & Optical Innovation und das Logo sind Warenzeichen von JDSU, LLC. Alle anderen Warenzeichen und eingetragenen Warenzeichen sind das Eigentum ihrer jeweiligen Inhaber. Ohne schriftliche Erlaubnis des Herausgebers darf kein Teil dieser Dokumentation reproduziert oder auf elektronischem Wege oder auf andere Weise übertragen werden.
	- *Marken* JDSU ist in den USA und anderen Ländern ein Warenzeichen von JDSU.

Microsoft, Windows, Windows CE, Windows NT, MS-DOS, Excel, Word und Microsoft Internet Explorer sind in den USA und/oder in anderen Ländern Warenzeichen oder eingetragene Warenzeichen der Microsoft Corporation.

Änderungen der technischen Angaben und Bedingungen vorbehalten. Alle Warenzeichen und eingetragenen Warenzeichen sind Eigentum der jeweiligen Unternehmen.

- *Handbücher* Dieses Handbuch wurde vom JDSU Technical Information Development Department erstellt. Es erläutert die Vorgehensweise zur Installation, zum Starten und zur Anwendung des Grundgerät 8000.
- *Einhaltung der* JDSU hat Verfahren in Übereinstimmung mit der Richtlinie WEEE-Richtlinie 2002/96/EG über Elektro- und Elektronik-Altgeräte eingerichtet.

Dieses Produkt sollte nicht als unsortierter Siedlungsabfall entsorgt, sondern getrennt gesammelt und entsprechend den nationalen Vorschriften entsorgt werden. In der Europäischen Union können alle nach dem 13.08.2005 von JDSU erworbenen Geräte nach dem Ende ihrer Nutzungsdauer zur Entsorgung zurückgegeben werden. JDSU gewährleistet auf umweltfreundliche Weise die Wiederverwendung, das

**Handbuch 780000003/12 v**

Recycling oder die Entsorgung aller zurückgegebenen Altgeräte in Übereinstimmung mit der anwendbaren nationalen und internationalen Abfallgesetzgebung.

Der Eigentümer des Gerätes trägt die Verantwortung für die Rückgabe des Gerätes an JDSU zur angemessenen Entsorgung. Wenn das Gerät von einem Weiterverkäufer importiert wurde, dessen Namen oder Logo auf dem Gerät erscheint, dann sollte der Eigentümer das Gerät direkt an den Weiterverkäufer zurückgeben.

Im Umweltbereich der Website www.jdsu.com werden weitere Hinweise zur Rückgabe von Altgeräten an JDSU gegeben. Bei Fragen zur Entsorgung Ihrer Altgeräte wenden Sie sich bitte unter WEEE.EMEA@jdsu.com an das Management-Team des WEEE-Programms von JDSU.

# Inhaltsverzeichnis

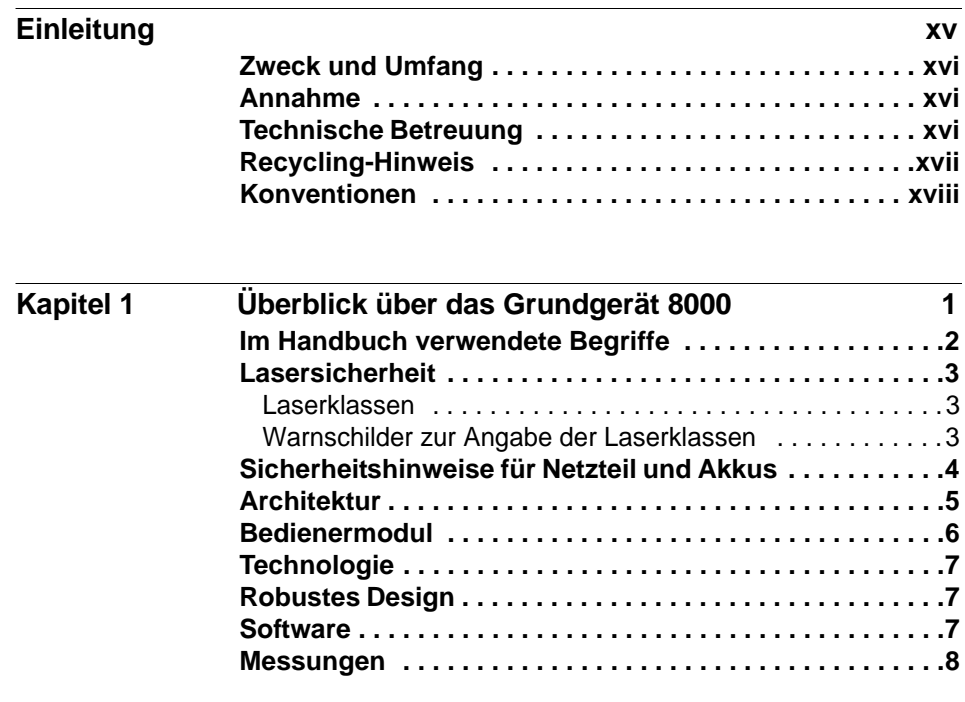

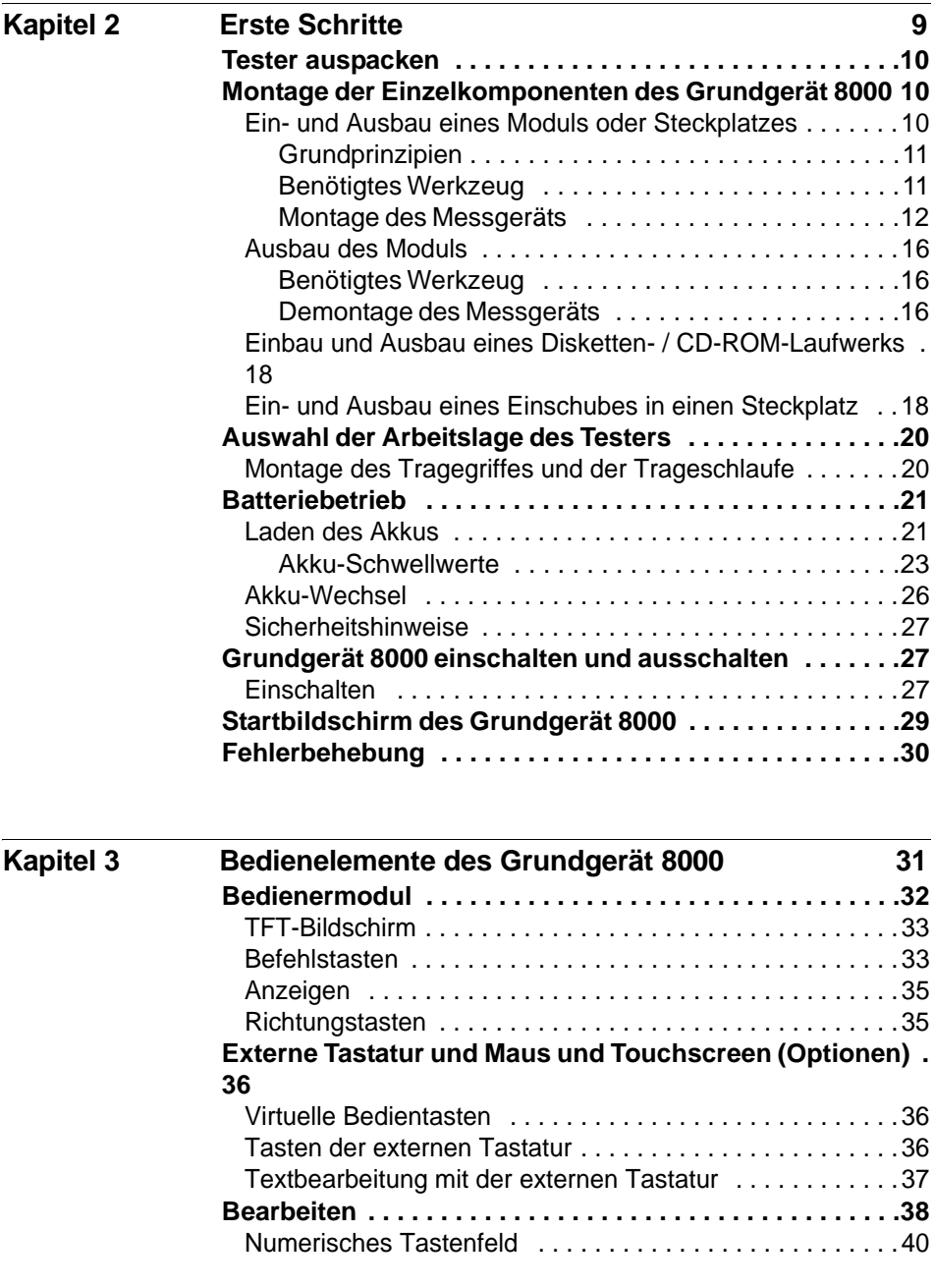

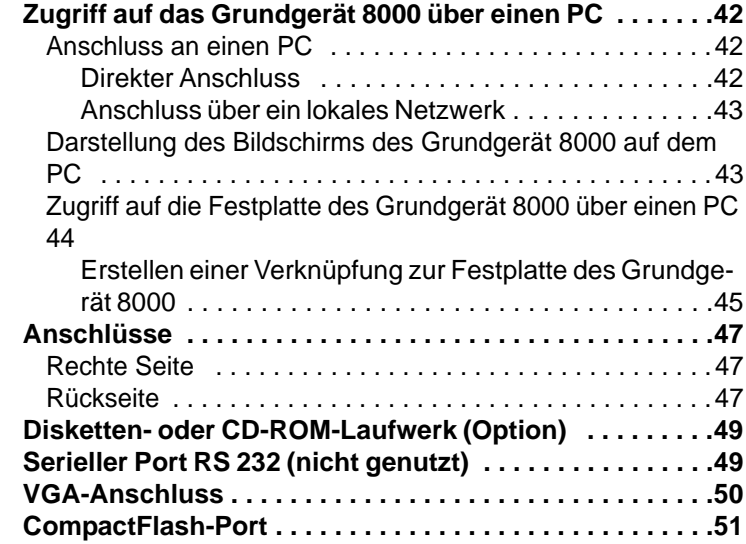

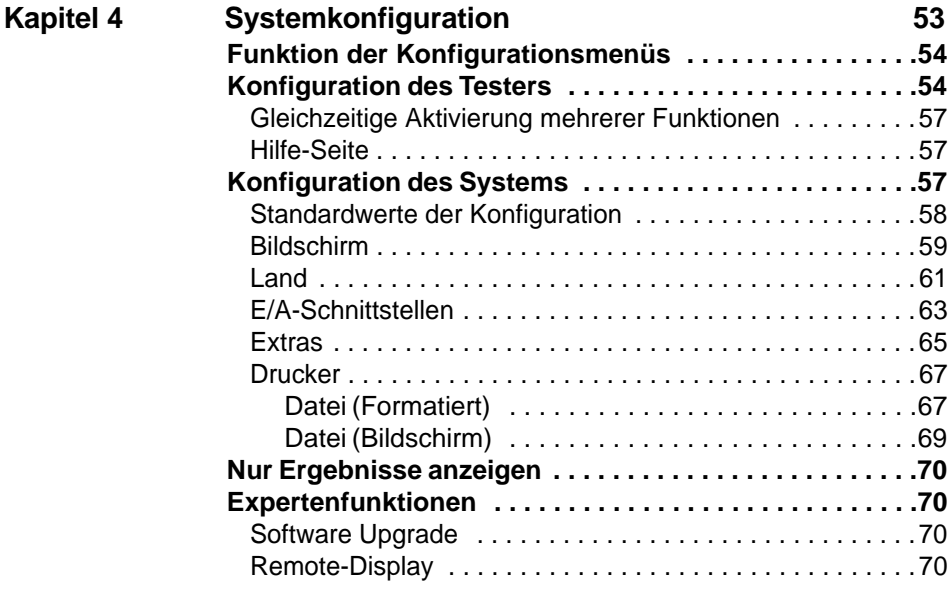

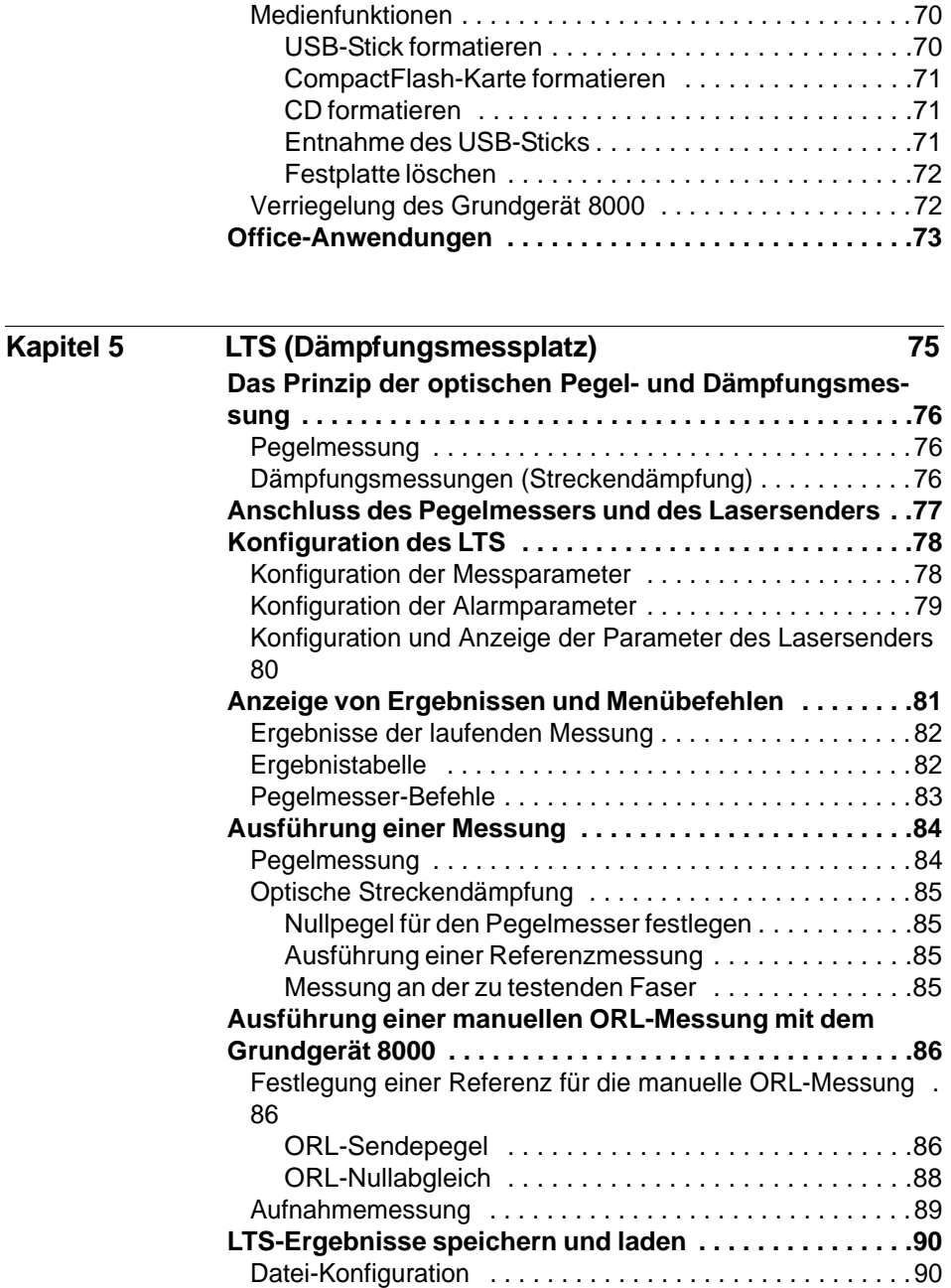

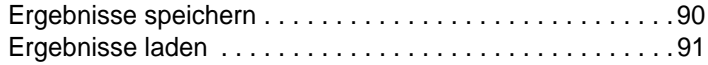

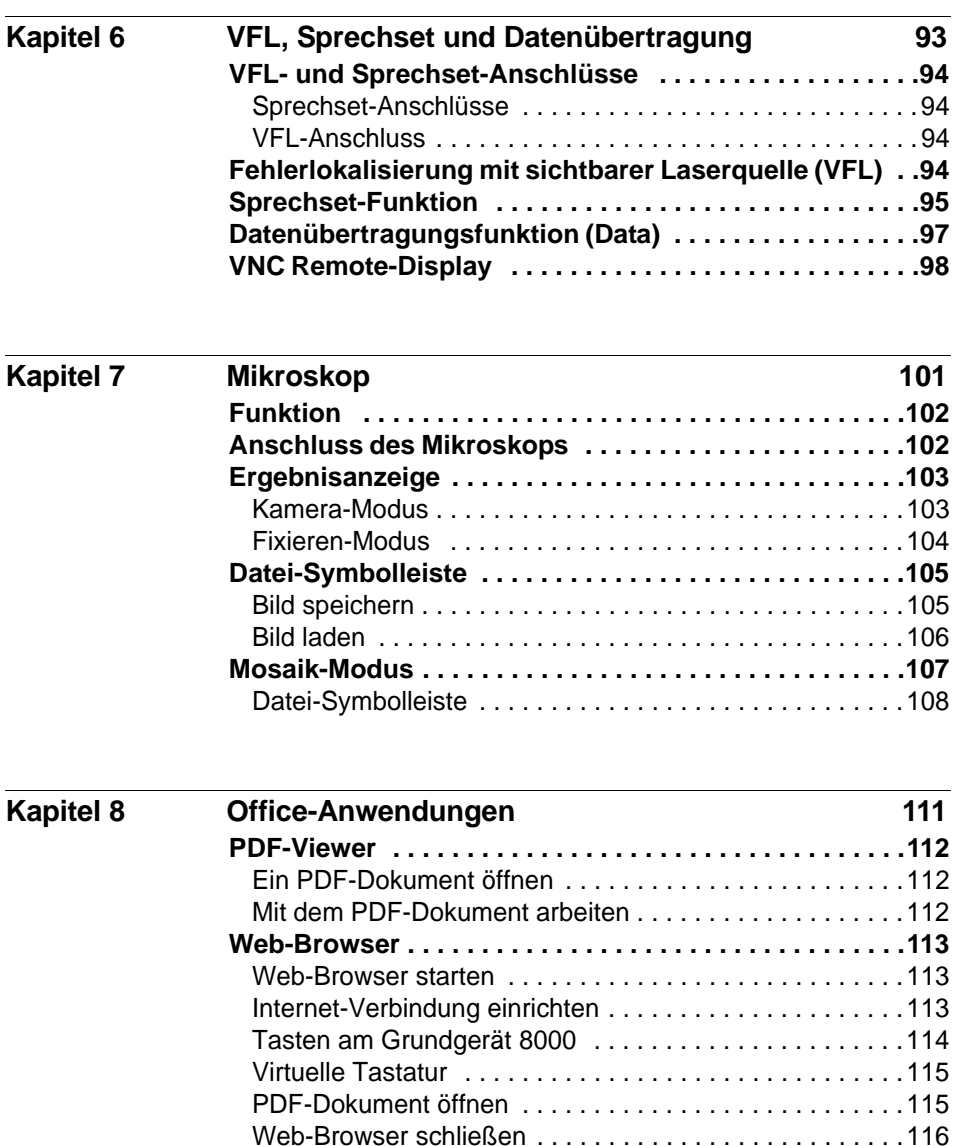

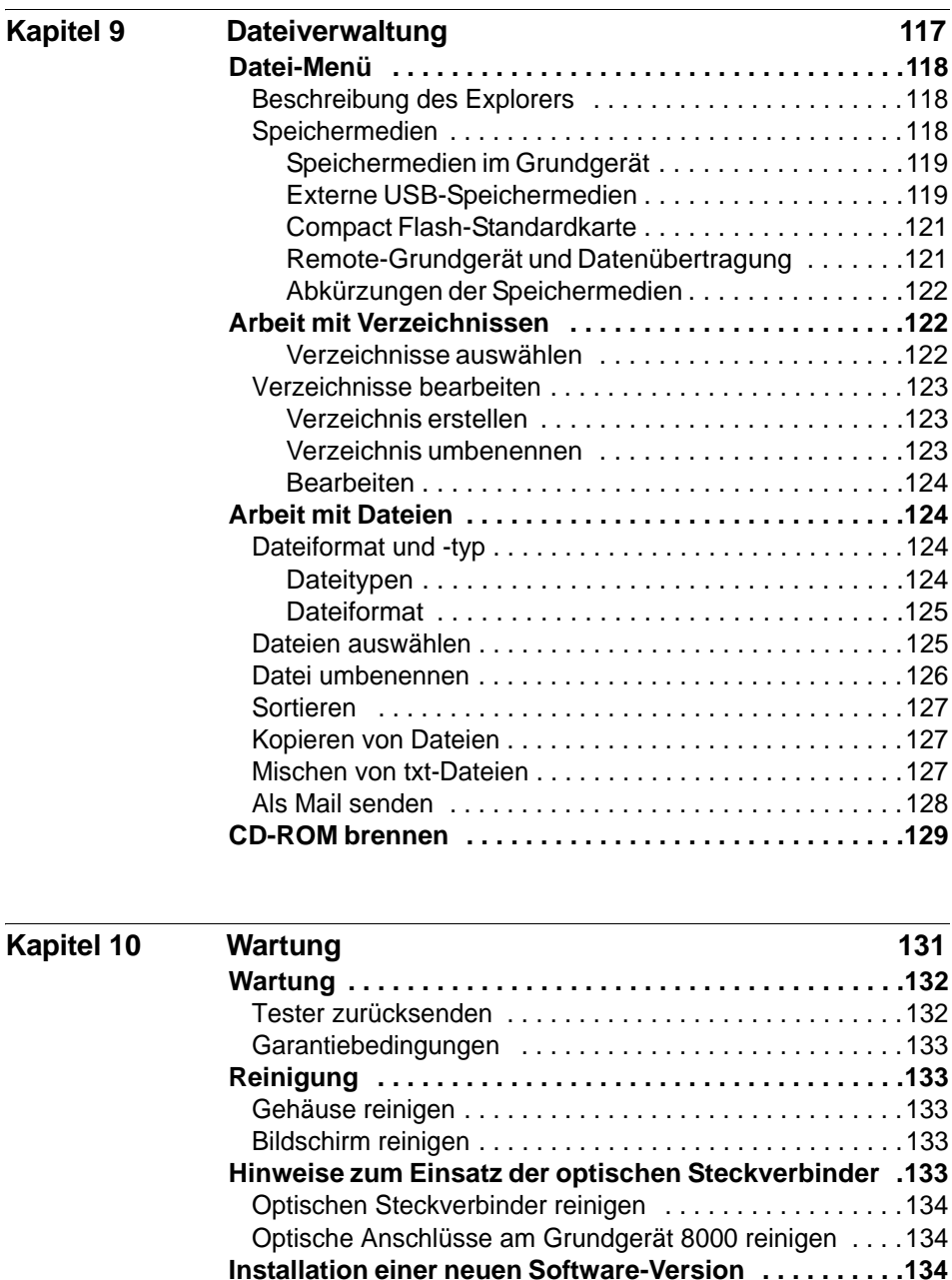

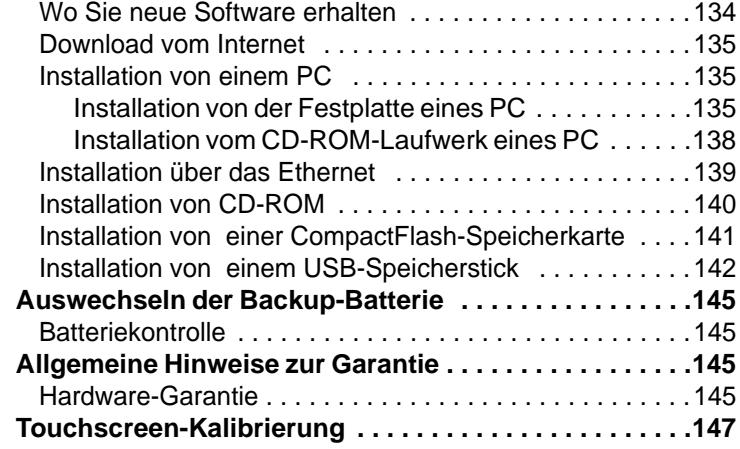

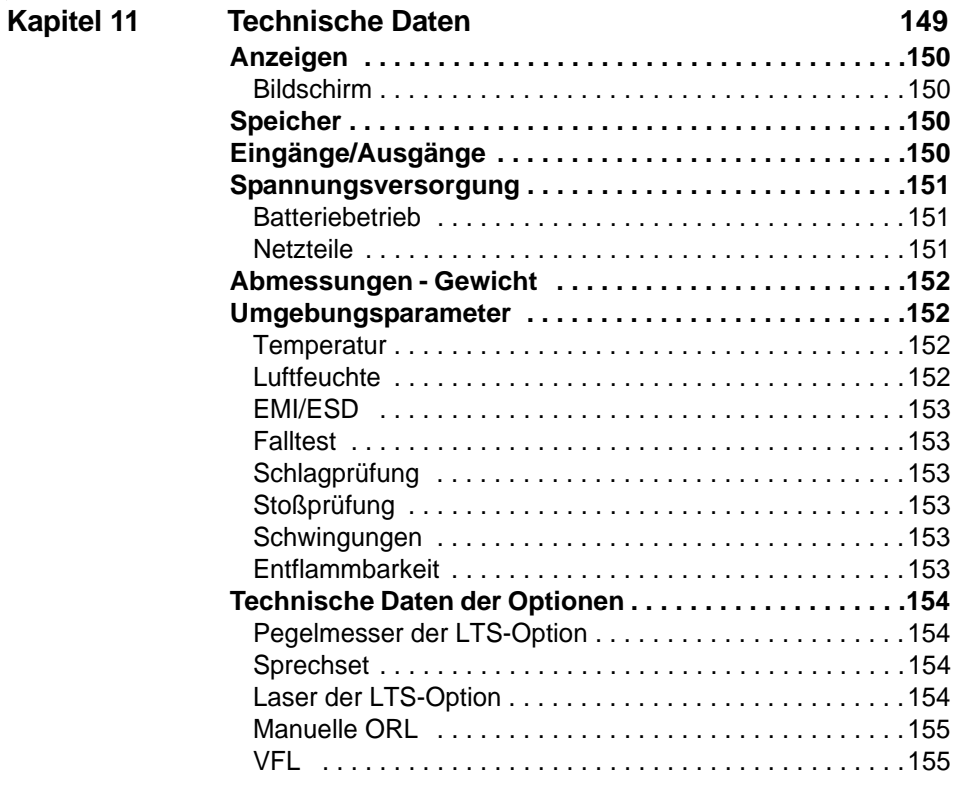

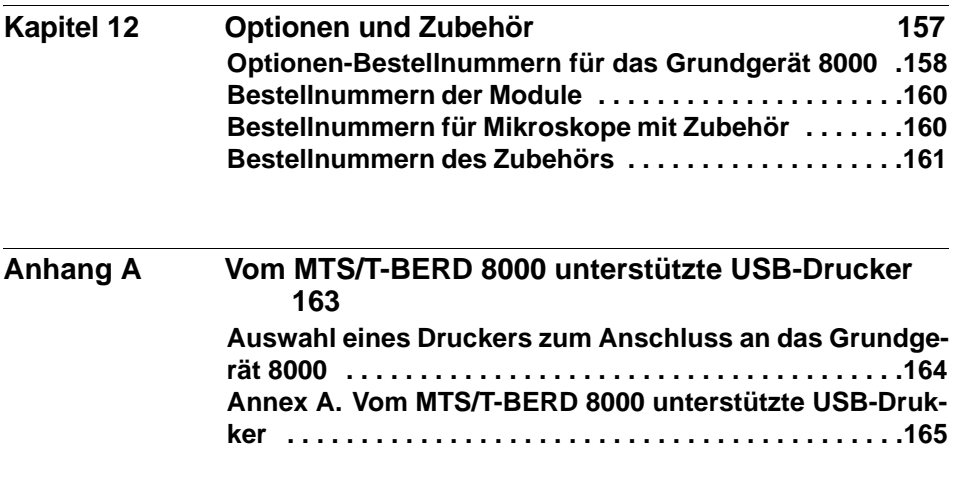

**[Index 177](#page-196-0)**

# <span id="page-14-0"></span>**Einleitung**

Das JDSU Grundgerät 8000 ist eine portable, modular aufgebaute Plattform für den Aufbau, die Überprüfung und die Wartung von Glasfasernetzen.

Erläutert werden die folgenden Themen:

- ["Zweck und Umfang" auf Seite xvi](#page-15-0)
- ["Annahme" auf Seite xvi](#page-15-1)
- ["Technische Betreuung" auf Seite xvi](#page-15-2)
- ["Recycling-Hinweis" auf Seite xvii](#page-16-0)
- ["Konventionen" auf Seite xviii](#page-17-0)

# <span id="page-15-0"></span>**Zweck und Umfang**

Dieses Handbuch erläutert die Nutzung der Funktionen des Grundgerät 8000. Es beinhaltet aufgabenbasierte Anweisungen zur Beschreibung der Installation, Konfiguration und Nutzung des Grundgerät 8000 sowie die Behebung von Störungen. Darüber hinaus informiert dieses Handbuch über die von JDSU gebotenen Garantieleistungen, Dienstleistungen und Reparaturmöglichkeiten, einschließlich über die Bedingungen der Lizenzvereinbarung.

# <span id="page-15-1"></span>**Annahme**

Dieses Handbuch ist sowohl für den Neueinsteiger als auch für den erfahrenen Nutzer gedacht, der das Grundgerät 8000 möglichst effektiv einsetzen möchte. Wir gehen davon aus, dass Sie mit den grundlegenden Konzepten der Telekommunikation und den wichtigsten Fachbegriffen vertraut sind.

# <span id="page-15-2"></span>**Technische Betreuung**

Falls Sie technische Unterstützung benötigen oder Fragen zur Arbeit mit der Software haben, wenden Sie sich bitte telefonisch oder per E-Mail an das jeweilige JDSU Technical Assistance Center.

| <b>Region</b>                        | <b>Telefonnummer</b>                    |                          |
|--------------------------------------|-----------------------------------------|--------------------------|
| Amerika<br>Telekom-Produkte          | 866 228 3762<br>Weltweit: 301 353 1550  | tac@idsu.com             |
| Europa, Afrika, Mittle-<br>rer Osten | +49 (0) 7121 86 1345<br>(Europa)        | hotline.europe@jdsu.com  |
|                                      | +33 (0) 1 30 81 50 60<br>(JDSU France)  | support.france@idsu.com  |
|                                      | +49 (0) 6172 59 11 00<br>(JDSU Germany) | hotline.germany@jdsu.com |

**Tabelle 1** Technical Assistance Center (TAC)

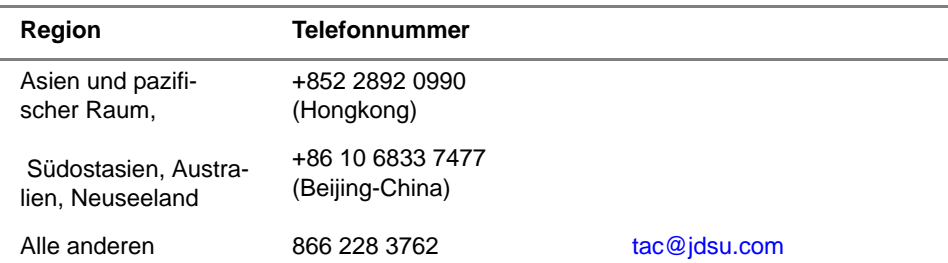

#### **Tabelle 1** Technical Assistance Center (TAC) (Fortsetzung)

Außerhalb der Geschäftszeiten können Sie Unterstützung anfordern, indem Sie:

- eine Sprachnachricht unter der Technical Assistance-Nummer Ihrer Region hinterlassen.
- eine E-Mail an das North American Technical Assistance Center, [tac@jdsu.com](mailto:tac@acterna.com) oder an das European Technical Assistance Center [eurotac@jdsu.com](mailto:eurotac@acterna.com) senden.
- Ihre Frage über unser Technical Assistance Request-Formular auf der Website [www.jdsu.com](http://www.jdsu.com) stellen.

## <span id="page-16-0"></span>**Recycling-Hinweis**

JDSU weist die Anwender darauf hin, dass gebrauchte geräte und Peripheriegeräte umweltgerecht entsorgt werden sollten. Mögliche Methoden sind die teilweise oder vollständige Wiederverwendung von Produkten und das Recycling von Produkten, Komponenten und Materialien.

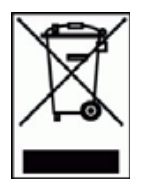

Dieses Produkt sollte nicht als unsortierter Siedlungsabfall entsorgt, sondern getrennt gesammelt und entsprechend den nationalen Vorschriften entsorgt werden. In der Europäischen Union können alle nach dem 13.08.2005 von JDSU erworbenen Geräte nach dem Ende ihrer Nutzungsdauer zur Entsorgung zurückgegeben werden. JDSU gewährleistet auf umweltfreundliche Weise die Wiederverwendung, das Recycling oder die Entsorgung aller zurückgegebenen Altgeräte in Übereinstimmung mit der anwendbaren nationalen und internationalen Abfallgesetzgebung.

Der Eigentümer des Gerätes trägt die Verantwortung für die Rückgabe des Gerätes an JDSU zur angemessenen Entsorgung. Wenn das Gerät von einem Weiterverkäufer importiert wurde, dessen Namen oder Logo auf dem Gerät erscheint, dann sollte der Eigentümer das Gerät direkt an den Weiterverkäufer zurückgeben.

Im Umweltbereich der Website www.jdsu.com werden weitere Hinweise zur Rückgabe von Altgeräten an JDSU gegeben. Bei Fragen zur Entsorgung Ihrer Altgeräte wenden Sie sich bitte unter WEEE.EMEA@jdsu.com an das Management-Team des WEEE-Programms von JDSU.

# <span id="page-17-0"></span>**Konventionen**

Für die im Handbuch aufgeführten Bezeichnungen und Symbole gelten die folgenden Regeln.

#### **Tabelle 2** Schreibweise

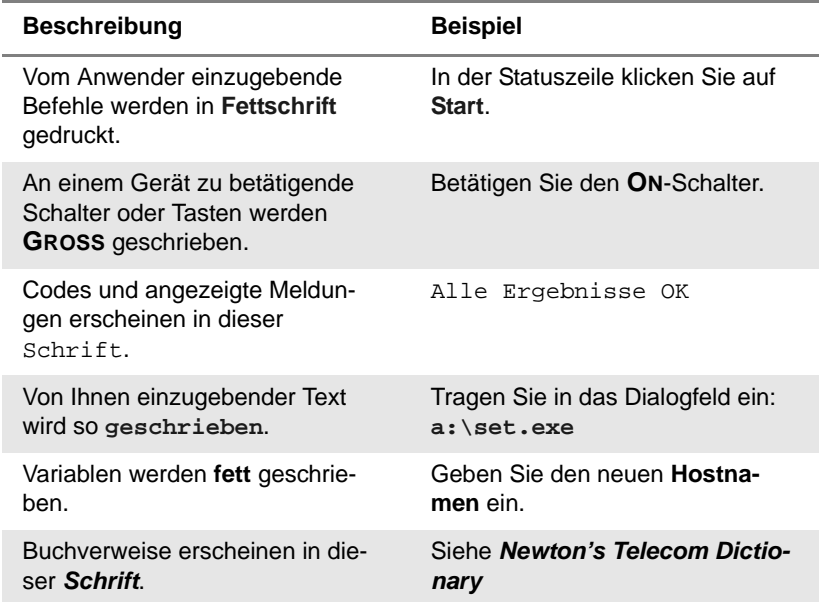

#### **Tabelle 2** Schreibweise

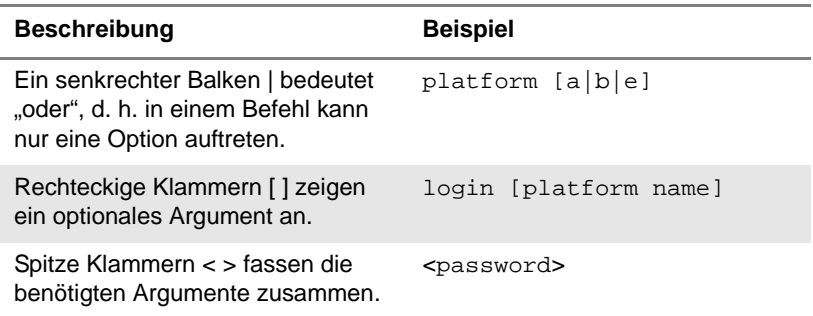

#### **Tabelle 3** Tastatur und Menüsteuerung

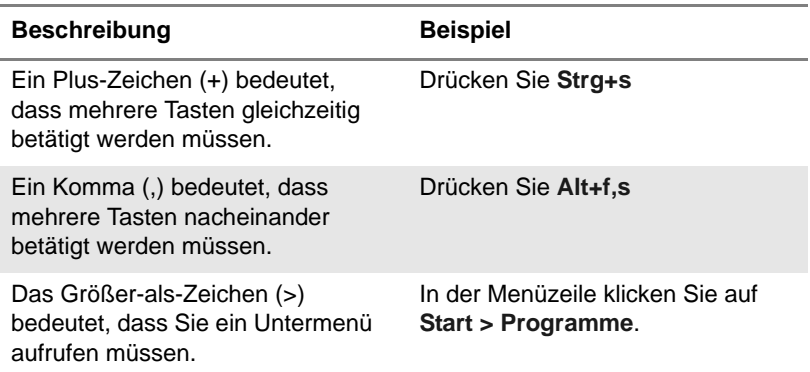

#### **Tabelle 4** Symbole

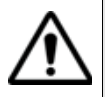

Dieses Symbol weist auf eine allgemeine Gefahr hin.

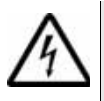

Dieses Symbol weist auf die Gefahr eines elektrischen Stromschlags hin.

#### **HINWEIS**

Dieses Symbol verweist auf einen Hinweis zum Thema.

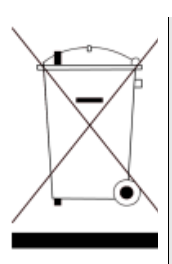

Dieses auf dem Gerät oder seiner Verpackung angegebene Symbol weist darauf hin, dass das Gerät nicht auf Abfalldeponien oder als Siedlungsabfall entsorgt werden darf, sondern gemäß den nationalen Vorschriften zu entsorgen ist.

#### **Tabelle 5** Sicherheitssymbole

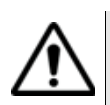

#### **WARNUNG**

Verweist auf eine potenziell gefährliche Situation, die unter Umständen zu schweren oder sogar tödlichen Verletzungen führen kann.

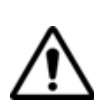

#### **VORSICHT**

Verweist auf eine potenziell gefährliche Situation, die unter Umständen zu leichten oder mittleren Verletzungen führen kann.

# <span id="page-20-0"></span>Überblick über das Grundgerät 8000

Das JDSU Grundgerät 8000 ist eine portable, modular aufgebaute Plattform für den Aufbau, die Inbetriebnahme und die Wartung von Glasfasernetzen.

Erläutert werden die folgenden Themen:

- ["Im Handbuch verwendete Begriffe" auf Seite 2](#page-21-0)
- ["Lasersicherheit" auf Seite 3](#page-22-0)
- ["Sicherheitshinweise für Netzteil und Akkus" auf Seite 4](#page-23-0)
- ["Architektur" auf Seite 5](#page-24-0)
- ["Bedienermodul" auf Seite 6](#page-25-0)
- ["Technologie" auf Seite 7](#page-26-0)
- ["Robustes Design" auf Seite 7](#page-26-1)
- ["Software" auf Seite 7](#page-26-2)
- ["Messungen" auf Seite 8](#page-27-0)

1

# <span id="page-21-0"></span>**Im Handbuch verwendete Begriffe**

Beschreibung der Komponenten des Grundgerät 8000 werden die folgenden Begriffe verwendet:

- Bedienermodul bezeichnet das aus dem Bildschirm und den Bedienelementen bestehende Modul.
- Batteriepack bezeichnet die Basiskomponente für den Batteriebetrieb.
- Rückplatte bezeichnet die Basiskomponente für den Netzbetrieb.
- Modul bezeichnet z.B. den OSA160 oder den OSA200.
- Steckplatz bezeichnet den Schacht zur Aufnahme der Mess-Einschübe.
- Einschub bezeichnet ein in den Schacht einsteckbares Modul (Mess-Einschübe: OTDR, CD, PMD, WDM usw.).

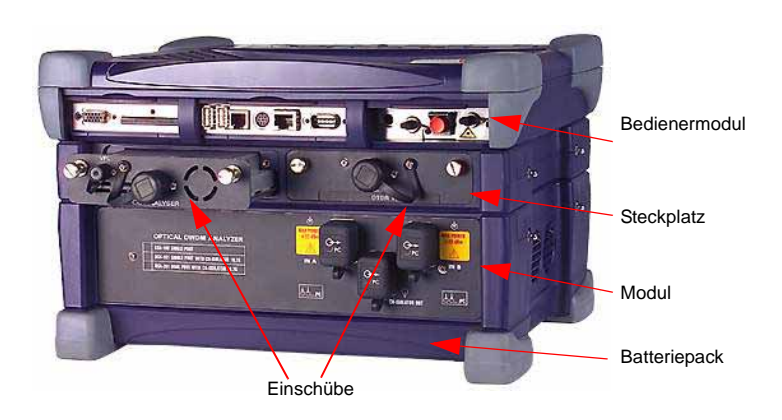

**Abb. 1** Bezeichnung der Unterbaugruppen des Grundgerät 8000

# <span id="page-22-0"></span>**Lasersicherheit**

Zwei Normen definieren für den Anwender wie für den Hersteller die beim Einsatz von Lasereinrichtungen zu beachtenden Sicherheitsmaßnahmen:

- EN 60825-1: 2001 Sicherheit von Lasereinrichtungen Teil 1: Klassifizierung von Anlagen, Anforderungen und Benutzer-Richtlinien.
- FDA 21 CFR § 1040.10 Performance standards for light-emitting products - Laser products.

Bedingt durch die Vielzahl der möglichen Wellenlängen, Pegel und Einkoppelparameter eines Laserstrahles bestehen unterschiedliche Anwendungsrisiken. Die einzelnen Laserklassen sind Ausdruck dieser unterschiedlichen Sicherheitsstufen.

<span id="page-22-1"></span>**Laserklassen** Normen EN 60825-1, Ausgabe 1.2, 2001-08 und FDA21CFR§1040.10:

- Sprechset-Option: Klasse 1.
- VFL-Option: Klasse 2.

# <span id="page-22-2"></span>**Laserklassen**

**Warnschilder** Aufgrund der geringen Abmessungen können die vorschriftsmäßigen zur Angabe der Warnschilder nicht auf den optischen Einschüben selbst angebracht werden. In Übereinstimmung mit den Bestimmungen des Artikels 5.1 der Norm EN 60825-1 werden die Warnschilder in der untenstehenden Tabelle abgebildet.

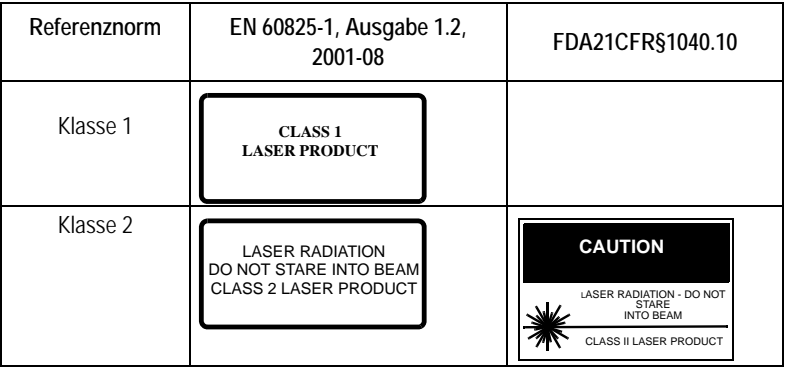

Der Anwender hat die nötigen Sicherheitsmaßnahmen in Bezug auf den optischen Ausgang zu treffen und die Anweisungen des Herstellers zu beachten.

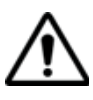

Messungen an Glasfaserkabeln erfordern Fachkenntnisse. Die Genauigkeit der Messergebnisse hängt wesentlich von der Sorgfalt des Bedieners ab.

# <span id="page-23-0"></span>**Sicherheitshinweise für Netzteil und Akkus**

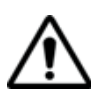

Das Messgerät ist in Übereinstimmung mit den Empfehlungen des Standards EN 61010 im Rahmen der vom Hersteller gegebenen Richtlinien zu betreiben. Die Nichteinhaltung dieser Vorgaben kann den vom Gerät gewährleisteten Schutzgrad beeinträchtigen.

Das Grundgerät 8000 wird mit einem wieder aufladbaren Lithium-Ionen-Akku ausgeliefert.

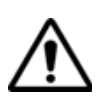

Verwenden Sie ausschließlich das zum Lieferumfang gehörende Netzteil / Akku oder die als Option angebotene Stromsversorgung.

Die von JDSU gelieferten Akkus sind mit einer Schutzvorrichtung ausgestattet.

Die Verwendung eines anderen Netzteils oder Akkus kann das Grundgerät 8000 beschädigen. Der Betrieb des Grundgerät 8000 mit anderen als den vom Hersteller des Grundgerät 8000 gelieferten Akkus kann Brände oder Explosionen verursachen.

Der Akku kann explodieren, auslaufen oder Feuer fangen: - wenn er hohen Temperaturen oder offenem Feuer ausgesetzt ist.

- wenn er geöffnet oder zerlegt wird.

#### **Beachten Sie auch die folgenden Sicherheitshinweise:**

- Verwenden Sie das Netzteil/Ladegerät nicht im Freien oder an nassen oder feuchten Orten.
- Schließen Sie das Netzteil/Ladegerät nur an die auf dem Typschild angegebene Netzspannung an.
- Dieses Produkt ist für den Betrieb mit einem Schutzkontaktstecker vorgesehen. Diese Sicherheitsmaßnahme ist eine Voraussetzung für den sicheren Betrieb des Gerätes. Jede Manipulation am Stecker oder der Einsatz eines Adapters beeinträchtigt die vom Schutzkontakt gewährleistete Sicherheit.
- Stellen Sie keine Gegenstände auf dem Netzkabel ab. Stellen Sie das Gerät nicht an Orten ab, an denen Personen auf das Netzkabel treten können.
- Vermeiden Sie während eines Gewitters die Arbeit mit dem Gerät. Es besteht die, wenn auch geringe Möglichkeit eines elektrischen Stromschlages durch Blitzeinschlag.
- Verwenden Sie das Gerät nicht in Nähe von Gasen oder in einer explosionsgefährdeten Umgebung.
- Versuchen Sie nicht, selbst Wartungsarbeiten am Gerät vorzunehmen. Sie gefährden sich selbst und setzen sich unter Umständen gefährlichen Spannungsspitzen und anderen Gefahren aus, wenn Sie die Abdeckungen öffnen oder entfernen. Wenden Sie bei allen anfallenden Wartungsarbeiten immer an das entsprechende Fachpersonal.

Das Grundgerät 8000 ist mit zwei Spannungsversorgungen ausgerüstet:

- einer Spannungsversorgung für die optischen Konfigurationen.
- eine Hochleistungsspannungsversorgung für Konfigurationen mit mindestens einem Transportmodul.

# <span id="page-24-0"></span>**Architektur**

Die Architektur des Grundgerät 8000 basiert auf der stapelartigen Kombination von Modulen und Steckplätzen zur Integration von auswechselbaren Mess-Einschüben. Diese Struktur passt sich flexibel an aktuelle und auch zukünftige Glasfaser-Anwendungen an.

Durch die Ergänzung von Modulen und Steckplätzen lässt sich ein kompakter, zur Wartung optischer Netze eingesetzter batteriebetriebener Feldtester problemlos in einen leistungsstarken Kompletttester mit breitem Funktionsumfang zur Installation und zum Ausbau von Glasfasernetzen umwandeln.

Die Module und Einschübe sind einfach im Feldeinsatz austauschbar, wodurch sich die Anzahl der zu transportierenden Messgeräte verringert.

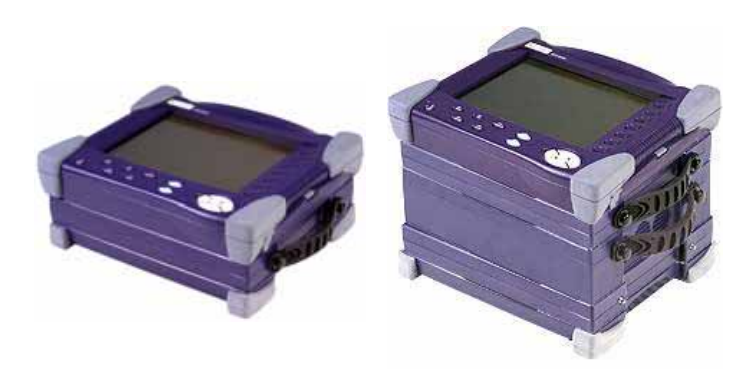

**Abb. 2** Mögliche Konfigurationen des Grundgerät 8000

Unabhängig von der Konfiguration besteht das Grundgerät 8000 aus einem Bedienermodul mit Bildschirm und Bedienelementen sowie einem Rückplattenmodul (wenn der Tester ausschließlich über ein Netzteil betrieben wird) oder aus dem Batteriepack.

#### **Maximale Ausstattung des Grundgerät 8000**

Zusätzlich zum Bedienermodul und der abschließenden Rückplatte bzw. dem Batteriepack kann das Grundgerät 8000 mit bis zu vier Mess-Modulen, darunter zwei Steckplätzen für jeweils zwei optische Einschübe, bestückt werden.

# <span id="page-25-0"></span>**Bedienermodul**

Das Bedienermodul des Grundgerät 8000 ist die erste Komponente des Testers.

Es besteht aus:

- einem 10,4" (26,4 cm) TFT-Farbbildschirm in Standard-Ausführung oder in für die Arbeit im Freien optimierter Ausführung, der auch als Touchscreen zur Verfügung steht.
- den Bedienelementen als Normaltasten oder Sensortasten (bei Touchscreen-Option).
- zahlreichen Mess- und Prüf-Funktionen, wie Pegelmesser, VFL (sichtbare Lichtquelle zur Fehlerlokalisierung), optisches Mikroskop, Sprechset usw. sowie
- einer Remote-Funktion zur Darstellung des Bildschirms auf dem PC, einer Datenübertragungsfunktion usw.

Der besonders einfache Aufbau der Benutzeroberfläche gewährleistet, dass der Tester bereits nach sehr kurzer Zeit sicher beherrscht wird. Die Benutzeroberfläche bleibt unabhängig von den im Tester installierten Optionen und Modulen stets die gleiche.

Eine externe Tastatur sowie eine Maus (Option) erleichtern die Dateneingabe.

# <span id="page-26-0"></span>**Technologie**

Das Grundgerät 8000 ist Multitasking-fähig und ermöglicht somit die gleichzeitige Ausführung mehrerer Operationen (z.B. Messwertaufnahme, Änderung von Parametern, Kurvenauswertung, Ausdruck) und mehrerer Funktionen (z.B. OSA-, OTDR- oder BERT-Messungen).

Die Messergebnisse können im internen Speicher (16 MB mind.) abgelegt oder auf den folgenden Medien gesichert werden:

- Festplatte (10 GB mind.),
- Diskette oder CD-ROM,
- Wechselmedien (USB-Memory Key oder Flash Compact-Speicher).

# <span id="page-26-1"></span>**Robustes Design**

Trotz des sehr geringen Gewichts ist das Gehäuse des Grundgerät 8000 für den Einsatz unter extremen Umweltbedingungen ausgelegt:

- Die Schutzecken aus Gummi verleihen dem Tester eine hohe Stoßfestigkeit.
- Das Gehäuse ist spritzwassergeschützt.

Die Module und Steckplätze lassen sich mit wenigen Handgriffen in den Tester integrieren. Sie benötigen dafür nur einen Sechskantschlüssel, der zum Lieferumfang des Testers gehört.

## <span id="page-26-2"></span>**Software**

Die Software kann bequem über CD-ROM, ein Ethernet-Netzwerk, einen USB-Speicherstick oder eine Flash-Speicherkarte aktualisiert werden.

# <span id="page-27-0"></span>**Messungen**

Das Grundgerät 8000 kann genutzt werden zum Testen von Glasfasernetzen:

- während der Planung und der Produktion der technischen Netzwerkkomponenten.
- bei der Installation und der Überprüfung der technischen Komponenten in einem Glasfasernetz.
- bei der Wartung von Glasfasernetzen.

# <span id="page-28-0"></span>**Erste Schritte**

2

Dieses Kapitel erläutert die vor der Inbetriebnahme des Grundgerät 8000 auszuführenden Schritte.

Erläutert werden die folgenden Themen:

- ["Tester auspacken" auf Seite 10](#page-29-0)
- ["Montage der Einzelkomponenten des Grundgerät 8000" auf](#page-29-1)  [Seite 10](#page-29-1)
- ["Auswahl der Arbeitslage des Testers" auf Seite 20](#page-39-0)
- ["Batteriebetrieb" auf Seite 21](#page-40-0)
- ["Grundgerät 8000 einschalten und ausschalten" auf Seite 27](#page-46-1)
- ["Startbildschirm des Grundgerät 8000" auf Seite 29](#page-48-0)
- ["Fehlerbehebung" auf Seite 30](#page-49-0)

### <span id="page-29-0"></span>**Tester auspacken**

Nehmen Sie das Grundgerät 8000 und das zum Lieferumfang gehörende Zubehör aus dem Karton. Kontrollieren Sie die Steckplätze, Module und das Zubehör auf Vollständigkeit.

Wenden Sie sich an Ihren JDSU-Vertreter, falls Teile fehlen sollten.

Das folgende Zubehör gehört zum Lieferumfang des Grundgerät 8000:

- dieses Handbuch,
- ein Rückplattenmodul bzw. ein Batteriepack mit Akku, der vor dem ersten Einsatz geladen werden muss,
- ein Netzteil für den Netzbetrieb des Testers und zum Laden des Akkus (das Netzteil kann auch zum Lieferumfang des Transportmoduls gehören),
- eine Tragetasche (Option),
- ein Tragekoffer (Option).

#### **HINWEIS**

Wenn die Plattform 8000 ein Modul OSA-110M beinhaltet, wird ein Spezialkoffer (Bestellnummer: E80HCASE-OSA) geliefert.

## <span id="page-29-1"></span>**Montage der Einzelkomponenten des Grundgerät 8000**

- Die Montage des Testers beginnt mit dem Bedienermodul, das mit der Vorderseite nach unten auf eine Arbeitsfläche abgelegt wird.
- Anschließend werden die Module und Steckplätze nacheinander aufgesetzt. Verwenden Sie dazu den im Rückplattenmodul oder im Batteriepack dafür vorgesehenen Sechskantschlüssel, mit dem Sie die in jeder Ecke befindlichen Rändelmuttern festziehen.
- Nach Montage des letzten Moduls/Steckplatzes legen Sie den Sechskantschlüssel wieder zurück in die Rückplatte/das Batteriepack und setzen das abschließende Modul (Rückplatte bzw. Batteriepack) auf. Befestigen Sie es mit den vier an den Ecken befindlichen Schrauben am Tester.

<span id="page-29-2"></span>**Ausbau eines Moduls oder Steckplatzes**

**Ein- und** Lesen Sie sich vor dem Einbau oder Ausbau eines Moduls die unten stehenden Hinweise aufmerksam durch und legen Sie das entsprechende Werkzeug bereit.

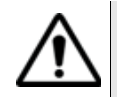

Das Grundgerät 8000 muss ausgeschaltet und das Netzkabel (bei Netzbetrieb) gezogen sein.

#### <span id="page-30-0"></span>*Grundprinzipien* Zur Gewährleistung sicherer Verbindungen und zur Vermeidung einer Beschädigung der Anschlüsse sind beim Einbau und Ausbau von Modulen die folgenden Prinzipien zu beachten::

**Korrekte Ausrichtung**: Achten Sie darauf, dass die Löcher an den Ecken des Modules bzw. des Akku-Moduls exakt auf die Löcher in der Komponente, an der das betreffende Modul befestigt werden soll, ausgerichtet sind. Wenn Sie beispielsweise ein optisches Modul am Grundgerät befestigen, muss gewährleistet sein, dass die Löcher des Moduls mit denen im Grundgerät übereinstimmen

**Parallele Position**: Achten Sie darauf, dass Sie das Modul bzw. das Akku-Modul parallel zum Grundgerät bzw. Modul halten (siehe [Abb. 6](#page-33-0)  [auf Seite 14\)](#page-33-0). Wenn das Modul oder das Grundgerät verkantet werden, besteht die Gefahr einer Beschädigung der Anschlüsse

**Richtiges Drehmoment**: Achten Sie darauf, dass Sie die Schraube mit dem Inbusschlüssel (beim Modul) oder dem Schraubendreher (beim Akku-Modul) soweit anziehen, bis Sie einen leichten Widerstand verspüren. Ziehen Sie die Schraube dann noch eine Viertel-Umdrehung weiter an. Bei Verwendung eines Drehmomentschlüssels ziehen Sie die Schraube mit 1,5 Nm an (13.3 in-lb)

#### <span id="page-30-1"></span>*Benötigtes* **Großer Schraubendreher**

*Werkzeug*

Sie benötigen einen großen Schraubendreher zum Einsetzen und Abnehmen des Akku-Moduls am/vom Grundgerät.

#### **Inbusschlüssel (im Lieferumfang)**

In einer Aufnahme im Innenfeld des Akku-Moduls befindet sich ein 5 mm Inbusschlüssel zum Festziehen der Schrauben, die das Modul mit dem Grundgerät verbinden.

#### **Drehmomentschlüssel (optional))**

Wenn Sie sicher gehen möchten, dass Sie die Schrauben nicht mit zu viel Kraft anziehen, können Sie einen optionalen Drehmomentschlüssel verwenden und die Schrauben mit 1,5 Nm anziehen. Ein Drehmomentschlüssel mit bis zu 2,0 Nm in Schritten von 0,1 Nm ist angemessen. Für den Drehmomentschlüssel benötigen Sie dann auch ein Inbusschlüssel-Bit (5 mm).

#### <span id="page-31-0"></span>*Montage des* **Verbinden eines Moduls bzw. des Akku-Moduls mit dem**  *Messgeräts* **Grundgerät**

- **1** Vergewissern Sie sich, dass das Grundgerät ausgeschaltet und das Netzteil von der Stromversorgung getrennt ist.
- **2** Lösen Sie mit dem großen Schraubendreher die vier Schlitzschrauben auf der Rückseite des am Grundgerät befestigten Akku-Moduls und nehmen Sie es vorsichtig vom Grundgerät ab.
- **3** Entnehmen Sie den Inbusschlüssel aus der Aufnahme im Akku-Modul. Siehe [Abb. 3](#page-31-1).

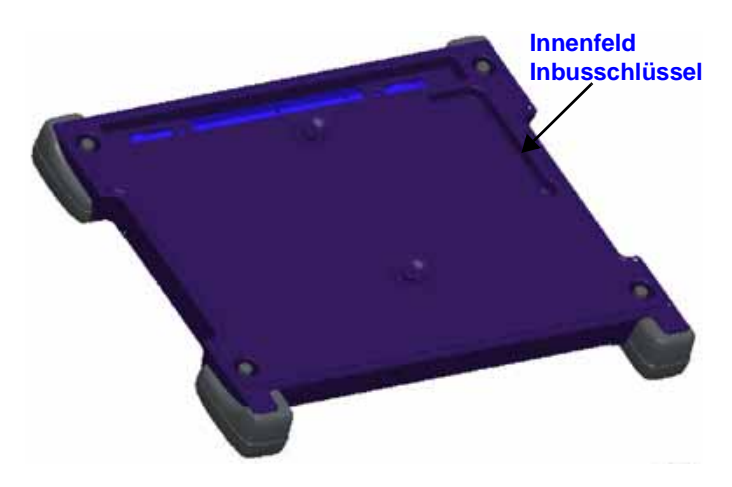

<span id="page-31-1"></span>**Abb. 3** Innenfeld Inbusschlüssel des Akku-Moduls

**4** Das Grundgerät und das optische Modul besitzen rechteckige Steckanschlüsse (sieh[eAbb. 4](#page-32-0) and [Abb. 5 auf Seite 13](#page-32-1)). Diese Anschlüsse sind *vor dem Verbinden des Moduls mit dem Grundgerät sorgfältig zueinander auszurichten*

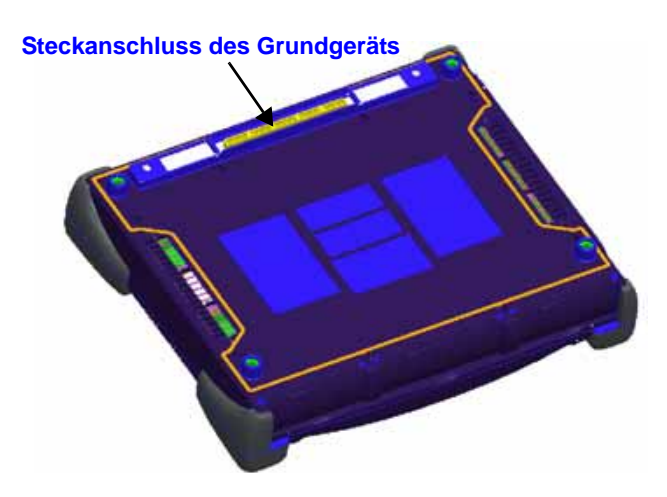

**Abb. 4** Steckanschluss des Grundgeräts

<span id="page-32-0"></span>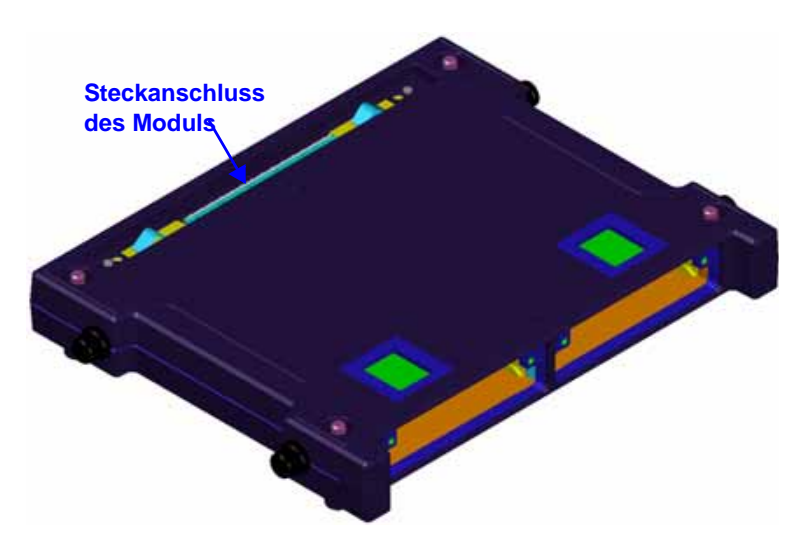

<span id="page-32-1"></span>**Abb. 5** Steckanschluss des Moduls

Zum korrekten Ausrichten der Steckanschlüsse:

**a** Halten Sie das Modul so über das Grundgerät, dass sich der Steckverbinder des Moduls genau über dem Streckverbinder des Grundgeräts befindet.

- **b** Vergewissern Sie sich, dass die Löcher in den Ecken des Moduls exakt auf die entsprechenden Löcher des Grundgerätes ausgerichtet sind.
- **c ACHTUNG: Gefahr der Beschädigung der Steckverbinder!** Vergewissern Sie sich, dass Sie das Modul parallel zum Grundgerät halten (siehe [Abb. 6](#page-33-0)). Wenn das Modul auch nur geringfügig verkantet wird, kann es passieren, dass die Steckverbindung nicht korrekt hergestellt wird und *die Anschlüsse beschädigt*  werden

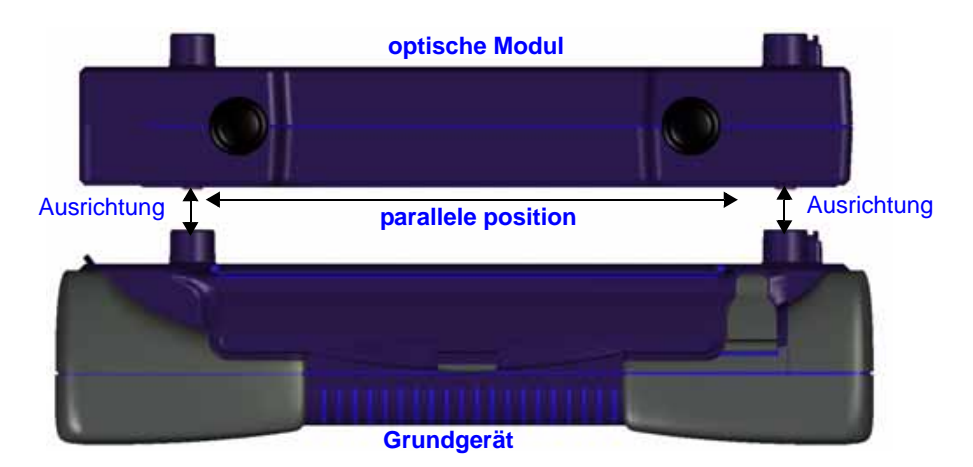

#### <span id="page-33-0"></span>**Abb. 6** Korrekte Ausrichtung von Modul und Grundgerät

- **5** Führen Sie das optische Modul langsam ohne zu verkanten zum Grundgerät. Drücken Sie dann vorsichtig aber fest auf die Mitte des Moduls, um es mit dem Grundgerät zu verbinden.
- **6** Nun gehen Sie beginnend von rechts oben wie folgt vor:
	- **a Inbusschlüssel**: Ziehen Sie mit dem aus dem Akku-Modul entnommenen Inbusschlüssel die Schrauben 1 bis 4 in der [Abb. 7\)](#page-34-0) angegebenen Reihenfolge über Kreuz an, bis Sie einen leichten Widerstand spüren..
	- **b Inbusschlüssel oder Drehmomentschlüssel**: Ziehen Sie die Schrauben mit dem Inbusschlüssel um jeweils eine Viertel-Umdrehung weiter an. Bei Verwendung eines Drehmomentschlüssels ziehen Sie die Schrauben mit einem Drehmoment von 1,5 Nm an. Gehen Sie dabei in der unter [Abb. 7](#page-34-0) angegebenen Reihenfolge vor.

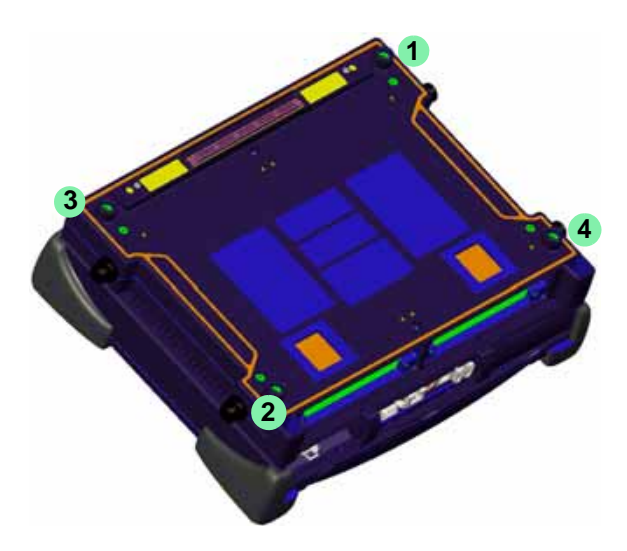

<span id="page-34-0"></span>**Abb. 7** Reihenfolge zum Anziehen der Schrauben

- **7** Nachdem das optische Modul am Grundgerät befestigt ist, legen Sie den Inbusschlüssel zurück in die Aufnahme des Akku-Moduls und gehen wie folgt vor:
	- **a** Halten Sie das Akku-Modul über das optische Modul, so dass sich der Steckanschluss des Akku-Moduls genau über dem Steckanschluss des optischen Moduls befindet.
	- **b** Vergewissern Sie sich, dass die Löcher in den Ecken des Moduls exakt auf die entsprechenden Löcher des optischen Moduls ausgerichtet sind.
	- **c ACHTUNG: Gefahr der Beschädigung der Steckverbinder!** Vergewissern Sie sich, dass Sie das Modul parallel zum Grundgerät halten (siehe [Abb. 6 auf Seite 14](#page-33-0)). Wenn das Modul auch nur geringfügig verkantet wird, kann es passieren, dass die Steckverbindung nicht korrekt hergestellt wird und die Anschlüsse beschädigt werden.
- **8** Führen Sie das Akku-Modul langsam ohne zu verkanten zum optischen Modul. Drücken Sie dann vorsichtig aber fest auf die Mitte des Akku-Moduls, um es mit dem optischen Modul zu verbinden.
- **9** Nun gehen Sie beginnend von rechts oben wie folgt vor:
	- **a** Ziehen Sie mit dem, großen Schraubendreher die Schrauben 1 bis 4 über Kreuz an, bis Sie einen leichten Widerstand spüren. Gehen Sie in der Reihenfolge vor, wie sie für das optische Modul unter [Abb. 7](#page-34-0) angegeben ist.

**Handbuch 780000003/12 15** 

**b** Ziehen Sie die Schrauben um jeweils eine Viertel-Umdrehung in der unter [Abb. 7 auf Seite 15,](#page-34-0) angegebenen Reihenfolge über Kreuz an. Bei Verwendung eines Drehmomentschlüssels ziehen Sie die Schrauben mit einem Drehmoment von 1,5 Nm an..

Jetzt ist das optische Modul mit dem Grundgerät verbunden und kann für Messungen verwendet werden.

#### <span id="page-35-0"></span>**Ausbau des** Lesen Sie vor dem Ausbau des optischen Moduls noch einmal die **Moduls** ["Grundprinzipien" auf Seite 11](#page-30-0) zum Zusammenbau des Messgerätes durch. Diese Prinzipien gelten auch für den Ausbau der einzelnen Komponenten.

#### <span id="page-35-1"></span>*Benötigtes* **Großer Schraubendreher**

*Werkzeug* Sie benötigen einen großen Schraubendreher zum Abnehmen des Akku-Moduls vom Grundgerät.

#### **Inbusschlüssel (im Lieferumfang)**

In einer Aufnahme im Innenfeld des Akku-Moduls befindet sich ein 5 mm Inbusschlüssel zum Festziehen der Schrauben, die das Modul mit dem Grundgerät verbinden.

#### **Drehmomentschlüssel (optional)**

Wenn Sie sicher gehen möchten, dass Sie die Schrauben nicht mit zu viel Kraft anziehen, können Sie einen optionalen Drehmomentschlüssel verwenden und die Schrauben mit 1,5 Nm anziehen. Ein Drehmomentschlüssel mit bis zu 2,0 Nm in Schritten von 0,1 Nm ist angemessen. Für den Drehmomentschlüssel benötigen Sie dann auch ein Inbusschlüssel-Bit (5 mm).

#### <span id="page-35-2"></span>*Demontage des* **Zum Ausbau des Moduls aus dem Grundgerät gehen Sie wie folgt**  *Messgeräts* **vor:**

- **1** Vergewissern Sie sich, dass das Grundgerät ausgeschaltet und das Netzteil von der Stromversorgung getrennt ist.
- **2** Lösen Sie mit dem großen Schraubendreher die vier Schlitzschrauben auf der Rückseite des am Grundgerät befestigten Akku-Moduls und nehmen Sie es vorsichtig vom Grundgerät ab.
- **3** Lösen Sie mit dem zum Lieferumfang gehörenden Inbusschlüssel die Schrauben 1 bis 4 in der unter [Abb. 7 auf Seite 15](#page-34-0) angegebenen Reihenfolge.
- **4** Drehen Sie das Grundgerät um, so dass das Display nach oben zeigt.
- **5** Trennen Sie das optische Modul vom Grundgerät, indem Sie die beiden unteren Stoßschutzecken des Grundgerätes vorsichtig nach oben drücken (siehe [Abb. 8\)](#page-36-0).

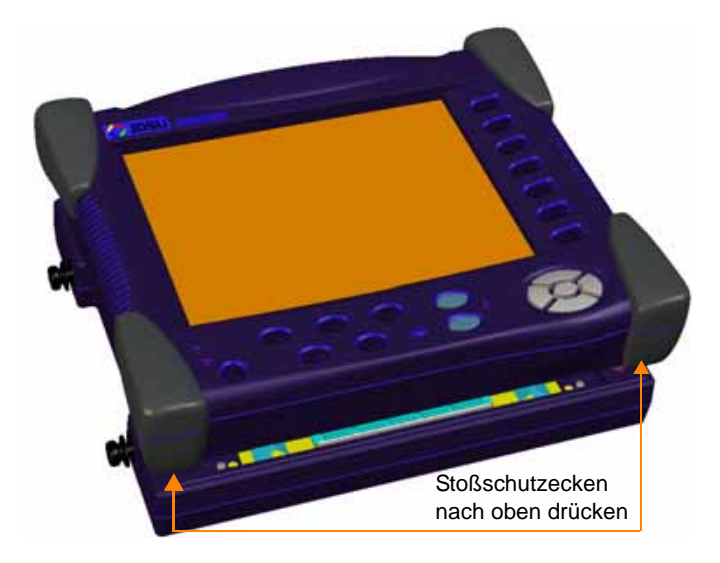

#### <span id="page-36-0"></span>**Abb. 8** Stoßschutzecken

**ACHTUNG**: Achten Sie beim Anheben des Grundgeräts darauf, dass Sie die Kraft direkt über dem Steckanschluss des Grundgerätes anwenden (siehe in [Abb. 4 auf Seite 13](#page-32-0)). Die unteren Stoßschutzecken befinden sich auf dem Frontpanel (Display) des Grundgerätes und parallel zum Steckanschluss im unteren Panel. In [Abb. 8](#page-36-0), ist der Steckanschluss des Grundgerätes zwar nicht sichtbar, er befindet sich aber direkt über dem Steckanschluss des optischen Moduls.

**6** Nachdem das Grundgerät vollständig vom optischen Modul getrennt ist, heben Sie es weiter ab und legen es auf Ihrem Arbeitsplatz ab.

Damit ist das Messgerät auseinander gebaut.

**Einbau und Ausbau eines Disketten- / CD-ROM-Laufwerks**

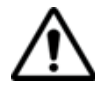

Das Grundgerät 8000 muss ausgeschaltet und das Netzkabel gezogen sein.

#### **Zum Einbau / Ausbau eines Disketten- oder CD-ROM-Laufwerks:**

- Legen Sie den Tester mit der Seite auf eine Arbeitsfläche.
- Schrauben Sie die beiden großen Schrauben an den Seiten des betreffenden Disketten- / CD-ROM-Laufwerk heraus.
- Schrauben Sie die beiden Schrauben wieder in die benachbarten Löcher des jeweiligen Laufwerks hinein bzw. nehmen Sie die Kappen ab.
- Ziehen Sie das Laufwerk an den beiden Schrauben heraus. Schrauben Sie die Schrauben aus dem Laufwerk heraus und verwenden Sie sie für das neue Laufwerk.
- Setzen Sie das neue Laufwerk ein und befestigen Sie es mit den beiden Schrauben.

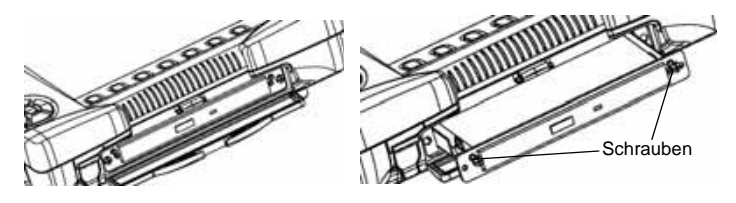

**Abb. 9** Verwenden Sie die Schrauben zum Herausziehen des Einschubs.

**Ein- und** Der Einschub kann in jeden der beiden zu diesem Zweck vorhandenen **Ausbau eines** Steckplätze installiert werden. **Einschubes in** Ein freier Steckplatz wird durch eine Abdeckplatte verschlossen, die mit **einen** den gleichen nicht verlierbaren Schrauben versehen ist wie die Module.

**Steckplatz**

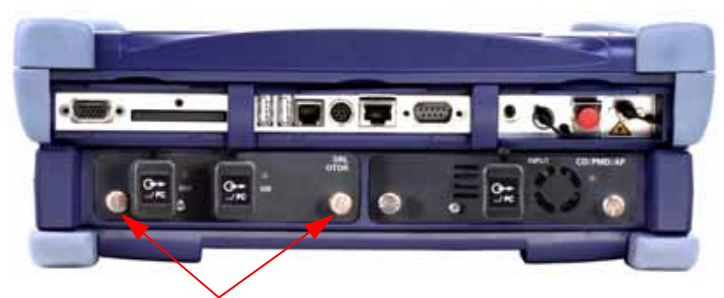

Nicht verlierbare Schrauben zur Befestigung des Moduls

**Abb. 10** Rückansicht des Grundgerät 8000

#### **Entnahme eines Einschubes aus dem Steckplatz**

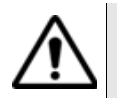

Das Grundgerät 8000 muss ausgeschaltet und das Netzkabel gezogen sein.

- **1** Schrauben Sie die beiden Befestigungsschrauben des Einschubes bis zum Anschlag heraus.
- **2** Ziehen Sie den Einschub vorsichtig aus dem Steckplatz heraus.

#### **Einsetzen eines Einschubes in den Steckplatz**

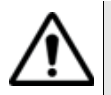

Das Grundgerät 8000 muss ausgeschaltet und das Netzkabel gezogen sein.

- **1** Schieben Sie den Einschub in den Steckplatz hinein.
- **2** Wenn der Einschub vollständig eingeschoben ist, drücken Sie mit der Hand fest gegen die Rückseite des Einschubes und ziehen die Befestigungsschrauben an. Die Rückseite des Einschubes muss bündig mit der Kante des Steckplatzes abschließen.
- **3** Überprüfen Sie, ob die beiden großen nicht verlierbaren Schrauben des Einschubes vollständig eingeschraubt sind.

### **Auswahl der Arbeitslage des Testers**

In Abhängigkeit von den Einsatzanforderungen können Sie das Grundgerät 8000 auf einer ebenen Fläche ablegen oder in der Hand halten.

Wenn Sie das Grundgerät 8000 auf einer Arbeitsfläche ablegen, sollten Sie den Ständer verwenden, der für Messungen im Sitzen und Stehen in zwei Positionen arretiert werden kann.

Zur Änderung der Position des Ständers von "sitzender Arbeit" zu "stehend" drücken Sie den Ständer auf beiden Seiten zusammen und schieben ihn in das obere Ende seiner Laufnut (siehe unten stehende Abbildung).

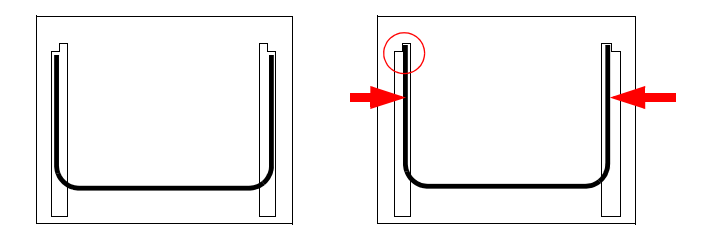

**Abb. 11** Ständerposition für sitzende und stehende Arbeiten

**Tragegriffes und der**

**Montage des** Wenn Sie das Grundgerät 8000 bei den Messungen in der Hand halten möchten, können Sie den Tragegriff gegen eine Trageschlaufe austauschen.

**Trageschlaufe** Der Griff und die Schlaufe werden mit Hilfe von Schnellverschlüssen auf beiden Seiten des Moduls befestigt.

- Zur Montage der Trageschlaufe (oder des Tragegriffes) drücken Sie die Zapfen gegen die entsprechenden Befestigungen an der Gehäuseseite.
- Zur Demontage der Trageschlaufe (oder des Tragegriffes) heben Sie die Zapfen kurz an, so dass die interne Klemme geöffnet wird, und ziehen die Schlaufe/den Griff ab.

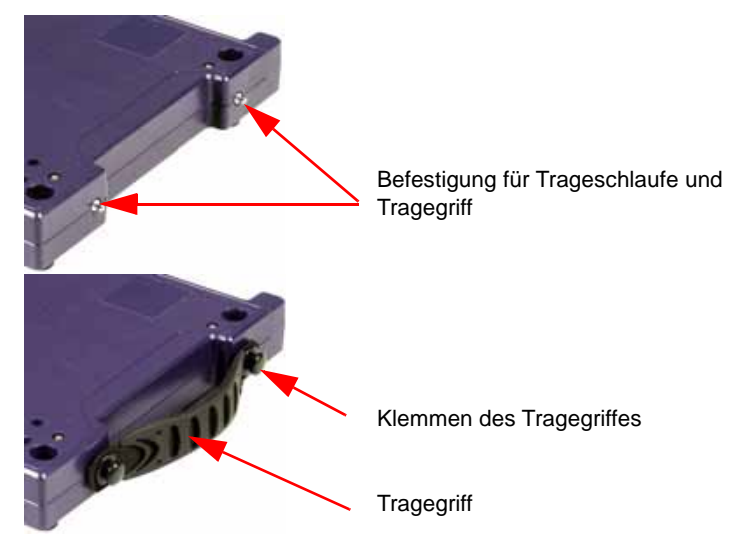

**Abb. 12** Montage von Trageschlaufe oder Tragegriff

## **Batteriebetrieb1**

Der zum Lieferumfang des Grundgerät 8000 gehörende Akku ist vor der ersten Benutzung vollständig aufzuladen.

Die nachfolgenden Hinweise gelten, wenn ein oder zwei **Lithium-Ionen-Akkus** im Batteriepack installiert sind.

#### **Laden des** Der 8000 Plattform verbietet jede Operation auf Batterie, wenn der **Akkus** Gesamtleistungsverbrauch über 60 W mit einer Batterie hinaus geht. Und bei zwei Batterien, wenn der Gesamtleistungsverbrauch 120 W überschreitet bei gleicher Ladung.

Dies ist jedoch das erste Sicherheitsniveau. Eine weitere Sicherheitseigenschaft erlaubt es, das Gerät anzuhalten, wenn die Batterie(n) zu heiß wird (werden).

<sup>1.</sup>Nur bei Ausstattung des Grundgerät 8000 mit einem Batteriepack.

#### **Anschluss an das Netzteil**

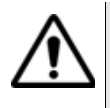

Verwenden Sie ausschließlich das zum Lieferumfang des Grundgerät 8000 gehörende Netzteil. Obgleich Netzteile für andere elektronische Geräte unter Umständen identisch erscheinen, besteht hier die Gefahr einer Beschädigung des Grundgerät 8000.

- Nehmen Sie auf der rechten unteren Seite des Grundgerät 8000 die Schutzkappe der Spannungsversorgungsbuchse ab und schließen Sie das Netzteil an.
- Schließen Sie das andere Ende des Netzteils an die Netzspannung an. Die On/Off-Anzeige beginnt zu blinken.

#### **Laden**

Wenn der Tester mit Akkus ausgestattet ist, über das Netzteil an eine externe Spannungsquelle angeschlossen wird und:

- der Bediener nicht innerhalb von 20 Sekunden die **ON**-Taste drückt, wird die Schnellladung der Akkus eingeleitet. In diesem Fall leuchtet die **Charge**-LED auf.
- der Bediener vor dem Einsetzen der Schnellladung die **ON**-Taste drückt, schaltet sich der Tester ein und die Akkus werden während der laufenden Arbeit mit dem Tester langsam aufgeladen.

Wenn zwei Akkus eingesetzt sind, werden diese nacheinander geladen. Sobald beide Akkus vollständig geladen sind, erlischt die **Charge**-LED.

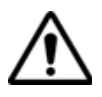

Zur Gewährleistung eines maximalen netzunabhängigen Betriebs wird dringend empfohlen zu warten, bis die Aufladung abgeschlossen ist. Anderenfalls kann sich die netzunabhängige Betriebsdauer erheblich verkürzen.

#### **Ladezeiten**

Für einen vollständig entladenen Akku beträgt die Ladezeit:

- ungefähr 2,5 Stunden, wenn der Tester nicht in Betrieb ist (ON/OFF-Anzeige auf **Off**)
- ungefähr 9 Stunden, wenn der Tester während des Ladevorgangs in Betrieb ist (On/Off-Anzeige auf **On**).

#### **Batteriebetriebsdauer**

Eine Standardbatterie ist vorgesehen, um eine Leistung von 30W bei Raumtemperatur zu liefern. Während der Entladung erhöht die Batterie ihre Temperatur. Über 30W bei Raumtemperatur, erscheint die Mitteilung "Batterie zu warm. Bitte Gerät abschalten" am Bildschirm, um den Benutzer hinzuweisen, dass das Gerät abgestellt sein muss.

Der Benutzer hat nun die Wahl das Gerät zu abzuschalten oder nicht. Aber nach einer Weile kann sich das Gerät selbst abschalten ohne Vorwarnung.

Zwei Standardbatterien auf gleichem Ladungsniveau können eine Minimale Leistung von 60W bei Raumtemperatur abgeben. Über 60W bei Raumtemperatur, erscheint die Mitteilung "Batterie zu warm. Bitte Gerät abschalten" am Bildschirm, um den Benutzer hinzuweisen, dass das Gerät abgestellt sein muss.

Der Benutzer hat nun die Wahl das Gerät zu abzuschalten oder nicht. Aber nach einer Weile kann sich das Gerät selbst abschalten ohne Vorwarnung.

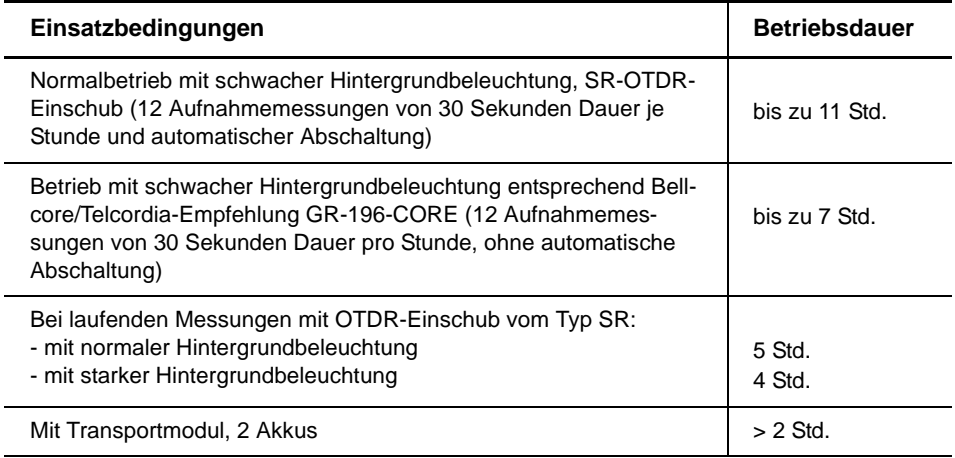

*Akku-Schwellwerte* In Abhängigkeit von der Konfiguration des Grundgerät 8000 gelten die folgenden Schwellwerte für die Arbeit mit einem oder zwei Akkus.

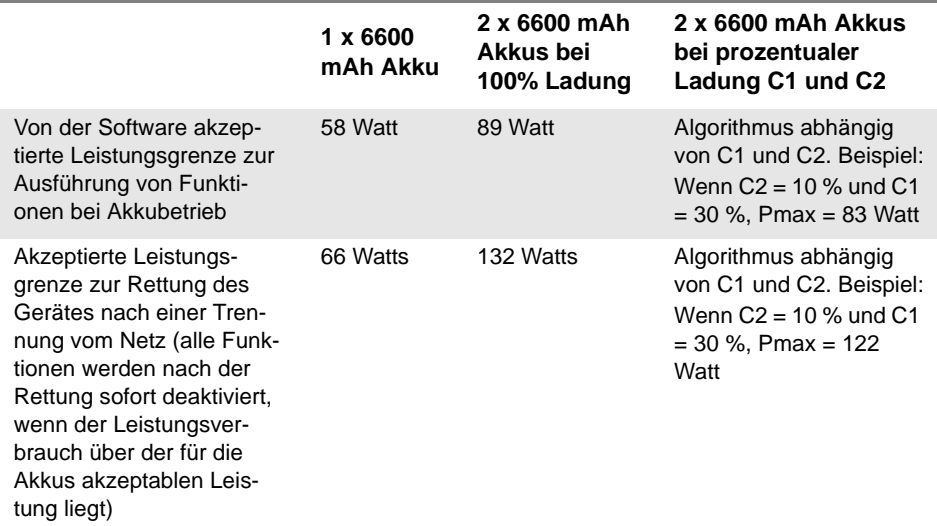

Beispiel:

Wenn der MTS8000 an eine externe Stromversorgung von 150 W angeschlossen ist:

- Die tatsächliche Leistungsaufnahme beträgt 40 Watt. Bei Trennung des Gerätes von der externen Stromversorgung läuft es über den Akku weiter.
- Die tatsächliche Leistungsaufnahme beträgt 60 Watt. Bei Trennung des Gerätes von der externen Stromversorgung läuft es über den Akku weiter, ab die ISU-Software schaltet sofort alle ausgewählten Funktionen ab.
- Die tatsächliche Leistungsaufnahme beträgt 70 Watt. Bei Trennung des Gerätes von der externen Stromversorgung wird der Akku nicht verbunden und das Gerät schaltet unkontrolliert ab.

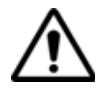

**Diese Grenzwerte werden von der Software in jedem Fall akzeptiert. Allerdings heizt sich ein Akku, der 58 Watt liefern muss, sehr schnell auf, so dass seine Sicherheitsabschaltung aufgrund der hohen Temperatur möglicherweise reagiert, bevor das Gerät selbsttätig abschalten kann. Die langfristig von einem Akku maximal lieferbare Leistung liegt bei 30 Watt.**

#### **Charge- und On-Anzeigen**

- **ON**-Anzeige blinkt: Der Tester ist abgeschaltet, aber an eine externe Spannungsquelle angeschlossen.
- **ON**-Anzeige im Dauerlicht: Der Tester ist im Batterie- oder Netzbetrieb eingeschaltet.
- **Charge**-Anzeige leuchtet: Der Tester ist an eine externe Spannungsquelle angeschlossen und die Akkus werden geladen.

#### <span id="page-44-0"></span>**Anzeige des Ladestatus**

Wenn ein oder zwei Akkus im Tester installiert sind, wird der Ladestatus in der linken oberen Ecke des Bildschirms im Form eines grünen Balkens grafisch und auch als Prozentsatz angezeigt. Beispiel: **IIII** 100%. 100%.

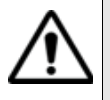

Zur Gewährleistung eines maximalen netzunabhängigen Betriebs wird dringend empfohlen zu warten, bis die Aufladung abgeschlossen ist. Anderenfalls kann sich die netzunabhängige Betriebsdauer erheblich verkürzen.

Wenn das Gerät nicht über Netzstrom versorgt wird, wird unter der Akkuladeanzeige ein gelbes oder rotes Quadrat angezeigt:

- : Die Leistungsaufnahme liegt zwischen 58 W und 70 W (1 Akku) bzw. 89 W und 120 W (2 Akkus). Bei Ziehen des Netzteils wartet das Gerät 1 Minute und schaltet dann alle verfügbaren Funktionen ab, wenn das Netzteil nicht wieder angeschlossen wird.
- **En 33%** : Beim Ziehen des Netzteils können die Akkus die Funktion des Gerätes nicht gewährleisten (die Leistungsaufnahme ist größer als 70 W (1 Akku) bzw. größer als 120 W (2 Akkus). In diesem Fall schaltet sich das Gerät automatisch ab.

Bei zwei installierten Akkus werden beide Akkus im laufenden Betrieb des Testers schrittweise entladen. Zu Beginn läuft der Tester über den Akku mit dem höheren Ladepegel und schaltet dann automatisch zwischen den Akkus um.

- Wenn der Ladezustand der Akkus zu niedrig ist (unter 10 %), wird eine entsprechende Meldung angezeigt. Speichern Sie in diesem Fall die Messergebnisse und schalten Sie das Grundgerät 8000 über die **ON/OFF**-Taste aus.
- Wenn der Ladezustand der Akkus unter 5 % abfällt, wird in regelmäßigen Abstanden ein akustisches Signal ausgegeben und neben dem Symbol  $\mathbb{H}$ . erscheint ein Ausrufezeichen. Fällt die Kapazität zu weit ab, schaltet sich das Gerät nach dem Speichern der aktuellen Konfiguration automatisch ab.

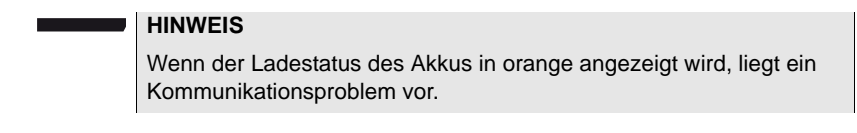

- **Akku-Wechsel** Schalten Sie den Tester aus und ziehen Sie das Netzkabel.
	- Legen Sie den Tester mit der Vorderseite nach unten auf eine Arbeitsfläche.
	- Lösen Sie die nicht verlierbaren Schrauben in den Ecken mit einer Münze.
	- Heben Sie das Batteriepack vom Tester ab, nehmen Sie es ganz heraus und legen Sie es auf die Arbeitsfläche.
	- Schrauben Sie die beiden Rändelschrauben (a) heraus und nehmen Sie die Abdeckplatte des Batteriepacks ab. Jetzt können Sie die Akkus wechseln. Achten Sie darauf, dass Sie die Steckkontakte nicht beschädigen.

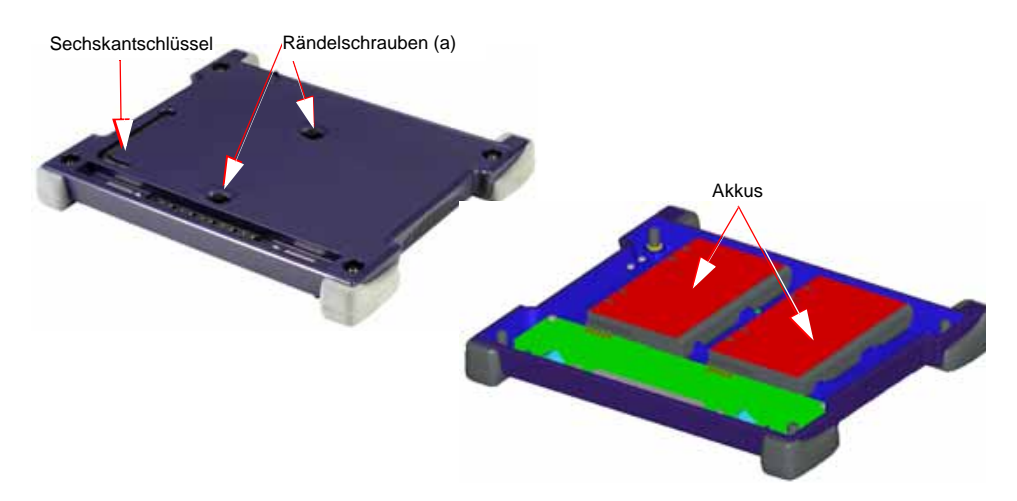

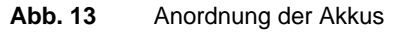

Achten Sie beim Einlegen der Akkus in die Mulde darauf, dass die Anschlüsse ordnungsgemäß in das Batteriepack eingesetzt werden. Anschließend schrauben Sie das Batteriepack wieder an den Tester an.

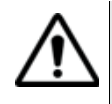

Achten Sie darauf, dass die Anschlüsse des Batteriepacks ordnungsgemäß mit den Anschlüssen des Testers verbunden sind. Ziehen Sie die Rändelschrauben an den vier Ecken fest an, da die Steckverbindung allein keinen unterbrechungsfreien Betrieb gewährleisten kann.

#### **Sicherheitshinw** Die Lithium-Ionen-Akkus bieten eine maximale Sicherheit. Jede Zelle ist **eise** mit einem Sicherheitsventil versehen, das im Fall einer Überladung oder bei zu hohen Temperaturen den Aufbau eines unzulässigen Innendruckes verhindert.

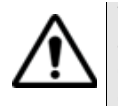

Verwenden Sie ausschließlich die zum Lieferumfang des Grundgerät 8000 gehörenden Akkus. Obgleich Akkus für andere elektronische Geräte unter Umständen identisch erscheinen, besteht hier die Gefahr einer Beschädigung des Grundgerät 8000.

Wenn Sie das Grundgerät 8000 mehrere Wochen lang nicht in Betrieb nehmen, wird empfohlen, die Akkus herauszunehmen und sie vor dem nächsten Einsatz vollständig aufzuladen. Auf diese Weise können Sie die Betriebsdauer der Akkus verlängern.

## **Grundgerät 8000 einschalten und ausschalten**

Das Netzteil dient nicht nur als Ladegerät für die Akkus (bei installiertem Batteriepack), sondern auch für den Betrieb des Grundgerät 8000 über das Stromnetz zur Schonung der Akkus.

#### **Einschalten Batteriebetrieb**

- Drücken Sie die **ON/OFF**-Taste. Die **On**-LED leuchtet auf.
- Das JDSU-Logo erscheint kurzzeitig auf dem Bildschirm, danach wird ein Selbsttest durchgeführt und die Software geladen. Dieser Vorgang dauert nur wenige Sekunden. Dann bleibt der Bildschirm etwa drei Sekunden lang schwarz. Anschließend erscheint der Startbildschirm (siehe ["Startbildschirm des Grundgerät 8000" Seite](#page-48-0)  [29](#page-48-0)).

#### **Netzbetrieb**

Wenn der Tester über das Netzteil betrieben wird:

- Nehmen Sie die Schutzkappe von der Spannungsversorgungsbuchse auf der rechten unteren Seite des Grundgerät 8000 ab und schließen Sie das Netzteil an. Das JDSU-Logo erscheint kurzzeitig auf dem Bildschirm, danach wird ein Selbsttest durchgeführt. Die **On**-Anzeige beginnt zu blinken: Der Tester ist bereit zum Einschalten.
- Drücken Sie die **ON**-Taste. Wenn Sie diese Taste nicht betätigen und der Tester mit einem Akku ausgestattet ist, wird nach etwa 20 Sekunden die Schnellladung eingeleitet.

**Handbuch 780000003/12 27**

#### **HINWEIS**

Sie können ohne Datenverlust zwischen Netzbetrieb und Batteriebetrieb hin- und herschalten.

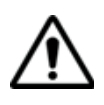

**Wenn das Gerät eingeschaltet ist oder über Netzstrom (AC) betrieben wird, kann das Modul nicht gewechselt werden.**

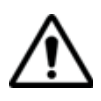

Wenn ein plötzlicher Stromausfall auftritt und keine Akkus installiert sind, werden die aktuellen Ergebnisse und die aktuelle Konfiguration nicht gespeichert. Beim nächsten Einschalten meldet sich der Tester dann mit seiner Ausgangskonfiguration.

#### **Grundgerät 8000 ausschalten**

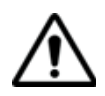

**Ziehen Sie den Klinkenstecker des AC/DC-Netzteils, bevor Sie das Netzteil vom Netz trennen.**

Während des laufenden Betriebs des Grundgerät 8000 können Sie den Tester über die Taste **ON/OFF** ausschalten.

#### **HINWEIS**

Beim Ausschalten des Testers über die **ON/OFF**-Taste werden die aktuellen Ergebnisse und die Konfiguration gespeichert und bei der nächsten Betätigung der **ON**/**OFF**-Taste wieder geladen.

#### **HINWEIS**

Beim Netzbetrieb warten Sie auf die Meldung "It is now safe to unplug external power" (Sie können jetzt die externe Spannungsversorgung entfernen.), bevor Sie den Netzstecker ziehen.

#### **Reset**

Wenn das Grundgerät 8000 blockiert, können Sie durch längeres Drücken der **ON/OFF** -Taste (ca. 4 Sekunden) einen Reset durchführen.

## <span id="page-48-0"></span>**Startbildschirm des Grundgerät 8000**

Der Startbildschirm des Testers wird beim Einschalten geladen. Sie können ihn aber auch durch Betätigung der Taste **SYSTEM** gefolgt von der Menütaste **Hilfe-Seite** aufrufen.

Diese Seite zeigt an:

- **1** die im Tester installierte Software-Version.
- **2** die Hardware-Optionen: CD-RW, Festplatte, Diskettenlaufwerk, Modem, Sprechset, Pegelmesser (LTS), VFL. Die im Tester installierten Optionen sind durch ein grünes Häkchen gekennzeichnet.
- **3** die installierten Module mit Seriennummer und Datum der letzten Kalibrierung sowie die Akkus mit Seriennummer.
- **4** Durch Anklicken von **Service-Daten** wird statt der Liste der Softwareversionen die Liste der Service-Daten (CPU, Speicher, CPU-Board und Bildschirmangaben) angezeigt.

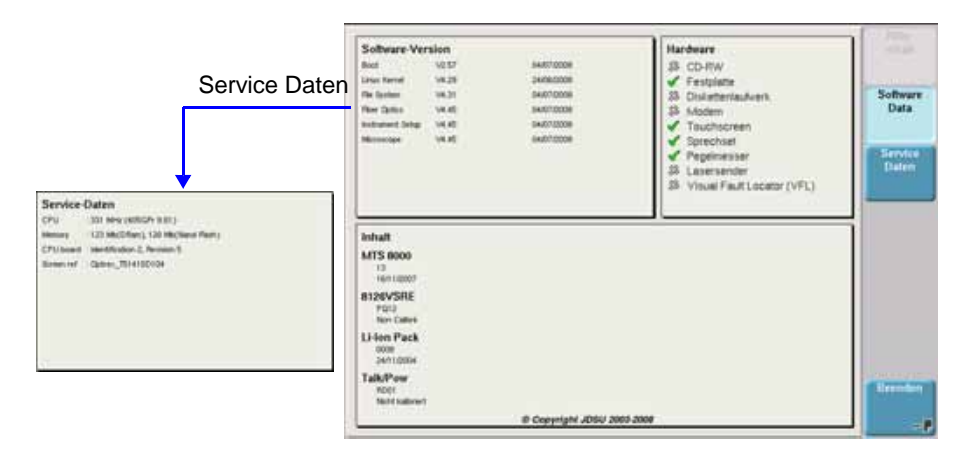

**Abb. 14** Startbildschirm (Beispiel)

## **Fehlerbehebung**

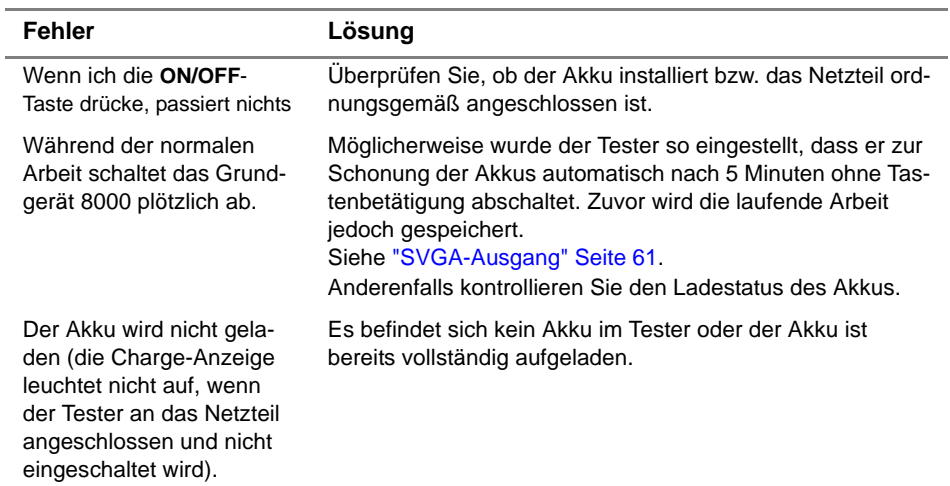

# Bedienelemente des Grundgerät 8000

Dieses Kapitel erläutert die Bedienelemente des Grundgerät 8000:

Erläutert werden die folgenden Themen:

- ["Bedienermodul" auf Seite 32](#page-51-0)
- ["Externe Tastatur und Maus und Touchscreen \(Optionen\)" auf](#page-55-0)  [Seite 36](#page-55-0)
- ["Bearbeiten" auf Seite 38](#page-57-0)
- ["Zugriff auf das Grundgerät 8000 über einen PC" auf Seite 42](#page-61-0)
- ["Anschlüsse" auf Seite 47](#page-66-0)
- ["Disketten- oder CD-ROM-Laufwerk \(Option\)" auf Seite 49](#page-68-0)
- ["Serieller Port RS 232 \(nicht genutzt\)" auf Seite 49](#page-68-1)
- ["VGA-Anschluss" auf Seite 50](#page-69-0)
- ["CompactFlash-Port" auf Seite 51](#page-70-0)

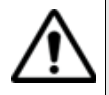

Das Grundgerät 8000 ist ein Multitasking-Tester: Der Bediener kann eine Messung ausführen und gleichzeitig die Konfiguration ändern, Ergebnisse ausdrucken und auf das Verzeichnis des internen Speichers oder der Diskette zugreifen.

In manchen Fällen ist es sogar möglich, mehrere Messungen gleichzeitig durchzuführen. Allerdings wird nur das Ergebnis der jeweils ausgewählten Funktion angezeigt.

## <span id="page-51-0"></span>**Bedienermodul**

Das Bedienermodul des Grundgerät 8000 enthält die zur Auswertung der Messungen benötigten Bedienelemente und Anzeigen:

- den Bildschirm mit den dazugehörigen Menütasten auf der rechten Seite des Testers.
- die **ON/OFF**-Taste sowie die LEDs zur Anzeige des Betriebsstatus (**On**) und des Ladestatus (**Charge**).
- die allgemeinen Direkttasten: **SYSTEM:** zur Konfiguration des Testers **SETUP**: zur Konfiguration der Messparameter **PRINT:** zum Ausdrucken **FILE:** zum Speichern und Laden von Dateien **RESULTS:** zur Anzeige und Auswertung der Messergebnisse.
- die Steuertasten für Messungen: **START/STOP:** zum Starten und Stoppen einer Messung **SCRIPT:** zur Starten und Stoppen einer programmierten Abfolge von Ereignissen (Makro)
- die Anzeigen
- die Richtungstasten zum Blättern durch die Menüs und die zentrale Enter-Taste zur Bestätigung einer Eingabe.

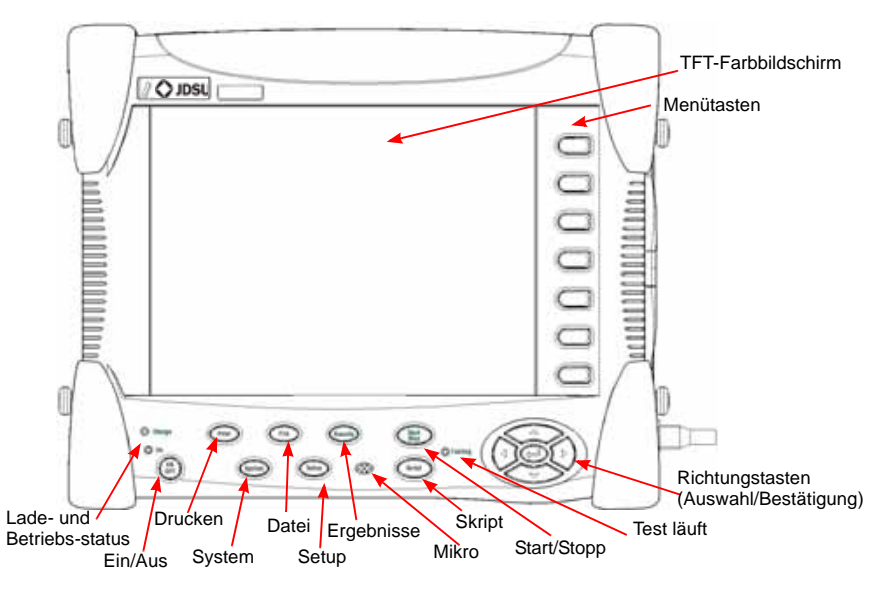

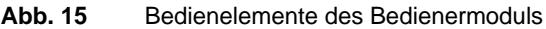

**TFT-Bildschirm** Das Grundgerät 8000 besitzt einen 10,4" (26,4 cm) großen TFT-Farbbildschirm mit SVGA-Auflösung (800 x 600 Pixels) und Hintergrundbeleuchtung. Sie können wählen unter:

- einem TFT-Standardbildschirm und
- einem High-Visibility TFT-Bildschirm mit verbesserter Lesbarkeit.

Der High-Visibility-Bildschirm kann auch als Touchscreen bestellt werden (Option).

#### **Bildschirmbereiche**

Der Bildschirm unterteilt sich in die drei folgenden Bereiche:

- **1** den zentralen Bereich zur Anzeige der Konfiguration bzw. der Messergebnisse.
- **2** die Statuszeile am oberen Bildschirmrand, die die folgenden Symbole anzeigt:
- die Symbole für Netz- oder Batteriebetrieb. Bei Batteriebetrieb wird der Ladestatus angezeigt (siehe ["Anzeige des Ladestatus" Seite](#page-44-0)  [25](#page-44-0)).
- bei aktiviertem Laser das Symbol \* sowie dessen Wellenlänge, Modus und Pegel.
- bei aktivierter visueller Fehlerlokalisierung (VFL) das Symbol und der aktuelle Modus.
- bei aktiviertem Sprechset das Symbol  $\bigcap$ .
- wenn ein Druckvorgang läuft
- bei laufender Datenspeicherung
- bei Verwendung der VNC-Funktion
- wenn eine Web-Browser-Anwendung aktiv ist
- bei USB-Speichersticks das Symbol
- das aktuelle Datum und die aktuelle Uhrzeit, sowie das Synchronisierungssymbol (wenn in der Seite Systemkonfiguration aktiviert) 01/10/2009 . Synchronisierungssymbol09:48
- **3** an der Seite die Menütasten (bzw. optionalen Touchscreen-Tasten).

**Befehlstasten** Die Tasten unterhalb des Bildschirms haben die folgende Funktion:

#### **ON/OFF**

Hauptschalter zum Ein-/Ausschalten des Testers

#### **PRINT**

**Handbuch 780000003/12 33**

Startet den Ausdruck des Bildschirminhaltes und/oder von Messergebnissen (ein Drucker muss angeschlossen sein).

#### **SYSTEM**

Über diese Taste können Sie:

- die einzelnen Basis- und Messfunktionen auswählen.
- die Konfigurationsmenüs des Testers (Auswahl der Module) laden. Wenn das Gerät ausgeschaltet wird, werden die Konfiguration und die Messergebnisse gespeichert.
- die Konfigurationsmenüs des Systems (Bildschirm, Datum, Sprache, Drucken usw.) laden. Nach Drücken der Taste **System Setup** können Sie auswählen:
	- die Anzeigeparameter: Bildschirmbeleuchtung, automatische Abschaltung, Aktivierung des VGA-Ausgangs.
	- die länderspezifischen Parameter: Datum, Uhrzeit, Format von Datum/Uhrzeit, Sprache.
	- die Eingabe/Ausgabe-Parameter: optischer Umschalter, RS232, Ethernet, Modem, E-Mail-Konfiguration.
	- die Aktivierung des Lautsprechers.
	- die automatische Abschaltung des Gerätes.

Der Abschnitt ["Systemkonfiguration" Seite 53](#page-72-0) enthält eine Komplettübersicht über die betreffenden Auswahlmöglichkeiten.

#### **HINWEIS**

Die Konfigurationsmenüs können bei Bedarf während einer Aufnahmemessung bzw. Messung angezeigt und bearbeitet werden.

#### **SETUP**

Diese Taste ruft das Menü zur Konfiguration der Messung auf. Der Inhalt des Menüs ist von der aktuell ausgewählten Funktion abhängig.

#### **RESULTS**

Mit dieser Taste laden Sie die Ergebnis-Seite (z.B. beim OTDR-Einschub: Reflektometerkurve, Ergebnisse und Ergebnistabelle) zur Auswertung der Messergebnisse.

#### **FILE**

Diese Taste lädt das Menü zur Dateiverwaltung.

Sie ermöglicht:

- die Auswahl des Speichermediums: interner Speicher, Festplatte, Diskette oder CD-ROM, USB-Speicherstick, Flash Compact-Speicherkarte; des Dateinamens und -formats sowie von Informationen zu den in der Datei gespeicherten Daten.
- die Speicherung der Dateien sowie das Laden der Dateien zur Auswahl, zum Kopieren oder Löschen. Sie können Dateien auch in Verzeichnissen unter Unterverzeichnissen organisieren.

Mit den folgenden Tasten können Sie eine Messung starten:

#### **START/STOP**

Startet und stoppt die Messung.

#### **SCRIPT**

Ermöglicht die Eingabe eine Befehlsfolge und deren Ausführung.

#### **HINWEIS**

Mit Ausnahme der Tasten **PRINT** und **SYSTEM** hängt die Verfügbarkeit der anderen Funktionen von den verwendeten Modulen und den ausgeführten Messungen ab. Weitere Informationen entnehmen Sie bitte den Handbüchern der Module und Messeinschübe des Grundgerät 8000.

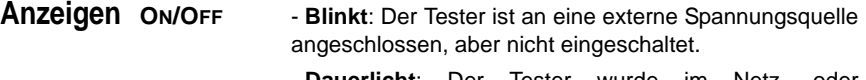

- **Dauerlicht**: Der Tester wurde im Netz- oder Batteriebetrieb eingeschaltet.

- **Charge Dauerlicht**: Der Tester ist an eine externe Spannungsquelle angeschlossen und die Akkus werden geladen.
- **Testing Dauerlicht**: Mindestens eine Funktion wird für eine Messung genutzt (z. B. der Laser für eine OTDR-Messung).

**Richtungstaste** Die Richtungstasten erfüllen zwei Hauptfunktionen:

**n**

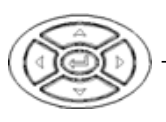

- In der Ergebnis-Seite verschieben sie den Cursor und ändern den Zoom-Faktor.
- In den Konfigurations-Seiten ermöglichen sie die Navigation durch die Menüs, wobei über die mittlere Enter-Taste die Auswahl und Bestätigung der Parameter erfolgt.

**Handbuch 780000003/12 35**

## <span id="page-55-0"></span>**Externe Tastatur und Maus und Touchscreen (Optionen)**

Die externe Tastatur erleichtert die Eingabe von:

- alphanumerischen Konfigurationsparametern
- Kommentaren im Datei-Menü
- Anmerkungen in der Ergebnistabelle
- sowie die Eingabe von Zeichen.

Die Maus kann anstelle der Richtungstasten zur Navigation und Auswahl von Menüpunkten verwendet werden.

Schließen Sie die Tastatur und die Maus an den USB-Anschluss an.

**Virtuelle** Sie haben die Möglichkeit, die auf dem Tester vorhandenen Bedien-**Bedientasten** tasten durch virtuelle Bedientasten zu simulieren.

> Klicken Sie dazu einfach in Höhe von Datum und Uhrzeit in die Statuszeile des Bildschirms.

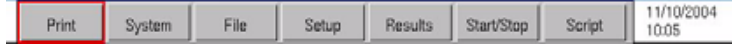

#### **Abb. 16** Virtuelle Bedientasten

Die Leiste mit den Bedientasten wird nur wenige Sekunden lang eingeblendet. Wenn Sie auf eine der angezeigten virtuellen Tasten klicken, wird die gleiche Funktion ausgeführt, die beim Drücken der Bedientasten auf der Frontplatte des Grundgerät 8000 gestartet würde.

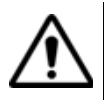

Innerhalb einer Office-Anwendung (siehe ["Office-Anwendungen"](#page-130-0)  [Seite 111\)](#page-130-0) kann die Leiste mit den virtuellen Bedientasten nicht eingeblendet werden.

#### **HINWEIS**

Die Nutzung der virtuellen Bedientasten bietet sich vor allem bei der Anzeige des Bildschirms des Grundgerät 8000 auf einem PC an (siehe ["Zugriff auf das Grundgerät 8000 über einen PC" Seite 42\)](#page-61-0).

## **externen Tastatur**

<span id="page-55-1"></span>**Tasten der** Obgleich die externe Tastatur hauptsächlich als Ersatz für das Bearbeitungsmenü des Grundgerät 8000 gedacht ist, kann sie mit Ausnahme der **ON/OFF**-Taste alle Tasten des Grundgerät 8000 ersetzen:

- Die Menütasten auf der rechten Seite des Bildschirms werden durch die Funktionstasten **F1** bis **F7** ersetzt.
- Die Tasten unterhalb des Bildschirms werden durch die Tastenkombination **Strg** + einen Buchstaben ersetzt (siehe Tabelle).
- Die Pfeiltasten auf der Tastatur haben die gleiche Funktion wie die Richtungstasten am Grundgerät 8000.

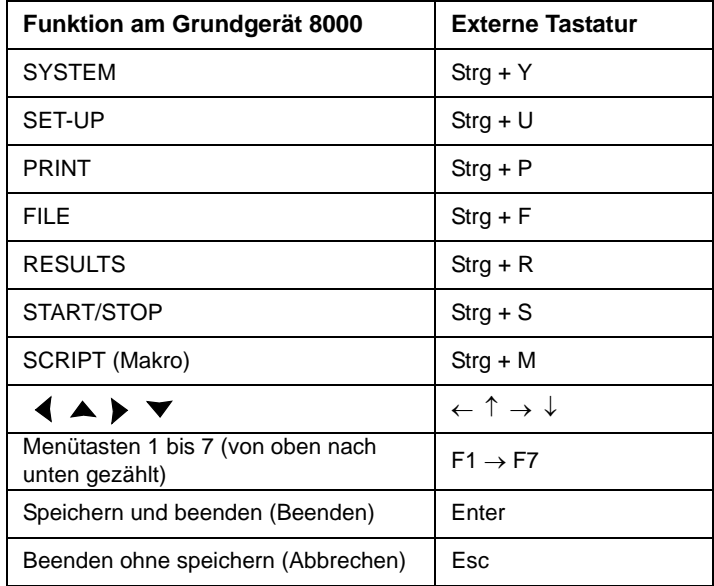

**Textbearbeitun** Zur Eingabe eines Namens oder einer Kennung in die Konfigurations**g mit der** Menüs oder eines Kommentars in der Ergebnistabelle mit der externen **externen** Tastatur:

- **Tastatur** wechseln Sie mit **Enter** in das Bearbeiten-Menü.
	- geben Sie Text ein
	- verlassen Sie das Bearbeiten-Menü mit **Enter**.

Mit **Esc** schließen Sie das Bearbeiten-Menü ohne Speicherung des Textes.

## <span id="page-57-0"></span>**Bearbeiten1**

Die Konfigurations-Menüs erfordern gelegentlich die Eingabe alphanumerischer Zeichen zur Bezeichnung von Dateien und Ergebnissen sowie für Kommentare.

Zum Öffnen des Bearbeiten-Menüs markieren Sie den zu ändernden Namen und drücken die -Taste.

Mit dem Bearbeiten-Menü können Sie eine Tastatur simulieren: Es zeigt die verfügbaren Zeichen und Funktionstasten an. Manche Bearbeiten-Menüs enthalten auch spezifische Tasten für die jeweils aktuelle Funktion.

Der für die Bearbeitung ausgewählte Name wird oberhalb der Tastatur angezeigt. Mit Hilfe der Richtungstasten oder einer Maus oder einer externen Tastatur (siehe ["Tasten der externen Tastatur" Seite 36\)](#page-55-1) kann der Cursor auf den Namen und die vorgeschlagenen Zeichen gesetzt werden.

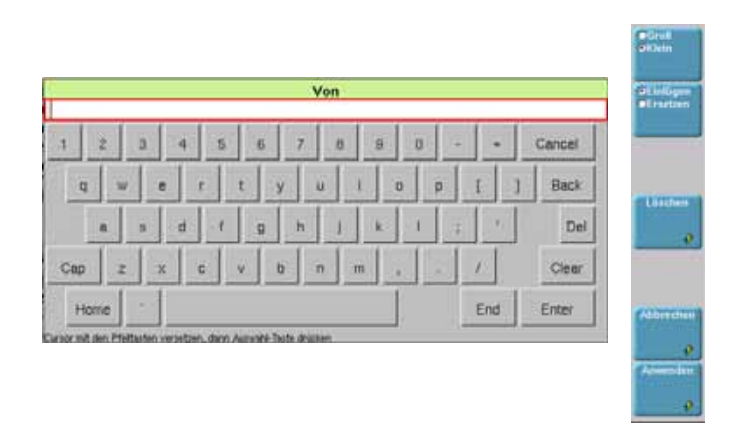

#### **Abb. 17** Bearbeiten-Menü (Beispiel)

– Die Taste **Groß/Klein** ermöglicht das Schreiben von Groß- und Kleinbuchstaben sowie von Zahlen, Satzzeichen und einigen Sonderzeichen.

<sup>1.</sup>Wenn eine externe Tastatur angeschlossen ist, gilt die unter ["Tasten der externen Tastatur" Seite 36](#page-55-1) beschriebene Vorgehensweise.

- Die **Einfügen/Ersetzen**-Taste wählt die Aktion aus, die mit der Bestätigungstaste **auch ausgeführt werden soll: Das durch die** Cursorposition markierte Zeichen wird entweder eingefügt oder das markierte Zeichen wird vom ausgewählten Zeichen überschrieben.
- Wenn der Cursor auf dem Namen positioniert ist, können Sie mit der Tastatur:

- durch Drücken von DEL das Zeichen hinter dem Cursor löschen.

- durch Drücken von CLEAR alle Zeichen aus der Bearbeitungszeile löschen.

- durch Drücken von BACK das Zeichen vor dem Cursor löschen.

- durch Drücken von HOME den Cursor auf den Wortanfang verschieben.

- durch Drücken von END den Cursor auf das Wortende verschieben.

- durch Drücken der **CAP**-Taste können Sie Groß- oder Kleinbuchstaben (sowie Satzzeichen und Sonderzeichen wie "@"...) eingeben

- Mit der **Anwenden**-Taste speichern Sie den eingegebenen Namen und verlassen das Bearbeiten-Menü.
- Mit der **Abbrechen**-Taste verlassen Sie das Bearbeiten-Menü, ohne die Änderungen zu speichern.

#### **Zur Eingabe von Text:**

– Drücken Sie die Taste **Groß/Klein**, je nachdem, ob Sie Groß- oder Kleinbuchstaben eingeben möchten.

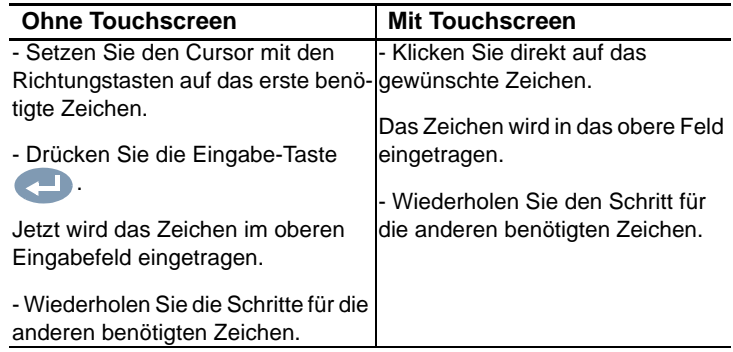

#### **Zum Löschen von Zeichen in einem Text:**

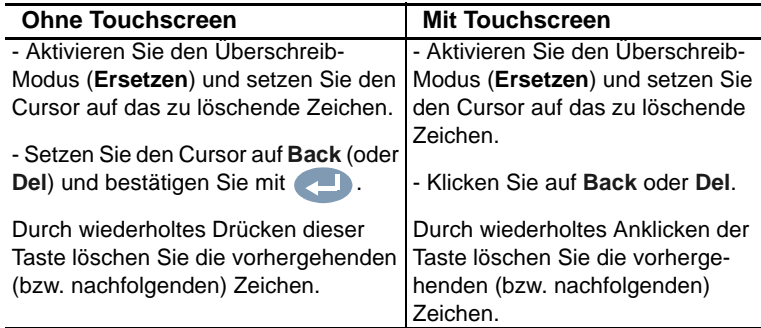

#### **Zum Einfügen von Zeichen in einen Text:**

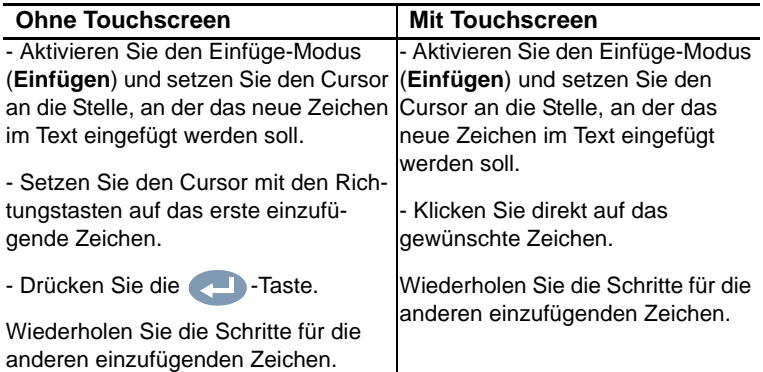

#### **Zum Verlassen des Bearbeiten-Menüs:**

- ohne Speicherung der durchgeführten Änderungen drücken Sie die **Abbrechen**-Taste.
- mit Speicherung des eingegebenen Textes drücken Sie die **Anwenden**-Taste.

#### **Numerisches** Bei manchen Konfigurationsparametern sind Zahlenwerte einzugeben. **Tastenfeld** Dies kann mit den Richtungstasten des Grundgerät 8000 erfolgen. Allerdings steht dafür auch ein numerisches Tastenfeld zur Verfügung, das nach Drücken der Taste **Wert ändern** eingeblendet wird.

Zur Anzeige des numerischen Tastenfeldes klicken Sie auf **Wert ändern**.

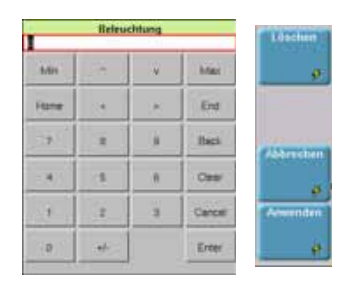

#### Abb. 18 Beispiel eines numerischen Tastenfeldes

Wenn der Parameter einen Minimal- und Maximalwert besitzt, werden die Tasten **Min** und **Max** angezeigt. Beispiel: Bei Einstellung der Bildschirmhelligkeit wird nach Drücken der **Min**-Taste der Wert -5 und nach Drücken der **Max**-Taste der Wert +5 eingetragen.

Mit den Richtungstasten  $\wedge$  kann der ausgewählte Wert um +/-1 vergrößert/verkleinert werden.

Die Richtungstasten < > erlauben die Auswahl des vorhergehenden bzw. nachfolgenden Zahlenwertes.

- **Löschen**-Taste: Zum Löschen des gesamten angezeigten Wertes (gleiche Funktion wie die Löschen-Taste des Bildschirms).
- **Abbrechen**-Taste: Zum Verlassen des Menüs ohne Speicherung der Änderungen (gleiche Funktion wie die Abbrechen-Taste des Bildschirms).
- **Anwenden**-Taste: Zum Speichern des eingegebenen Wertes und Verlassen des Menüs (gleiche Funktion wie die Bestätigen-Taste des Bildschirms).

#### **Ändern eines Wertes mit dem numerischen Tastenfeld**

Nach dem Öffnen des Menüs zur Bearbeitung von Zahlen wird die erste Ziffer des Wertes ausgewählt.

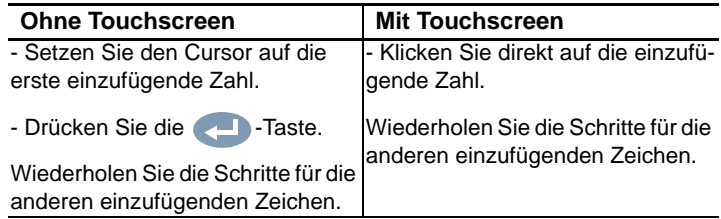

## <span id="page-61-0"></span>**Zugriff auf das Grundgerät 8000 über einen PC**

Sie können das Grundgerät 8000 an einen PC anschließen, um:

- den Bildschirm des Grundgerät 8000 am PC anzeigen zu lassen und Befehle über die PC-Tastatur einzugeben.
- den Inhalt des internen Speichers (oder der Festplatte) des Grundgerät 8000 auf dem PC anzeigen zu lassen und Dateien zwischen dem Grundgerät 8000 und dem PC hin und her zu übertragen.

#### **Anschluss an einen PC**

#### **HINWEIS**

Die Ethernet-Karte des an das Grundgerät 8000 angeschlossenen Gerätes muss auf Auto-Detect (Auto-Negotiation) eingestellt sein.)

#### *Direkter Anschluss* **1 Am PC**: Notieren Sie sich die IP-Adresse und die Maske des PC-Subnetzes:

- Bei Windows 98 oder Millenium: Wählen Sie **Start > Ausführen**. Geben Sie ein: "winipcfg"2 und klicken Sie auf OK.
- Bei Windows NT, 2000, XP und Vista: Wählen Sie **Start > Programme > Zubehör > Eingabeaufforderung**. Geben Sie ein: «ipconfig»1 und bestätigen Sie mit Enter.

Notieren Sie die IP-Adresse und die Subnetzmaske des PCs.

#### **2 Am** Grundgerät 8000:

Geben Sie in das Menü **System Konfig** unter **E/A-Schnittstellen** > **Ethernet** ein:

- eine IP-Adresse, die mit der IP-Adresse des PC identisch ist +/- 1. Beispiel: Wenn die IP-Adresse des PC 10.10.50.203 lautet, geben Sie ein: 10.10.50.204.

- die IP-Maske des PC.

- einen IP-Gateway, der der IP-Adresse ähnelt, der z.B. auf "1" endet.

- **3** Verbinden Sie den RJ 45-Anschluss des Grundgerät 8000 über ein gekreuztes Ethernet-Kabel mit dem des PC.
- **4** Warten Sie etwa zehn Sekunden, bis die Verbindung aufgebaut ist.

<sup>2.</sup>Das Zeichen \_ entspricht einem Leerzeichen.

- **5** Kontrollieren Sie die durchgehende Verbindung am PC, indem Sie **Start > Ausführen...** wählen und den Befehl ping gefolgt von der Adresse des Grundgerät 8000 eingeben.
- *Anschluss über ein lokales Netzwerk*
- **1 Am PC**: Notieren Sie sich die IP-Adresse und die Subnetzmaske des PCs:
- Bei Windows 98 und Millenium: Wählen Sie S**tart > Ausführen.** Geben Sie ein "winipcfg"3 und klicken Sie auf OK.
- Bei Windows NT, 2000, XP und Vista: Wählen Sie **Start > Programme > Zubehör > Eingabeaufforderung**. Geben Sie ein "ipconfig"1 und bestätigen Sie mit Enter.

Notieren Sie sich die IP-Adresse und die Subnetzmaske des PCs.

- **2 Am** Grundgerät 8000: Im Menü **System Konfig** geben Sie unter **E/A-Schnittstellen > Ethernet** die Ihnen von Ihrem Netzwerkmanager übermittelte IP-Adresse, Subnetzmaske des PCs sowie IP-Gateway-Nummer ein. Oder wählen Sie auf seine Empfehlung hin die dynamische Zuweisung (DHCP). In diesem Fall wird die Adresse des Grundgerät 8000 (im obigen Beispiel 10.10.50.204) zwar angezeigt, kann aber nicht geändert werden.
- **3** Verbinden Sie die RJ 45-Buchse des Grundgerät 8000 über ein nicht gekreuztes Ethernet-Kabel mit einem Hub oder einem Ethernet-Switch.
- **4** Warten Sie etwa zehn Sekunden, bis die Verbindung aufgebaut ist.
- **5** Kontrollieren Sie die durchgehende Verbindung am PC, indem Sie **Start > Ausführen...** wählen und den Befehl ping gefolgt von der Adresse des Grundgerät 8000 eingeben.
- **Darstellung des Bildschirms 1** Stellen Sie die Verbindung zwischen Grundgerät 8000 und PC wie oben beschrieben her.

**des Grundgerät 8000 auf dem PC**

**2 Am** Grundgerät 8000 wählen Sie im Menü **System Konfig** unter **E/ A-Schnittstellen** für die Option **Remote-Bildschirm** *=* **Sitzung** oder **Permanent** (weitere Informationen siehe ["Remote-Display"](#page-82-0)  [Seite 63](#page-82-0)).

<sup>3.</sup>Das Zeichen \_ entspricht einem Leerzeichen.

**3** Am PC öffnen Sie den Internet Explorer und geben Sie die folgende Adresse ein: http://10.10.50.204:5800

Wobei 10.10.50.204 die IP-Adresse des Grundgerät 8000 ist, die beim Verbindungsaufbau festgelegt wurde.

Das sich nun öffnende VNC-Fenster verlangt die Eingabe eines Passwortes. Bestätigen Sie mit **Enter**, ohne ein Passwort einzugeben.

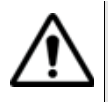

Bei häufiger Nutzung des Remote-Bildschirms bzw. bei Verwendung über ein Weitverkehrsnetz (WAN) wird dringend empfohlen, einen speziellen VNC-Client zu nutzen. Wir empfehlen die VNC-Clients Tight VNC (V 1.2.9) und Real VNC (V 4.1.1).

Jetzt wird der Bildschirm des Grundgerät 8000 auf ihrem PC angezeigt. Sie können nun mit der Tastatur und der Maus des PCs das Grundgerät 8000 steuern. Der Abschnitt ["Tasten der externen Tastatur" Seite 36](#page-55-1) informiert über die Vorgehensweise bei der Steuerung des Grundgerät 8000 über den PC.

Über ein VNC-Fenster können Sie auch den Neustart des Testers auslösen. Drücken Sie hierfür auf der PC-Tastatur auf  $C \text{tr} 1 + 0$  und bestätigen Sie den Neustart.

**Zugriff auf die Festplatte des Grundgerät 8000 über einen PC**

Mit Hilfe des FTP-Servers des Grundgerät 8000 haben Sie die Möglichkeit, von einem PC aus auf die Festplatte oder den internen Speicher des Grundgerät 8000 zuzugreifen.

Der FTP-Zugriff erfolgt über das User-Account mts8000 (Passwort: acterna).

- **1** Stellen Sie wie oben beschrieben eine Verbindung zwischen dem Grundgerät 8000 und dem PC her.
- **2** Verwenden Sie auf dem PC entweder einen FTP-Client oder den Internet Explorer.
- **3** Geben Sie im Internet Explorer die folgende Adresse ein (wobei 10.10.50.204 die beim Verbindungsaufbau festgelegte IP-Adresse des Grundgerät 8000 ist):

ftp://mts8000:acterna@10.10.50.204/harddisk/ wenn das Grundgerät 8000 mit einer Festplatte ausgestattet ist.

ftp://mts8000:acterna@10.10.50.204/disk/

wenn das Grundgerät 8000 nicht mit einer Festplatte ausgestattet ist (Zugriff auf den internen Speicher).

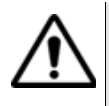

Bei Verwendung von Internet Explorer 7 ist die folgende Adresse einzugeben:

**ftp://mts8000:acterna@10.10.50.204/acterna/user/ harddisk**

Anschließend zeigt der PC den Inhalt der Festplatte bzw. des internen Speichers des Grundgerät 8000 an.

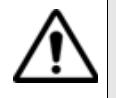

**Wenn Sie mit Windows 7 arbeiten, werden ein Login-Name und ein Passwort abgefragt: Login: mts8000 Passwort: acterna**

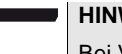

#### **HINWEIS**

Bei Verwendung des t-berd8000 anstelle des mts8000 ersetzen Sie ftp://mts8000:acterna durch ftp://t-berd8000:acterna.

*Erstellen einer Verknüpfung zur Festplatte des Grundgerät 8000*

Sie haben die Möglichkeit auf Ihrem PC im Explorer durch Hinzufügen einer Netzwerkumgebung eine Verknüpfung zur Festplatte des Grundgerätes herzustellen.

Zum Hinzufügen einer Netzwerkumgebung gehen Sie wie folgt vor:

- **1** Öffnen Sie den Explorer auf Ihrem PC.
- **2** Doppelklicken Sie auf **Netzwerkumgebung hinzufügen.** Der Assistent zum Hinzufügen von Netzwerkressourcen wird geöffnet.

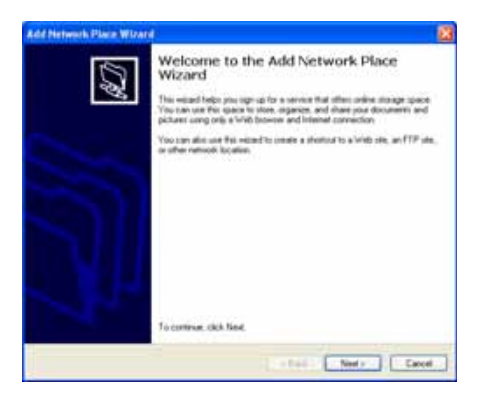

**Abb. 19** Startseite zum Hinzufügen von Ressourcen

**Handbuch 780000003/12 45**

- **3** Klicken Sie auf **Weiter**.
- **4** Klicken Sie im nächsten Dialogfeld auf **Le Specie and her network location**<br>Specify the address of a Web also network location, or FTP also **UNE COMPANY WEITER**.
- **5** Geben Sie im nächsten Dialogfeld die folgenden FTP-Adresse ein, wobei 10.10.50.204 die während des Verbindungsaufbaus definierte IP-Adresse des Grundgerät 8000 ist):

 ftp://mts8000:acterna@10.10.50.204/harddisk (Zugriff auf die Festplatte des Grundgerät 8000)

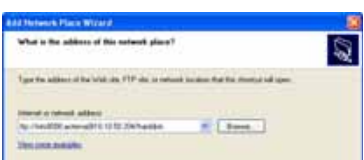

**Abb. 20** Eingabe der FTP-Adresse

- **6** Klicken Sie auf **Weiter**.
- **7** Geben Sie einen Namen für die Netzwerkressource ein.

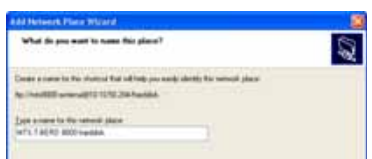

**Abb. 21** Name der Netzwerkressource

**8** Klicken Sie auf **Weiter**.

Der PC sucht nach der Verbindung.

**9** Im letzten Dialogfeld werden Sie über die erfolgreiche Einrichtung der Netzwerkressource informiert, die nach Anklicken von **Fertigstellen** geöffnet wird.

Sie können die Installation auch ohne Öffnen der Ressource beenden, wenn der interne Speicher des MTS/T-BERD 8000 nicht auf dem PC geöffnet werden soll.

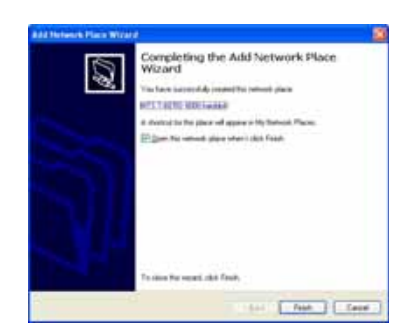

#### **Abb. 22** Erfolgreiches Hinzufügen einer Netzwerkressource

Jetzt wird im **Explorer** unter **Netzwerk** die neue Verknüpfung unter der in Schritt 7. festgelegten Bezeichnung angezeigt.

| <b>By any Hermann Plasses</b>                                                                                                    | PT MTL T JSEBI BOOD Aucululus - Microsoft Internet Explorer                                                                                                    |        |
|----------------------------------------------------------------------------------------------------|----------------------------------------------------------------------------------------------------|--------|
| then Farentee Sole teld                                                                                                    | <b>Silver Affidays Faces (248) 2</b><br>fature.                                                                                                    |        |
| The Car of X 19 The<br>$Q_{\text{int}}$ - $Q$<br>Search 15.                                                                                                    | <b>COMMANDER</b>                                                                                                    |        |
| <b>NEW MARKETING</b>                                                                                                    | UPp: DenthWindowns@13, 12:30 2043/andded<br>光日平                                                                                                    | $+120$ |
| W  Se was harmon's file at<br><b>Basican automak</b><br>Institute Secretaris and<br><b>Sizukerts</b><br><b>Tokoo faminet</b><br>۰.<br>$^{16}$<br>Conguese<br><b>ARTS THREES ARE FOR MAIL</b><br><b>He Namesh Planes</b><br>٠<br><b>Breve Return!</b><br>All Hits 1-agord- 0000 handshit-<br><b>Backetts Box</b><br>Science de total d'argement Start to Wide<br>the state of the first state of the state of the state of | <b>Hubble</b><br><b>Type</b><br>2MSD2002 98105<br><b>Susan de fichiero</b><br>25m<br><b>Shees Carrer</b><br><b>County die Fadigan</b><br>INTIGRAFIESE<br><b>JODITIMARE</b><br>tones in form of<br>MAILBRET 18:30<br><b>SFree</b><br>Document des Forbancos<br><b>ESSIMING NULL</b><br>Chinese<br>Document clin Facture in<br>26/07/2807 15:36<br>3944<br>home in falsey.<br><b>LYLUBB07 10:30</b><br><b>Steel</b><br>coat de léteur.<br>JOILUBRE 16/82<br><b>BUNITEDING AN</b><br><b>MULLIDAY LIVE</b><br><b>Decomposit Planet Trace</b><br>14.78 <sub>0</sub><br><b>BUSHIERSHAW</b><br>WELL-DON'T LIVER<br><b>Encursus Heartham</b><br>16.1.80<br>2001120871703<br><b>REVENUALS</b><br>14,133<br><b>Stockheid PiloterTiveca</b><br><b>Bill May Hitchcock Jan-</b><br>WAVERWIT LOOK<br><b>Securere Plan Trace</b><br><b>Hikko</b><br><b>EDITIONAL AV</b><br><b>Iscient Net's av</b><br>MAYLIGERAT 13:09<br>15,014<br><b>BULLIVATA CALLA</b><br><b>Securities Plan Trace</b><br>MAX-LOOKET LICITS<br>\$15,00 Kin<br><b>Billion</b> Walker's an<br><b>Document Plan Trace</b><br><b>MG11/2RGT 13 (M)</b><br><b>4.39 Km</b><br>The hood in photo-scit as<br><b>Source Flan Trace</b><br><b>BELUISET LX11</b><br>371 1 W.H.<br><b>Institute of China</b><br>the state of the<br>again information advised |        |

**Abb. 23** Hinzugefügte Netzwerkressource

### <span id="page-66-0"></span>**Anschlüsse**

**Rechte Seite** Auf der rechten Seite befinden sich die folgenden Anschlüsse:

- die Buchse für das Netzteil (12 V) und zum Laden der Akkus,
- das Disketten- oder CD-ROM-Laufwerk (Option).

**Rückseite** Auf der Rückseite befinden sich von links nach rechts die folgenden Elemente (siehe unten stehendes Beispiel):

- der SVGA-Ausgang
- der Flash-Speicherkartenleser (Option)

**Handbuch 780000003/12 47**

– USB-Anschlüsse für Drucker, Maus, Tastatur, Flash Memory Key usw.

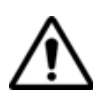

#### **USB-Speichersticks weisen sehr große Unterschiede auf.**

Sie unterscheiden sich in der Hardware und Software, sogar innerhalb der gleichen Marken.

Insbesondere USB-Speichersticks, die speziell für Audioaufnahmen vorgesehen sind, sind häufig in einem Format formatiert, das von dem FAT-Standardformat abweicht.

Aus diesen Gründen empfehlen wir dem Anwender, die von JDSU angebotenen Speichersticks zu verwenden.

In jedem Fall sollten USB-Speichersticks, die vom MTS zwar erkannt (Ausgabe eines akustischen Signals beim Einstecken des Sticks in das MTS), aber nicht beschrieben oder gelesen werden können, mit der USB Flash-Funktion des **MTS neu formatiert** werden (**Expertenfunktionen >Medienfunktionen**).

Beim Auftreten von Problemen mit dem USB-Speicherstick wenden Sie sich bitte an das lokale Technical Assistance Center.

- der RJ 11-Anschluss für das Modem (Option)
- der DIN-Anschluss für den Zugriff auf externe Funktionen (zukünftige Optionen wie den optischen Umschalter)
- die RS 232-Buchse (ungenützt)
- die RJ 45-Buchse für die Ethernet-Schnittstelle
- die Sprechgarnitur-Buchse (Klinkenbuchse) bei installierter Sprechset-Option.
- die Buchse des Pegelmessers, wenn diese Option installiert ist.
- der optische Sprechset-Anschluss, wenn das optionale Sprechset installiert ist
- die VFL-Buchse, wenn die VFL-Option (sichtbare Laserquelle) installiert ist.

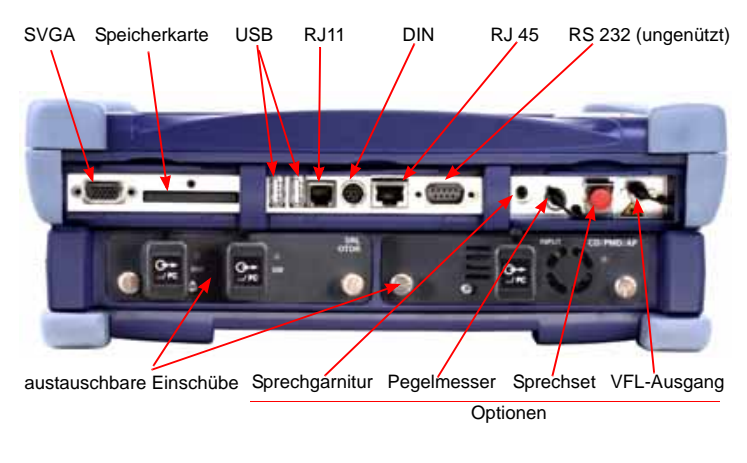

**Abb. 24** Rückansicht (Beispiel)

## <span id="page-68-0"></span>**Disketten- oder CD-ROM-Laufwerk (Option)**

Das Diskettenlaufwerk ist für 3,5" HD-Disketten, 1,44 MB ausgelegt.

Es dient der Speicherung von Messergebnissen.

Das CD-ROM-Laufwerk kann zur Speicherung von Messergebnissen sowie zum Laden einer neuen Software-Version genutzt werden.

## <span id="page-68-1"></span>**Serieller Port RS 232 (nicht genutzt)**

Ein 9-poliger serieller Stecker (RS232 DTE) ermöglicht den direkten Anschluss an ein Modem für den Betrieb im programmierten Modus.

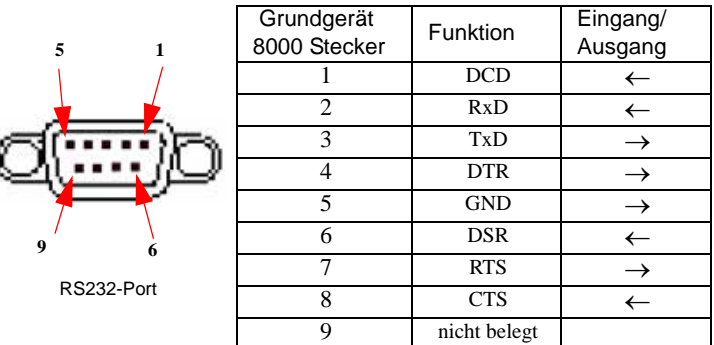

#### **ACHTUNG**

Zum Anschluss an einen Computer (z.B. einen PC), der als DTE fungiert, ist das Kabel mit der Bestellnummer 245 050 415 zu verwenden, dass die Pin-Belegung wie folgt ändert:

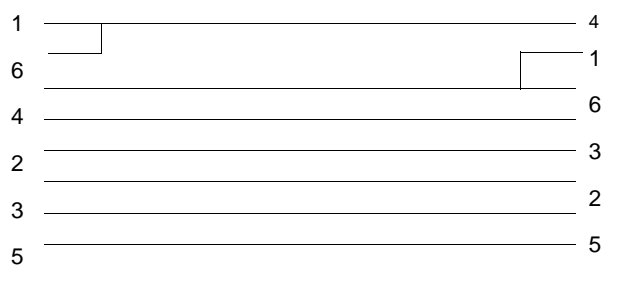

## <span id="page-69-0"></span>**VGA-Anschluss**

15-polige Buchse zum Anschluss eines externen Monitors oder eines Projektors.

Nach Anschluss des Monitors oder Projektors gehen Sie wie folgt vor:

- Drücken Sie die **SETUP**-Taste und dann die Taste **System Konfig**.
- Im Feld **Bildschirm** setzen Sie den Cursor auf **SVGA-Ausgang** und bestätigen mit **JA**.

#### **HINWEIS**

Diese Funktion wird beim Ausschalten des Gerätes automatisch deaktiviert.

### <span id="page-70-0"></span>**CompactFlash-Port**

Der Compact Flash-Port ermöglicht das Hinzufügen von Anwender-Speicher oder Software-Speicher (bei Verwendung des Transportmoduls).

#### **CompactFlash installieren**

#### **HINWEIS**

Das Gerät muss ausgeschaltet und vom Stromnetz getrennt sein.

- **1** Legen Sie die CompactFlash-Karte ordnungsgemäß ein.
- **2** Arretieren Sie die CompactFlash-Karte mit den zum Lieferumfang gehörenden Kappen.

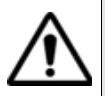

Bei Verwendung des Transportmoduls im Grundgerät 8000 dar die Compact Flash-Karte nicht entnommen werden.

**Kapitel 3** Bedienelemente des Grundgerät 8000 *CompactFlash-Port*
# Systemkonfiguration

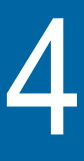

Dieses Kapitel erläutert die Vorgehensweise bei der Konfiguration des Testers (Auswahl des Moduls/der Funktion) und des Systems (Datum, Sprache, Eingang/Ausgang usw.).

Erläutert werden die folgenden Themen:

- ["Funktion der Konfigurationsmenüs" auf Seite 54](#page-73-0)
- ["Konfiguration des Testers" auf Seite 54](#page-73-1)
- ["Konfiguration des Systems" auf Seite 57](#page-76-0)
- ["Nur Ergebnisse anzeigen" auf Seite 70](#page-89-0)
- ["Expertenfunktionen" auf Seite 70](#page-89-1)
- ["Office-Anwendungen" auf Seite 73](#page-92-0)

**Die unten beschriebene Vorgehensweise verwendet die Richtungstasten. Bei Ausstattung des Testers mit einer Maus und/oder einem Touchscreen (Optionen):**

**- muss der Bediener die Vorgehensweise an die jeweils vorhandene Option anpassen, d.h. bei Verwendung einer Maus bzw. eines Touchscreens sind die gewünschten Felder direkt anzuklicken.**

**- ist zur Bearbeitung einer Zeichenfolge gelegentlich die Richtungstaste bes Grundgerät 8000 zu verwenden.**

### <span id="page-73-0"></span>**Funktion der Konfigurationsmenüs**

Eine Konfiguration kann auch während einer laufenden Aufnahmemessung/Messung angezeigt und geändert werden. Die nicht änderbaren Parameter werden abgeblendet dargestellt. Das Menü enthält sämtliche möglichen Optionen außer Zahlenwerte.

- Mit den Richtungstasten  $\blacktriangle$  und  $\blacktriangledown$  wechseln Sie zwischen den Parametern. Nach Auswahl eines Parameters erscheinen die möglichen Werte rechts neben dem Parameter.
- Zur Änderung des Wertes eines Parameters markieren Sie die gewünschte Option mit den Richtungstasten  $\blacktriangle$  und  $\blacktriangleright$ .
- Zum Verlassen des Konfigurationsmenüs können Sie jede der unter dem Bildschirm befindlichen Tasten oder die Menütaste **Beenden** drücken.

### <span id="page-73-1"></span>**Konfiguration des Testers**

Da der Tester mit zahlreichen unterschiedlichen Modulen und Einschüben ausgestattet werden kann, steht eine Vielzahl von Funktionen zur Verfügung. Daher ist es vor der Ausführung einer Messung notwendig, die jeweils benötigte Funktion auszuwählen.

Nach dem Wechsel eines Moduls meldet sich der Tester nach Einschalten automatisch mit dem Konfigurationsmenü.

Die Funktionen Transport, Reflektometer, Spektrumanalyse, Polarisationsmodendispersion (PMD), Chromatische Dispersion (CD), Fehlerlokalisierung mit sichtbarer Laserquelle (VFL), LTS (Dämpfungsmessplatz-Option) und Sprechset (Option) schließen sich nicht gegenseitig aus und können parallel verwendet werden.

#### **Zur Konfiguration des Testers gehen Sie wie folgt vor:**

– Drücken Sie die Taste **SYSTEM**. Jetzt werden die im Tester installierten Funktionen in Form von Symbolen grafisch angezeigt.

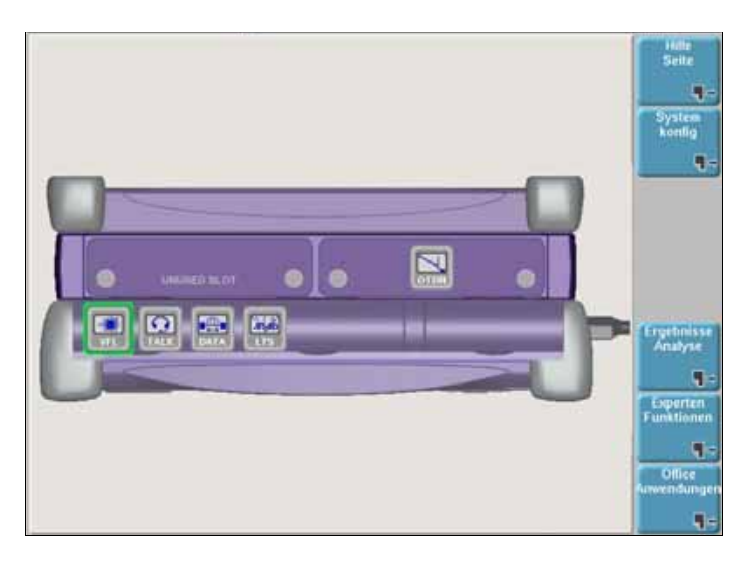

**Abb. 25** Testerkonfiguration (Beispiel)

#### **Zur Aktivierung einer Funktion:**

- Markieren Sie das Symbol der gewünschten Funktion mit den Richtungstasten (bzw. mit der Maus oder der externen Tastatur, wenn vorhanden).
- Bestätigen Sie Ihre Auswahl mit . Das aktivierte Symbol wird nun in Rot und eingerahmt dargestellt.

#### **Balkenanzeige der Stromversorgung**

Bei Verwendung eines BERT-Moduls oder wenn die Konfiguration des Grundgerät 8000 zu einem hohen Stromverbrauch führt, wird eine Balkenanzeige zur Darstellung der verfügbaren Leistung eingeblendet.

Diese Balkenanzeige erscheint nur dann, wenn die gesamte statische Leistung aller in der Konfiguration eingesetzten Funktionen den Grenzwert überschreitet.

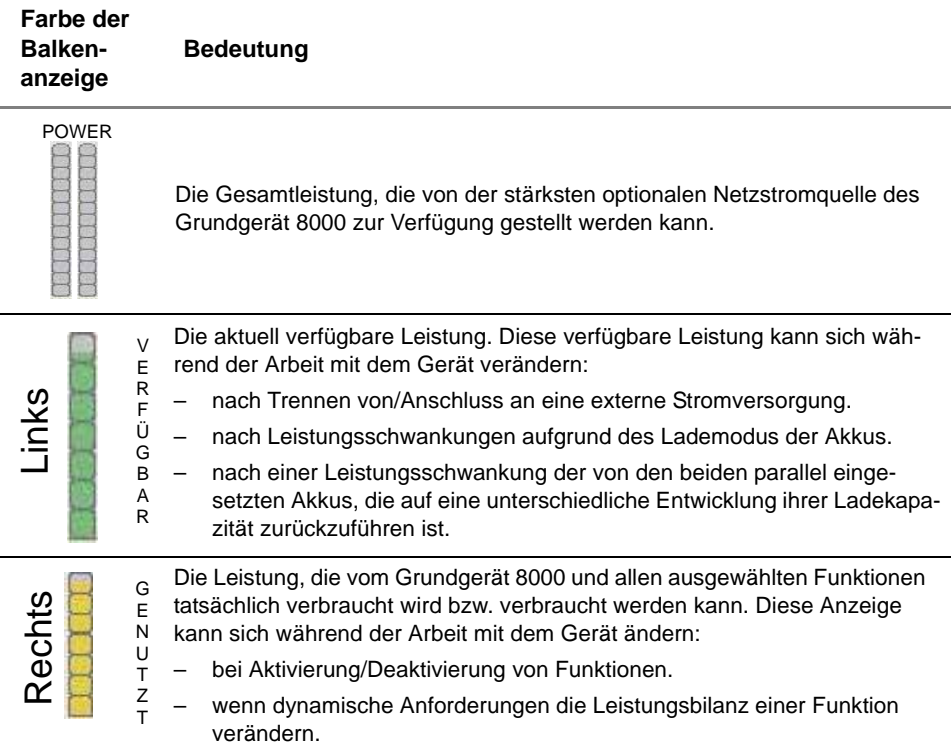

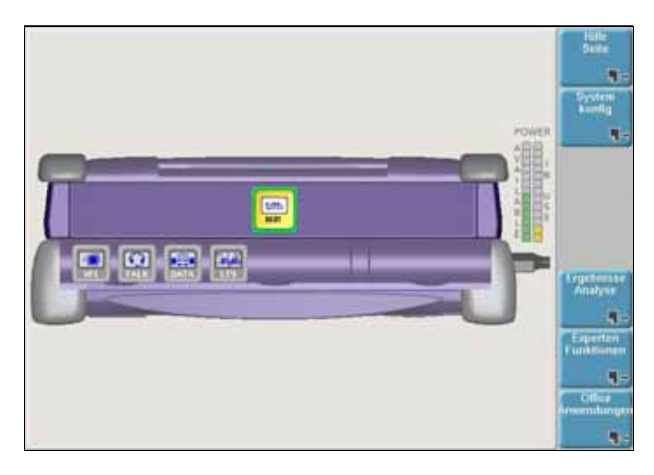

**Abb. 26** Balkenanzeige

**Gleichzeitige Aktivierung mehrerer** Es ist möglich, mehrere Einzelfunktionen auch unterschiedlicher Anwendungen gleichzeitig zu aktivieren<sup>1</sup>. Auf diese Weise können Sie z.B. die Mikroskop-Funktion zusammen mit dem OTDR verwenden.

**Funktionen** Wenn mehrere Funktionen aktiv sind, rufen Sie durch Drücken der Tastaturtasten (**SETUP**, **FILE**, **RESULTS**, **START/STOP**, **SCRIPT**) den betreffenden Bildschirm der jeweils grün markierten Funktion auf.

Zum Wechseln zwischen den Funktionen gehen Sie wie folgt vor:

- Wenn die Funktionen der gleichen Anwendung angehören (z.B. LWL-Anwendungen) öffnen Sie einfach die betreffende Registerkarte (siehe Handbuch der Anwendung).
- Wenn die Funktionen nicht der gleichen Anwendung angehören (z.B. ein Wechsel von der OTDR-Funktion zur Transport-Funktion) öffnen Sie den hier gezeigten Konfigurationsbildschirm und markieren die Transport-Funktion. Jetzt beziehen sich die Tastaturtasten auf die gewählte Transport-Funktion.

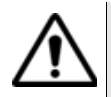

Markieren Sie die gewünschte Funktion immer nur mit den Richtungstasten. Mit der Enter-Taste wurden Sie das Gegenteil bewirken und die Funktion abschalten.

**Hilfe-Seite** Die Hilfe-Seite des **SYSTEM**-Menüs lädt den Startbildschirm des Grundgerät 8000 (siehe ["Startbildschirm des Grundgerät 8000" Seite 29\)](#page-48-0) und das elektronische Handbuch (zukünftige Funktion).

### <span id="page-76-0"></span>**Konfiguration des Systems**

Nach dem erstmaligen Einschalten des Grundgerät 8000 sowie vor dem Start eines Messzyklus müssen die folgenden Systemparameter konfiguriert werden:

- Spezifische Parameter des Grundgerät 8000 (Hintergrundbeleuchtung, automatische Abschaltung, SVGA-Ausgang).
- Landesspezifische Parameter: Sprache, Datum, Uhrzeit, Anzeigeformat für Datum und Uhrzeit.
- Eingabe/Ausgabe-Parameter.
- Lautsprecher und Lautstärke (bei Sprechset-Option)

<sup>1.</sup>Zum Beispiel: OTDR, OSA und PMD sind alles LWL-Anwendungen.

- automatische Abschaltung (bei Batteriebetrieb).
- IP-Adresse für ein Upgrade über das Netzwerk
- Parameter für den Ausdruck.

Das Konfigurationsmenü rufen Sie über die **SYSTEM**-Taste und die Menütaste **System Konfig** auf.

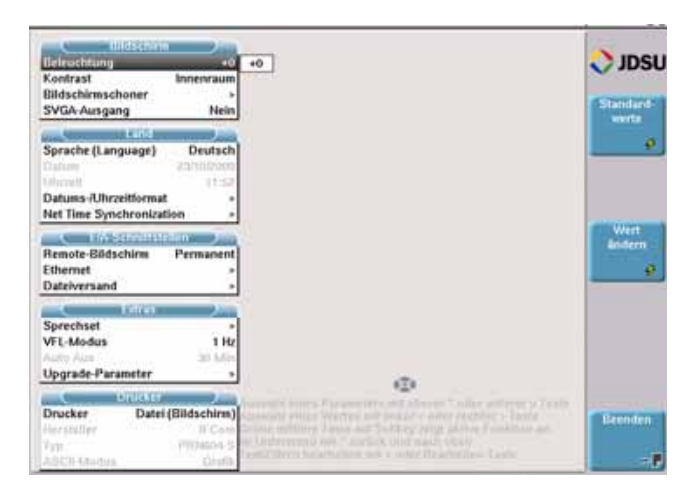

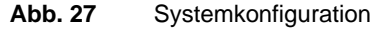

#### **HINWEIS**

Die Taste **STANDARDWERTE** ermöglicht die Wiederherstellung der ab Werk eingestellten Standardkonfiguration, falls bei Auswahl der neuen Konfiguration ein Fehler auftritt.

#### **HINWEIS**

In allen Konfigurationsbildschirmen wird am rechten unteren Bildschirmrand ein Hilfetext zur Nutzung der Richtungstasten auf dem Grundgerät 8000 angezeigt.

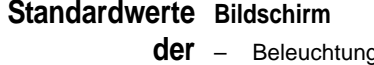

**Konfiguration**

- g:  $+0$
- Kontrast: Innenraum
	- Bildschirmschoner: Nein
	- SVGA-Ausgang: Nein

#### **Land**

- Sprache: Englisch
- Datumsformat: tt/mm/jjjj
- Uhrzeitformat: 24 Stunden
- Netzzeit > Synchron: Ohne

#### **E/A-Schnittstellen**

- Remote-Bildschrim: Nein
- Ethernet: Konfig. 1 / Sicherheit: Standard
- E-Mail: Abschicken: Ohne

#### **Extras**

- Sprechset : Lautsprecher: Ein Lautstärke: 4
- VFL-Modus: 1 Hz
- Auto Aus: 30 Min (nur bei Batteriebetrieb)
- Upgrade-Parameter: Server-Adresse: 172.16.27.18

#### **Drucker**

– Drucker : Ohne

### **Bildschirm Helligkeitspegel der Hintergrundbeleuchtung**

Setzen Sie im **Bildschirm**-Feld den Cursor auf **Beleuchtung**.

- Mit den Richtungstasten < und > wählen Sie den gewünschten Helligkeitspegel zwischen -5 und +5 aus oder
- klicken Sie auf **Wert ändern** zur Eingabe des Helligkeitspegels mit dem numerischen Tastenfeld.

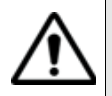

Im Batteriebetrieb wird empfohlen, zur Schonung der Akkus einen Helligkeitspegel unter 0 zu wählen.

#### **Kontrast**

- Innnenraum: Auswahl bei der Arbeit in Innenräumen
- Außen: Auswahl zur Erhöhung der Lesbarkeit bei der Arbeit im Freien

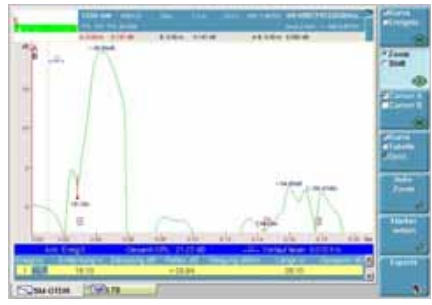

Beispiel für Innenraum-Kontrast Beispiel für Kontrast im Freien

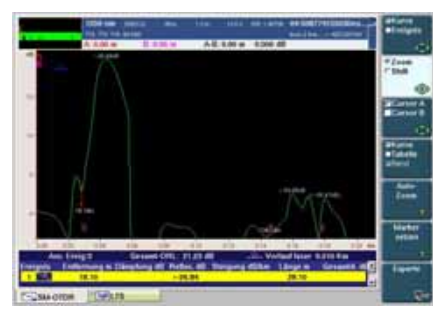

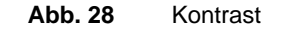

#### **Bildschirmschoner**

Diese Funktion steht bei Netz- und Batteriebetrieb zur Verfügung und soll die Lebensdauer des Bildschirmes verlängern. Bei längerem Nichtgebrauch des Grundgerät 8000 wird anstelle des normalen Bildschirms ein kleines animiertes Bild vor schwarzem Hintergrund eingeblendet. Von Zeit zu Zeit werden ggf. ein Name und eine Telefonnummer angezeigt.

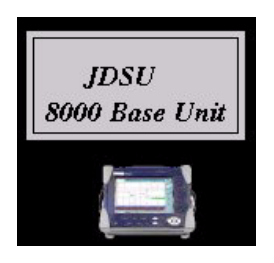

**Abb. 29** Bildschirmschoner mit Anzeige des Firmennamens

Zur Einrichtung des Bildschirmschoners wählen Sie die Zeile **Bildschirmschoner**.

Im dann eingeblendeten Untermenü stehen die folgenden Optionen zur Verfügung:

Bildschirmschoner *60s, 3 min*, *5 min*, *Nein*. **Nein** stellt den Bildschirmschoner aus. Die anderen Werte geben an, nach welcher Zeit ohne Tastenbetätigung der Bildschirmschoner eingeschaltet wird. Bei aktiviertem Bildschirmschoner, d.h. wenn eine Abschaltzeit

ausgewählt wurde, werden die zwei folgenden Optionen angeboten:

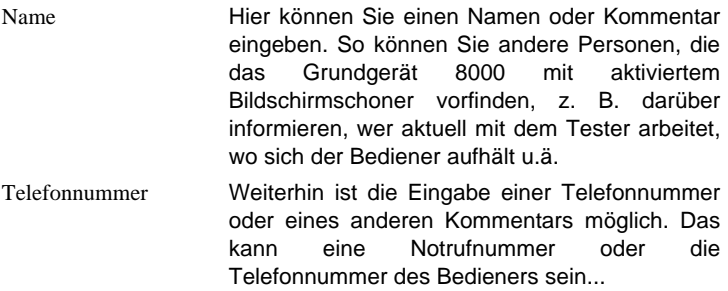

#### **SVGA-Ausgang**

Die im Bildschirm des Grundgerät 8000 angezeigten Informationen können auf einen externen Monitor oder Projektor übertragen werden. Gehen Sie dazu wie folgt vor:

- Schließen Sie den Monitor oder Projektor an die SVGA-Buchse auf der Rückseite des Testers an.
- Setzen Sie im **Bildschirm**-Feld des Konfigurationsmenüs den Cursor auf die Option **SVGA-Ausgang** und bestätigen mit **Ja**.

#### **HINWEIS**

Diese Funktion wird mit jedem Ausschalten des Grundgerät 8000 deaktiviert.

#### **Land Sprache**

Zur Auswahl der gewünschten Sprache setzen Sie den Cursor im Feld **Land** auf die Zeile **Sprache**.

#### **HINWEIS**

Durch Auswahl von **ENGLISH CAPS** wird die gesamte Anzeige in Großbuchstaben dargestellt.

#### **Datum zurücksetzen**

Ändern Sie das Datum mit den Richtungstasten  $\blacktriangle$  und  $\blacktriangleright$ .

#### **Uhrzeit zurücksetzen**

Ändern Sie die Uhrzeit mit den Richtungstasten  $\blacktriangle$  und  $\blacktriangleright$ .

#### **Datum Uhrzeitformat**

Wählen Sie das Datumsformat aus: tt/mm/jjjj oder mm/tt/jjjj.

Ändern Sie das Uhrzeitformat mit den Richtungstasten  $\blacktriangle$  und  $\blacktriangleright$  (12 Stunden oder 24 Stunden)

#### **Netzzeit > Synchron**

Dieser Parameter erlaubt die Konfiguration von Datum und Uhrzeit der Plattform auf Grundlage eines Netzwerks.

– **Dynamischer Modus**: Die Zeit wird anhand eines lokalen Netzwerks synchronisiert.

Die beiden Zeilen Server-Name werden angezeigt, können jedoch nicht bearbeitet werden.

– **Statischer Modus**: In diesem Fall wird die Zeit mit dem Netzwerkserver synchronisiert, der mit den beiden folgenden Parametern festgelegt wird.

In der Zeile **Adress-Typ** geben Sie an, ob die Adresse des für die Synchronisation zu verwendenden Servers über seine **IP-Adresse** oder über **Server-Name** eingegeben wird.

Bei Auswahl von **IP-Adresse** geben Sie in den folgenden Zeilen eine oder zwei Server-Adressen ein. Für die Synchronisation wird immer die erste Adresse verwendet und im Fehlerfall dann auf die zweite Adresse ausgewichen.

Bei Auswahl von **Server-Name** geben Sie den Namen des Servers und bei Bedarf den Namen eines zweiten Servers ein. Für die Synchronisation wird immer der erste Server-Name verwendet und im Fehlerfall dann auf den zweiten Namen ausgewichen.

Während der Synchronisation wird das neben der Zeit stehende Symbol

<sup>모</sup>품 am oberen Bildschirmrand angezeigt. Nach abgeschlossener Synchronisation wird das Symbol zu  $\frac{1}{2}$ .

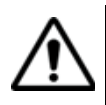

**Bei Veränderung der Netzwerkkonfiguration kann die Synchronisation verloren gehen.**

#### **NOTE**

Im **Dynamischen** und **Statischen** Modus sind die Parameter **Datum** und **Uhrzeit** ohne Funktion

– **Ohne**: Die Zeit wird nicht auf einen Server synchronisiert. In diesem Fall kann der Anwender Datum und Uhrzeit über die Felder **Datum** und **Uhrzeit** selbst festlegen..

### **E/A-Remote-Display**

**Schnittstellen** Es ist möglich, den Bildschirm des Grundgerät 8000 und damit den Inhalt der Festplatte auf einem PC oder einem anderen Grundgerät 8000 anzeigen zu lassen. Die Vorgehensweise ist im Abschnitt ["Zugriff auf das](#page-61-0)  [Grundgerät 8000 über einen PC" Seite 42](#page-61-0) beschrieben.

> Es ist auch möglich, den Bildschirm eines fernen Grundgerät 8000 auf einem lokalen Grundgerät 8000 anzeigen zu lassen und den fernen Tester fernzusteuern (siehe ["VNC Remote-Display" Seite 98](#page-117-0)).

In beiden Fällen müssen Sie die Option **Remote-Display** im Feld **E/A-Schnittstellen** mit **Sitzung** oder **Permanent** bestätigen.

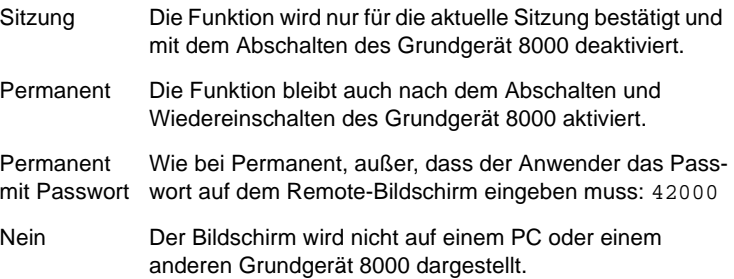

Sie können das Passwort zum VNC-Zugriff ändern:

- **1** Drücken Sie die Menütaste **Passwort ändern**.
- **2** Geben Sie das aktuelle Passwort in das Eingabefeld ein und bestätigen Sie die Eingabe mit **Enter**.
- **3** Geben Sie das neue Passwort ein und bestätigen Sie mit **Enter**.

#### **HINWEIS**

Im Remote-Modus wird dieses Symbol DC am unteren Bildschirmrand angezeigt. Wenn zwei Anwender mit dem Grundgerät 8000 verbunden sind, wird das folgende Symbol angezeigt:

#### **Ethernet**

Hier erfolgt die Auswahl der Parameter des lokalen Ethernet-Netzes, mit dem das Grundgerät 8000 verbunden ist:

- Modus Konfig 1 bis 4 Statischer Modus zur Eingabe der Konfigurationen für 4 Standorte.
	- Dynamisch In diesem Modus, der einen DHCP-Server erfordert, fragt das Grundgerät 8000 vom DHCP-

#### **Handbuch 780000003/12 63**

Server eine IP-Adresse ab, die dann dynamisch zugewiesen wird, wenn in dem lokalen Netzwerk die dynamische Host-Konfiguration aktiviert ist.

Nach Auswahl des Modus oder nach dem Einschalten versucht das Grundgerät 8000 eine Verbindung zum DHCP-Server aufzubauen und eine Adresse zu erhalten. Sollte dies nicht möglich sein, aktiviert das Grundgerät 8000 den statischen Modus mit der IP-Adresse User1.

Name des Standortes Hier kann der Bediener den Namen des Standortes in das Bearbeiten-Menü eingeben.

IP-Adresse IP-Adresse des Grundgerät 8000

IP-Maske Adresse der Maske des Subnetzwerks

IP-Gateway IP-Adresse des Rechners, der die Verbindung außerhalb des Subnetzwerkes ermöglicht.

- DNS<sup>2</sup> IP-Adresse des Rechners, der die IP-Adresse auf Grundlage des Namens zuweist.
- Domain-Name Name des lokalen Netzwerks, an welches das Grundgerät 8000 angeschlossen ist.

Sicherheit **Standard**: In diesem Modus können Software-Upgrades durchgeführt werden

> **Erweitert**: In diesem Modus ist kein Upgrade möglich. Die zum Upgrade des Gerätes verwendeten Server, insbesondere TFTP-Server, können nicht gestartet werden. Dieser Modus erlaubt den sicheren Einsatz des Grundgerät 8000 ohne störende Beeinflussung durch das Netzwerk.

#### **Modem (Option für das Grundgerät)**

Modemparameter (als Option installiert)

Modem-Modus Konfiguration als Server oder Client (Client 1, 2,3 oder 4). Modem-Ton Einstellung auf "**Ein**" oder "**Aus**" in Abhängigkeit vom Telekom-Anbieter. Nummer Nummer der Leitung Login-Name Standardeinstellung "**rtu**". Nicht veränderbar.

2.Domain-Namen-Server

Passwort Gespeichertes Standardpasswort, nicht sichtbar, nicht veränderbar.

Zur Aktivierung des neuen Passworts müssen Sie das Grundgerät abschalten und trennen, dann wieder anschließen und einschalten.

#### **Dateiversand**

Parameter zur E-Mail-Konfiguration.

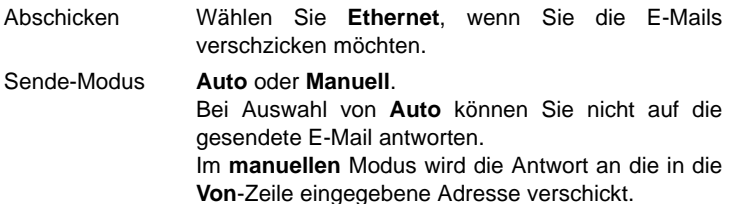

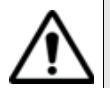

Wenn *Sende-Modus* = *Auto* geht die Antwort, die auf eine vom Grundgerät 8000 gesendete Mail abgeschickt wurde, verloren.

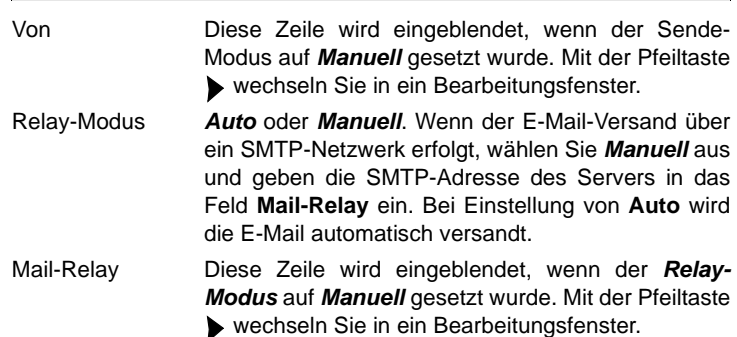

Weitere Informationen entnehmen Sie bitte dem Abschitt ["Als Mail](#page-147-0)  [senden" auf Seite 128.](#page-147-0)

### **Extras Sprechset**

Einstellung der Parameter bei Ausstattung des Testers mit einem Sprechset (siehe ["Sprechset-Funktion" Seite 95\)](#page-114-0). Standardmäßig ist das Grundgerät 8000 mit einem Lautsprecher ausgestattet. Einige Tester besitzen ebenfalls ein internes Mikrofon. Wenn kein internes Mikrofon vorhanden ist, können Sie hier den Lautsprecher *Ein* oder *Aus* stellen.

Das mit einem internen Mikrofon ausgestatteten Grundgerät 8000 bietet

an diesem Anschluss einen "Konferenzmodus" mit folgenden Einstellmöglichkeiten:

- Lautsprecher und Mikro aus
- Nur Lautsprecher
- Lautsprecher und Mikro ein

Im Konferenzmodus benötigen Sie die zum Sprechset (Option) gehörigen Sprechgarnitur nicht, um mit dem Techniker am abgesetzten Tester zu sprechen.

In beiden Fällen ermöglicht eine weitere Zeile die Einstellung der Lautstärke. Die gleiche Einstellung wird für die Sprechgarnitur, das Mikro der Sprechgarnitur, den Lautsprecher und das interne Mikrofon (wenn vorhanden) verwendet.

Mit den Richtungstasten oder dem numerischen Tastenfeld können Sie die Lautstärke (Min = 0 / Max = 7) einstellen.

#### **VFL-Modus**

- 1 Hz:1 Hz blinkendes Lichtsignal
- CW: dauernde Lichtsignal

#### **Automatische Abschaltung**

#### **HINWEIS**

Die automatische Abschaltung des Testers dient der Schonung der Akkus und steht nur im Batteriebetrieb zur Verfügung.

Diese Funktion schaltet den Tester automatisch ab, wenn nach einem in diesem Menü festgelegten Zeitraum keine Aktion ausgeführt und keine Taste betätigt wurde. Die laufende Arbeit wird dabei automatisch gespeichert.

- Zur Aktivierung der automatischen Abschaltung setzen Sie den Cursor im **Extras**-Feld auf **Auto Aus** und wählen den gewünschten Abschaltzeitraum nach der letzten Tastenbetätigung aus: 5, 10 oder 15 Min.
- Zum Abschalten dieser Funktion setzen Sie im **Extras**-Feld den Cursor auf die Zeile *Auto Aus* und wählen **Nein**.

#### **Update**

Bei der Aktualisierung von Software (siehe ["Installation einer neuen Soft](#page-153-0)[ware-Version" Seite 134](#page-153-0)) tragen Sie in die Zeile **Server IP-Adresse** des Konfigurationsmenüs die IP-Adresse des PCs ein, auf dem die Update-Dateien geladen sind.

**Drucker** Parameter zur Konfiguration eines internen Druckers oder eines USB-Druckers.

> Drucker **Ohne, USB, USB (Landscape), Datei (Formatiert), Datei (Bildschirm)**. Bei **USB** können Sie in den zwei folgenden Zeilen den Hersteller und das Modell des Druckers eingeben. Der Parameter **USB Landscape**

> > ermöglicht die Einrichtung des Druckers als USB-Parameter sowie den Ausdruck im Querformat. **Datei** (**Formatiert** oder **Bildschirm**): ermöglicht die

Ausgabe im JPG-, PNG- oder PDF-Format.

*Datei (Formatiert)* Mit dieser Option im Drucker-Menü können Sie die geöffnete Datei des Grundgerät 8000 im JPG-, PNG- oder PDF-Format ausgeben, so als ob der Ausdruck der Datei auf Papier erfolgt wäre. Wenn die Datei (z. B. die Kurve) zu groß für eine A4-Seite ist, werden daher mehrere Dateien erstellt.

#### **Ausgabe einer Kurve im JPG-, PNG- oder PDF-Format**

- **1** Wählen Sie die Option **Datei (formatiert)** aus
- **2** Wählen Sie in der zweiten Zeile **Dateiformat** das Format JPG oder PNG oder PNG aus.
- **3** Legen Sie fest, welches **Logo** in der rechten oberen Ecke der Seite angezeigt werden soll:
	- **a** Wählen Sie die Zeile **Logo** aus.
	- **b** Rufen Sie mit der rechten Richtungstaste das Bearbeitungsmenü auf.
	- **c** Geben Sie die vollständige Pfadbezeichnung und den Namen der Logo-Datei ein

Beispiel: *disk/Logo/JDSU.jpg* (media/Verzeichnis/Dateiname

**d** Bestätigen Sie mit Enter

Jetzt wird das Logo in der rechten oberen Ecke der Seite angezeigt

- **4** Öffnen Sie die für die Ausgabe im JPG/PNG/PDF-Format vorgesehene Kurve.
- **5** Führen Sie gegebenenfalls Änderungen an der Kurve durch (siehe Handbuch des 8100).
- **6** Wählen Sie die gewünschte Kurvenansicht aus:
	- Wenn der **Kurven**-Modus aktiviert wurde (Auswahl von **Kurve**

auf der Menütaste **Kurve/Tabelle/Übersicht**), enthält die Datei die Kopfzeile und die Kurve (auf einer Seite).

- Wenn der **Tabellen**-Modus aktiviert wurde (Auswahl von **Tabelle** auf der Menütaste **Kurve/Tabelle/Übersicht**), enthält die Datei die Kopfzeile, die Kurve und die gesamte Ergebnistabelle (unter Umständen mehrere Seiten).
- Wenn der **Übersicht**-Modus aktiviert wurde (Auswahl von **Übersicht** auf der Menütaste **Kurve/Tabelle/Übersicht**), enthält die Datei die Kopfzeile und die Übersichtsseite. Diese Ansicht steht nur bei OTDR-Kurven zur Verfügung.
- **7** Drücken Sie die Taste **PRINT**.

Für die Dauer des Speichervorgangs wird das Symbol angezeigt.

**8** Drücken Sie die Taste **FILE.** Die Datei wird im Explorer angezeigt.

#### **HINWEIS**

Die Datei wird im aktuellen, d.h. im zuletzt geöffneten Verzeichnis gespeichert.

Der Name der JPG-Datei lautet: *Name der gespeicherten Kurve\_Datum (Jahr/Monat/Tag)\_Uhrzeit (Stunde/Minute/ Sekunde).jpg/png/pdf*.

#### **Ausgabe einer anderen Datei im JPG/PNG/PDF-Format**

- **1** Wählen Sie die Option **Datei (formatiert)** aus
- **2** Wählen Sie in der zweiten Zeile **Dateiformat** das Format JPG oder PNG oder PNG aus
- **3** Legen Sie fest, welches **Logo** in der rechten oberen Ecke der Seite angezeigt werden soll:
	- **a** Wählen Sie die Zeile **Logo** aus.
	- **b** Rufen Sie mit der rechten Richtungstaste das Bearbeitungsmenü auf.
	- **c** Geben Sie die vollständige Pfadbezeichnung und den Namen der Logo-Datei ein

Beispiel: *disk/Logo/JDSU.jpg* (media/Verzeichnis/Dateiname)

- **d** Bestätigen Sie mit **Enter**
- **4** Öffnen Sie die für die Ausgabe im JPG/PNG/PDF-Format vorgesehene Datei.
- **5** Führen Sie gegebenenfalls Änderungen an der Datei durch (z. B. Mikroskop usw.).

**6** Drücken Sie die Taste **PRINT**.

Für die Dauer des Speichervorgangs wird das Symbol angezeigt.

**7** Drücken Sie die Taste **FILE**. Die Datei wird im Explorer angezeigt.

#### **HINWEIS**

Die Datei wird im aktuellen, d. h. im zuletzt verwendeten Verzeichnis gespeichert.

Der Name der Datei lautet: *Print\_Datum (Jahr/Monat/Tag)\_Uhrzeit (Std/Min/Sek).jpg/png/pdf*

*Datei (Bildschirm)* Nach Auswahl dieser Option im Drucker-Menü können Sie die geöffnete Datei des Grundgerät 8000 so im JPG/PNG/PDF-Format ausgeben, wie sie auf dem Bildschirm dargestellt wird.

> Wenn Sie die Kurve z. B. gezoomt haben, enthält die JPG-Datei den entsprechenden Zoom-Ausschnitt der Kurve.

- **1** Wählen Sie die Option **Datei (Bildschirm)** aus.
- **2** Wählen Sie in der zweiten Zeile Dateiformat das Format JPG oder PNG oder PNG aus.
- **3** Öffnen Sie die für die Ausgabe im JPG/PNG/PDF-Format vorgesehene Kurve bzw. Datei.
- **4** Nehmen Sie die gewünschten Änderungen vor.
- **5** Drücken Sie die Taste **PRINT**.

Für die Dauer des Speichervorgangs wird das Symbol angezeigt.

**6** Drücken Sie die Taste **FILE.** Die Datei wird im Explorer angezeigt.

#### **HINWEIS**

Die Datei wird im aktuellen, d. h. im zuletzt verwendeten Verzeichnis gespeichert.

Der Name der JPG-Datei lautet unabhängig vom Dateityp: *Print\_Datum (Jahr/Monat/Tag)\_Uhrzeit (Std/Min/Sek).jpg/png/pdf*.

- Hersteller Wählen Sie mit den Pfeiltasten 4 und beh Hersteller des einzurichtenden Drucker aus. Standardmäßig wird in der nächsten Zeile automatisch ein Modell des ausgewählten Herstellers vorgeschlagen.
- Typ Hier können Sie bei Bedarf mit den Pfeiltasten und  $\blacktriangleright$  den Druckertyp ändern.
- ASCII-Modus Wählen Sie in Abhängigkeit von der Druckereinrichtung **Grafik** oder **Text** aus. Manche Drucker erkennen keinen ASCII-Modus. In diesem Fall müssen Sie **Grafik** auswählen, um die Dateien über den Web-Browser auszudrucken.
- Logo Wählen Sie das rechts oben auf der Seite anzuzeigende Logo aus. Wählen Sie die Zeile aus und bestätigen Sie mit > zur Festlegung des Logo-Pfads in der Bearbeiten-Tastatur. Bestätigen Sie mit **Enter**. Dieser Parameter steht nicht zur Verfügung, wenn bei **Drucker** die Option **Datei (Bildschirm)** ausgewählt wurde

### <span id="page-89-0"></span>**Nur Ergebnisse anzeigen**

Auch wenn keine Module installiert sind, ermöglicht das Grundgerät 8000 den Zugriff und die Anzeige von Messergebnissen.

Wählen Sie dafür **Ergebnis-Analyse** und anschließend die gewünschte Anwendung, z. B. **Abfragen Fiber Optics.**

### <span id="page-89-1"></span>**Expertenfunktionen**

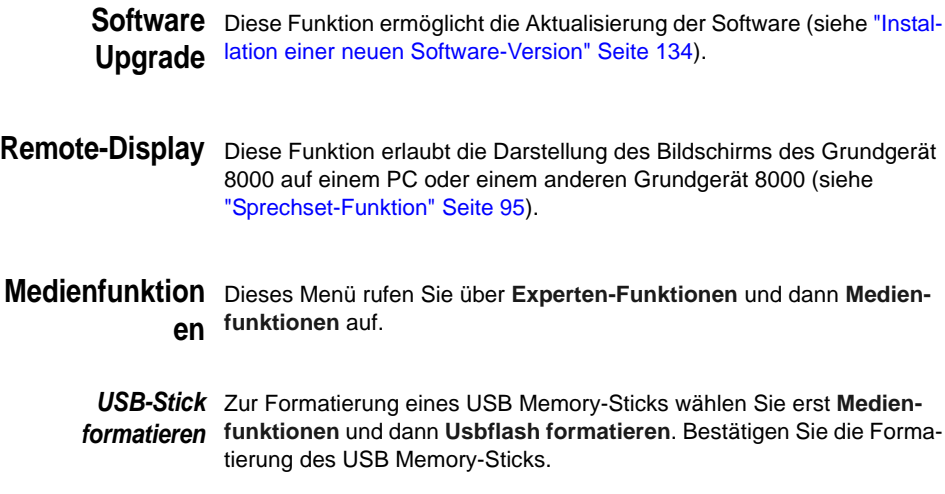

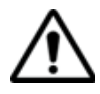

**USB-Speichersticks weisen sehr große Unterschiede auf.**

Sie unterscheiden sich in der Hardware und Software, sogar innerhalb der gleichen Marken.

Insbesondere USB-Speichersticks, die speziell für Audioaufnahmen vorgesehen sind, sind häufig in einem Format formatiert, das von dem FAT-Standardformat abweicht.

Aus diesen Gründen empfehlen wir dem Anwender, die von JDSU angebotenen Speichersticks zu verwenden.

In jedem Fall sollten USB-Speichersticks, die vom MTS zwar erkannt (Ausgabe eines akustischen Signals beim Einstecken des Sticks in das MTS), aber nicht beschrieben oder gelesen werden können, mit der USB Flash-Funktion des **MTS neu formatiert** werden (**Expertenfunktionen >Medienfunktionen**).

Beim Auftreten von Problemen mit dem USB-Speicherstick wenden Sie sich bitte an das lokale Technical Assistance Center.

*CompactFlash-*Zur Formatierung einer CompactFlash-Karte wählen Sie erst **Medien-***Karte formatieren* **funktionen** und dann **CF Formatieren**.

Bestätigen Sie die Formatierung der CompactFlash-Karte.

Gehen Sie ins Kennwort 20876 ein. Die Formatierung fängt an...

*CD formatieren* Zur Formatierung einer CD wählen Sie erst **Medienfunktionen** und dann **CD löschen**. Bestätigen Sie die Formatierung der CD.

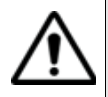

Beachten Sie, dass hier, wie bei jeder Formatierung eines Speichermediums, alle auf dem Memory Stick, der CompactFlash-Karte oder der CD gespeicherten Daten unwiderruflich gelöscht werden.

**Entnahme des** Ein in einen USB-Port des Grundgerät 8000 eingesetzter USB-Speicher-USB-Sticks stick kann wie folgt wieder entnommen werden:

- **1** Klicken Sie auf **Expertenfunktionen** > **Medienfunktionen.**
- **2** Klicken Sie auf **USB entfernen**,

Das Symbol **zeigt an, dass der USB-Stick sicher entnommen** werden kann. Nach Anzeige des obigen Symbols kann nicht mehr auf den USB-Stick zugegriffen werden.

Der USB-Speicherstick kann nun aus dem USB-Port des Grundgerät 8000 entnommen werden.

Bei der Entnahme des USB-Sticks wird ein Signalton ausgegeben.

**Handbuch 780000003/12 71**

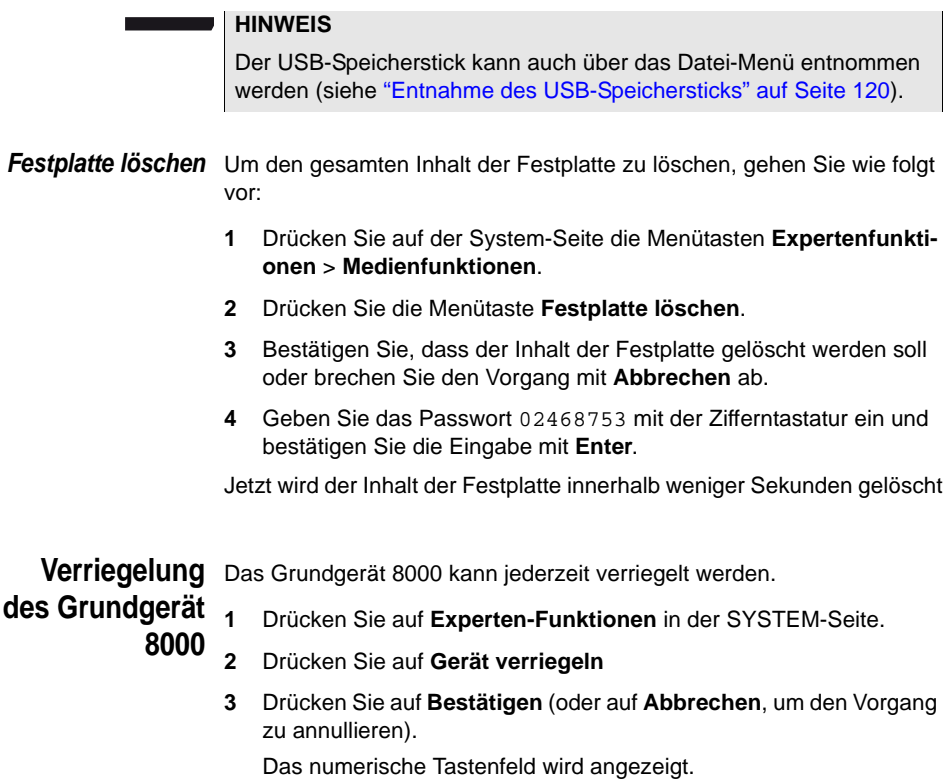

**4** Das Kennwort **42000** für die Verriegelung eingeben (siehe ["Nume](#page-59-0)[risches Tastenfeld" auf Seite 40](#page-59-0)).

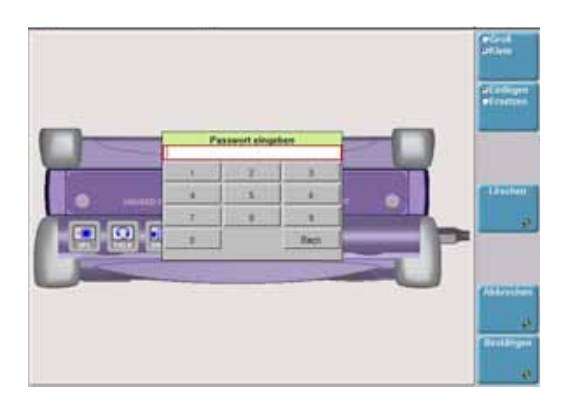

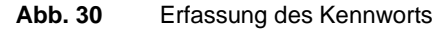

Drücken Sie auf **BESTÄTIGEN**.

Der Verriegelungsbildschirm des Grundgerät 8000 wird angezeigt.

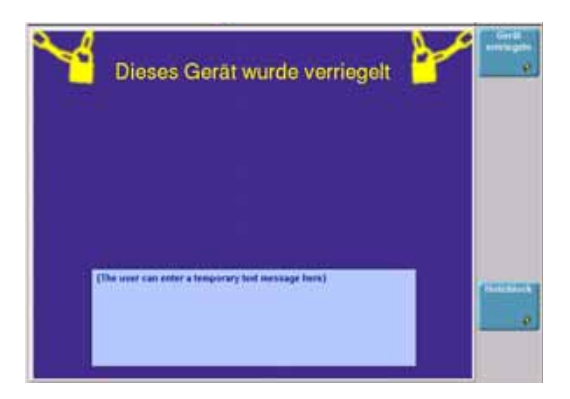

**Abb. 31** Verriegelungsbildschirm

Drücken Sie auf **Notizbuch** um eine Nachricht mit der Textbearbeitungsfunktion hinzuzufügen (Siehe ["Textbearbeitung mit der externen](#page-56-0)  [Tastatur" auf Seite 37](#page-56-0)).

#### **Das Grundgerät 8000 entriegeln**

- Sobald der Verriegelungsbildschirm angezeigt ist, Drücken Sie auf **Gerät Entriegeln**.
- Das Kennwort **42000** mit dem numerischen Tastenfeld erneut eigeben und dann bestätigen. (Siehe ["Textbearbeitung mit der](#page-56-0)  [externen Tastatur" auf Seite 37\)](#page-56-0).

Die System-Seite wird automatisch wieder angezeigt.

### <span id="page-92-0"></span>**Office-Anwendungen**

Das Grundgerät 8000 bietet verschiedene Office-Anwendungen.

Weitere Informationen entnehmen Sie bitte dem [Kapitel 8 "Office-](#page-130-0)[Anwendungen".](#page-130-0)

**Kapitel 4** Systemkonfiguration *Office-Anwendungen*

# LTS (Dämpfungsmessplatz)

5

Es steht eine Vielzahl unterschiedlicher Dämpfungsmessplatz-Optionen (LTS) zur Verfügung. Die Option 80/PM besteht nur aus einem Pegelmesser. Die anderen Optionen der Serie 80XXTS/PM kombinieren Sprechset, Pegelmesser und mindestens ein Lasersender unterschiedlicher Wellenlängen (siehe ["Optionen-Bestellnummern für das Grundge](#page-177-0)[rät 8000" Seite 158\)](#page-177-0).

Erläutert werden die folgenden Themen:

- ["Das Prinzip der optischen Pegel- und Dämpfungsmessung" auf](#page-95-0)  [Seite 76](#page-95-0)
- ["Anschluss des Pegelmessers und des Lasersenders" auf Seite 77](#page-96-0)
- ["Konfiguration des LTS" auf Seite 78](#page-97-0)
- ["Anzeige von Ergebnissen und Menübefehlen" auf Seite 81](#page-100-0)
- ["Ausführung einer Messung" auf Seite 84](#page-103-0)
- ["Ausführung einer manuellen ORL-Messung mit dem Grundgerät](#page-105-0)  [8000" auf Seite 86](#page-105-0)
- ["LTS-Ergebnisse speichern und laden" auf Seite 90](#page-109-0)

## <span id="page-95-0"></span>**Das Prinzip der optischen Pegel- und Dämpfungsmessung**

#### Pegelmessung Zur Messung der gesendeten oder empfangenen optischen Leistung benötigen Sie lediglich einen Pegelmesser (Leistungsmesser):

- Zur Messung der gesendeten Leistung schließen Sie den Peaelmesser direkt an den Ausgang des optischen Senders an.
- Zur Messung des Pegels am Eingang eines optischen Empfängers wird der Pegelmesser anstelle des optischen Empfängers an das Ende der Glasfaser angeschlossen.

### **Dämpfungsmes sungen (Streckendämpf ung)**

Zur Messung der Dämpfung einer gesamten Strecke oder von einzelnen Elementen wie von Faserabschnitten, Steckverbindern oder optischen Komponenten benötigen Sie einen kalibrierten optischen Sender und einen Pegelmesser.

Der Dämpfungswert ergibt sich für gewöhnlich aus der an zwei Punkten durchgeführten Messung der optischen Pegel:

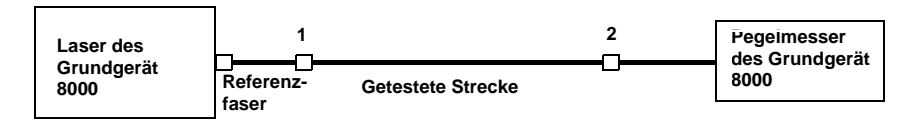

Dämpfung  $A_{(dB)} = P1_{(dBm)} - P2_{(dBm)}$ 

Zur Durchführung präziser Dämpfungsmessungen müssen die folgenden Bedingungen eingehalten werden:

- Verwenden Sie einen optischen Sender des LTS oder einen optischen Sender, der sowohl in Hinblick auf die Zeit als auch auf die Temperatur stabil ist.
- Kontrollieren Sie die Sauberkeit aller Anschlüsse und Fasern sowie des Empfängereingangs.
- Verwenden Sie eine Referenzfaser zwischen Lasersender und Prüfling. Wenn mehrere Messungen unter identischen Einkoppelbedingungen ausgeführt werden sollen, darf die Referenzfaser während der Messungen nicht abgetrennt werden.

#### **Einfügemethode**

**1** Der Pegelmesser wird zuerst über die Referenzfaser an den Lasersender angeschlossen: P1 wird gemessen.

**2** Anschließend wird die zu testende Faser zwischen Referenzfaser und Pegelmesser eingefügt: P2 wird gemessen.

Die Differenz zwischen P2 und P1 ergibt die Dämpfung der getesteten Faser.

Es wird empfohlen, an beiden Enden der getesteten Faser die gleichen Steckverbindertypen zu verwenden, um so die gleichen Anschlussbedingungen für die Messung von P1 und P2 zu gewährleisten.

#### **Messgenauigkeit**

- Häufig wird eine sehr hohe Messgenauigkeit verlangt. In diesem Fall ist es notwendig, eine Vorkalibrierung ohne die zu testende Faser durchzuführen, um die durch Steckverbinder bedingte Dämpfung weitestgehend auszuschließen. Hierfür steht die Funktion "Referenzwert" zur Verfügung.
- Bei Messungen in Labors, wo sich beide Faserenden am gleichen Ort befinden, ist die Reproduzierbarkeit der Dämpfungsmessung besser als 0,1 dB. Bei Messungen im Feldeinsatz, wo sich die beiden Faserenden an unterschiedlichen Orten befinden, schwanken die Messwerte in der Größenordnung von ± 0,2 dB (bei relativer Messung).

### <span id="page-96-0"></span>**Anschluss des Pegelmessers und des Lasersenders**

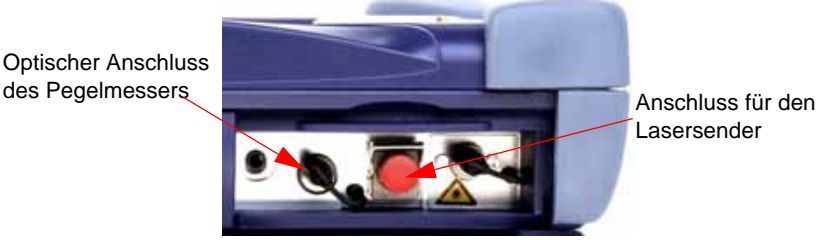

Lasersender

#### **Abb. 32** Optischer Anschluss

Für den Anschluss des Pegelmessers wird ein optischer UPP-Adapter (Universal Push Pull) verwendet, der alle Steckverbinder mit einer 2,5 mm-Ferrule (FC, SC, ST, DIN, E2000 usw.) unterstützt.

Wenn ein Lasersender als Option vorhanden ist, wird der gleiche Anschluss wie für das optische Sprechset verwendet.

### <span id="page-97-0"></span>**Konfiguration des LTS**

Die LTS-Funktion ist eine bei der Bestellung anzugebene Option und ab Werk im Grundgerät 8000 installiert.

Zur Aktivierung der Pegelmesserr-oder Source-Funktion:

- Drücken Sie die Taste **SYSTEM**.
- Markieren Sie mit den Richtungstasten das Symbol **bei der** oder

 (grün umrahmt) und bestätigen die Auswahl mit der Enter-**SOURCE** 

Taste : Der grüne Rahmen wird gelb..

Damit wird der Pegelmesser und/oder Lasersender aktiviert.

Konfiguration Nach Auswahl des Pegelmesser-Symbols **FOWER** werden die Messpara**der** meter für die Pegelmessung über die SETUP-Taste aufgerufen.

### **Messparameter**

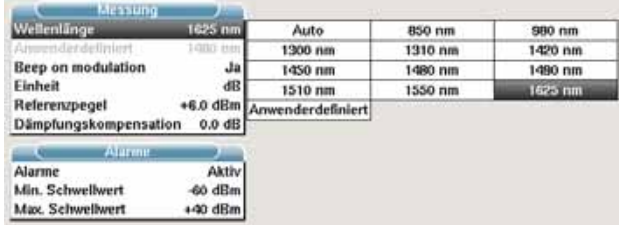

#### Abb. 33 Konfiguration der Pegelmessung

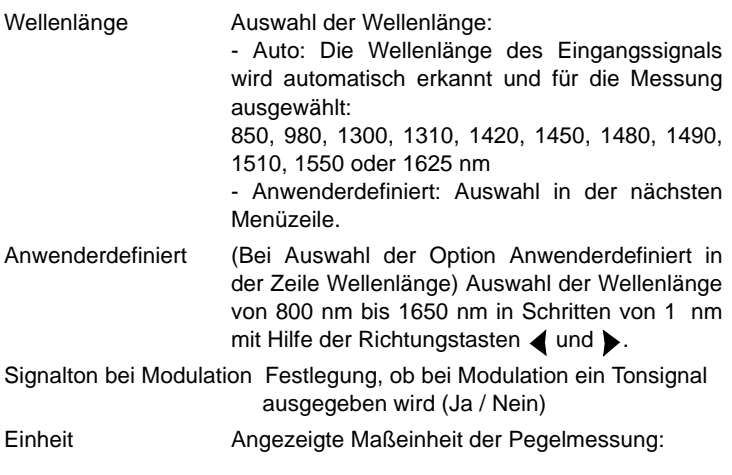

- Watt, dBm: zur Anzeige der absoluten Leistung

- dB: zur Anzeige eines relativen Ergebnisses in Bezug auf einen Referenzwert (Streckendämpfung)

Referenzpegel Bei Auswahl von dB als Maßeinheit in der vorhergehenden Zeile, erfolgt hier die Festlegung des Referenzwertes für die gewählte Wellenlänge. Wählen Sie zuerst mit den Richtungstasten die Wellenlänge aus und drücken Sie dann die -Taste zur Auswahl des Wertes (+XXX.XX). Bestätigen Sie abschließend  $mit \quad \blacksquare$ 

Dieser Referenzpegel steht über die Taste **Referenzwert** auch automatisch auf der **Ergebnis**-Seite zur Verfügung.

Dämpfungskompensation

Auswahl des Pegels, der für die gewählte Wellenlänge für die Messung verwendet wird, um die durch einen externen Abschwächer verursachte Dämpfung zu kompensieren (+XX.XX dB). Markieren Sie zuerst mit den Richtungstasten die Wellenlänge und drücken Sie dann die  $\blacktriangleright$ -Taste zur Auswahl des Wertes. Bestätigen Sie abschließend mit

#### **HINWEIS**

Zum Kopieren eines Referenzpegels oder einer Dämpfungskompensation auf alle Wellenlängen wählen Sie die Referenzwellenlänge aus und klicken auf **Alle Wellenlängen aktualisieren.**.

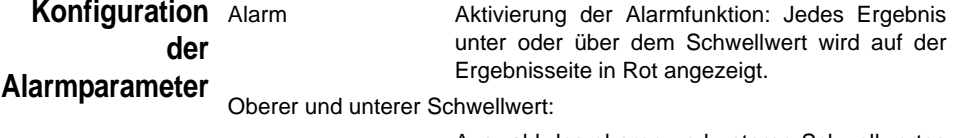

Auswahl des oberen und unteren Schwellwertes für jede verfügbare Wellenlänge von -60 bis +40 dBm. Die Auswahl erfolgt mit den Richtungstasten.

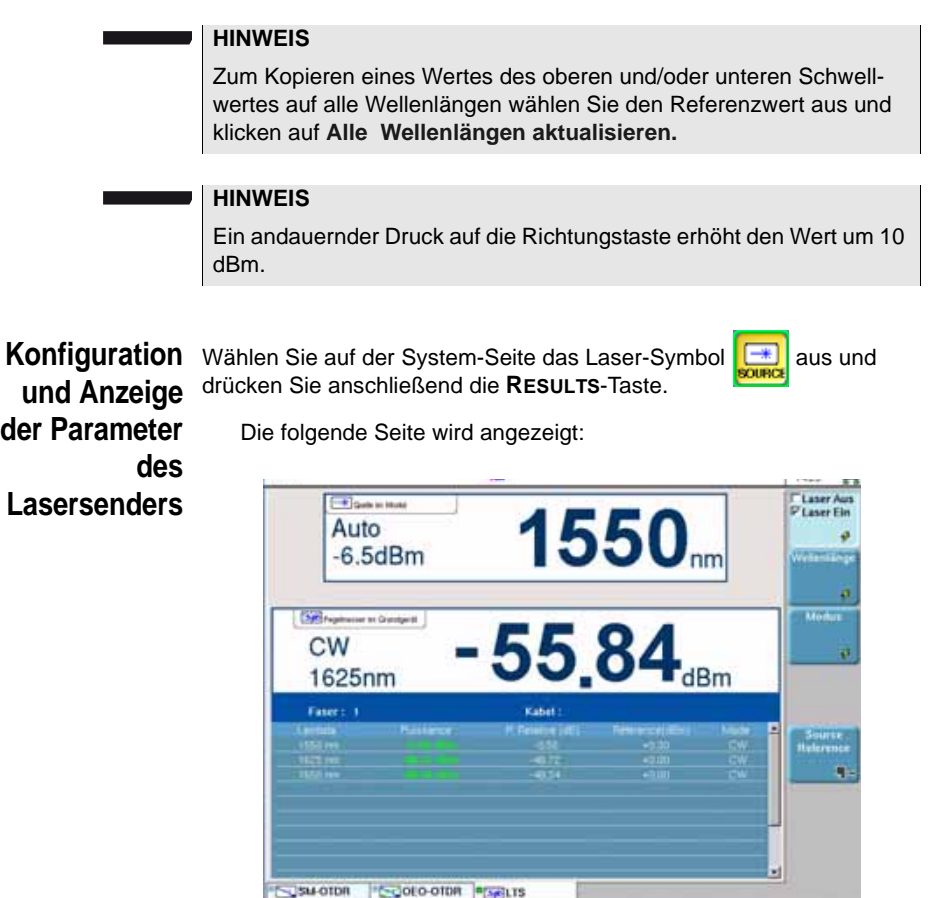

#### **Abb. 34** Konfiguration des Lasersenders

Laser Laser ein- bzw. ausschalten (Gleiche Funktion wie die **START/STOP**-Taste).

Wenn der Laser aktiviert ist, wird das Symbol <a>
M<br/>angezeigt.

Die Parameter des Lasers können über den Ergebnisbildschirm des LTS-Moduls durch Betätigung des Softkeys **Senderkonfiguration** direkt aufgerufen werden.

Wellenlänge Auswahl der Wellenlänge bei Laser mit mehreren Wellenlängen (abhängig von der gewählten Option).

Die Wellenlänge wird angezeigt.

Modus Auswahl des Sendemodus des Lasers. Die folgenden Modulationen sind möglich:

–270 Hz

–330 Hz

–1 kHz

 $-2$  kHz

–Auto (Der Laser sendet eine Kennung, damit der Pegelmesser automatisch die verwendete Wellenlänge erkennen kann.)

–TwinTest (Abwechselndes Senden aller verfügbaren Wellenlängen für die Dauer von einigen Sekunden., kompatibel zum JDSU OLP 5/6/15/ 16/18.

–CW (Gleichlicht)

Der verwendete Modus wird über dem Symbol A angezeigt.

Über die Taste **Source Reference**. können Sie die folgenden Parameter einstellen:

**Standard Ref**: Wählt das aktuelle Ergebnis als Referenzwert zur Messung der Streckendämpfung aus. Dieser Referenzwert wird dann solange als Referenzpegel unterhalb des Messergebnisses angezeigt, bis ein neuer Referenzwert festgelegt wird.

**Jumper Ref**: Diese Taste kann gedrückt werden, wenn eine Referenzmessung im Schleifenmodus ausgeführt werden muss (Siehe Modul-Handbuch des MTS/ T-BERD 6000 / 8000).

#### **HINWEIS**

**Der Softkey** *Jumper-Referenz* **wird grau dargestellt und kann nicht aktiviert werden, wenn für das in das Grundgerät eingesetzte OTDR-Modul sowohl Pegelmesser als auch Quelle aktiviert sind.**

**Damit der Softkey aktiv ist, muss der Pegelmesser auf dem Grundgerät und die Quelle auf dem OTDR-Modul ausgewählt werden. Nur dann ist eine Referenzmessung im Schleifenmodus möglich**.

### <span id="page-100-0"></span>**Anzeige von Ergebnissen und Menübefehlen**

Die Ergebnisseite wird über die **RESULTS**-Taste aufgerufen und enthält alle Angaben zur laufenden Messung, zuvor gespeicherte Ergebnisse sowie die für die Messung und Speicherung verfügbaren Befehle.

**Handbuch 780000003/12 81** 

# **laufenden Messung**

**Ergebnisse der** Nach Drücken der **START**-Taste wird der gemessene Pegel in großer Schrift in der im **SETUP**-Menü gewählten Maßeinheit angezeigt. Ebenfalls angegeben werden:

- der Übertragungsmodus des gemessenen Signals: Gleichlicht (CW) oder moduliert bei einer Frequenz von 270 Hz, 330 Hz, 1 kHz oder 2 kHz.
- die Wellenlänge des gemessenen Signals.
- der Referenzpegel in dB.
- der Pegel der Dämpfungskompensation.

#### <span id="page-101-0"></span>**Ergebnistabelle** Für die Faser zeigt der Pegelmesser eine Tabelle mit 9 Ergebnissen entsprechend den verfügbaren Wellenlängen an. Diese Tabelle informiert über den gemessenen Pegel in dBm, über den relativen Pegel in dB und über den Referenzpegel in dB (wenn *Einheit* = dB).

Ein Messergebnis wird in der Tabelle angezeigt, wenn der Softkey **Ergebnis speichern** gedrückt wird.

Der Softkey **Tabelle löschen** bewirkt die Löschung aller in der Tabelle angezeigten Ergebnisse.

Bei aktivierter Alarmfunktion wird jedes Ergebnis, das die festgelegten Schwellwerte verletzt, in der Tabelle in Rot angezeigt. Alle anderen Ergebnisse erscheinen in der Tabelle in Grün.

Beim Abschalten des Testers werden die in der Tabelle angezeigten Ergebnisse gespeichert.

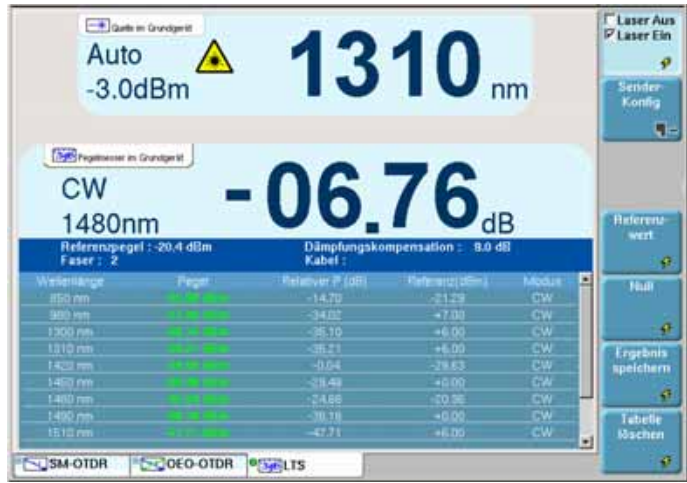

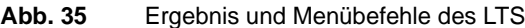

### Pegelmesser- Bei Auswahl der LTS-Funktion stehen auf der Ergebnisseite die **Befehle** folgenden Befehle zur Verfügung:

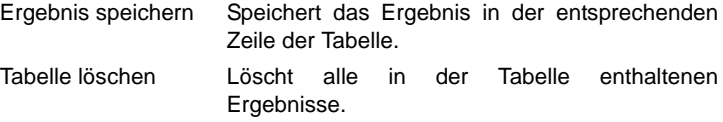

Über die Taste **Pegelmesserkonfig.** können Sie die folgenden Parameter einstellen::

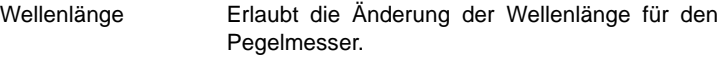

Einheit Erlaubt die Änderung der angezeigten Maßeinheit (dB, dBm, nW)

Null Nullabgleich bei verschlossenem optischen Eingang des Pegelmessers. Es erfolgt eine Sicherheitsabfrage.

Mit **Beenden** kehren Sie zur Ergebnisseite zurück.

Über die Taste **Pegelreferenz** rufen Sie die folgende Funktion auf::

Referenzwert Wählt das aktuelle Ergebnis als Referenzwert zur Messung der Streckendämpfung aus. Dieser Referenzwert wird dann solange als

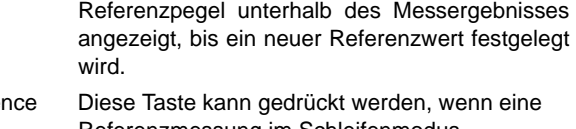

Jumper Refere Referenzmessung im Schleifenmodus ausgeführt werden muss. Siehe Modul-Handbuch des MTS/ T-BERD 6000 / 8000 .

#### **HINWEIS**

**Der Softkey** *Jumper-Referenz* **wird grau dargestellt und kann nicht aktiviert werden, wenn für das in das Grundgerät eingesetzte OTDR-Modul sowohl Pegelmesser als auch Quelle aktiviert sind.**

**Damit der Softkey aktiv ist, muss der Pegelmesser auf dem Grundgerät und die Quelle auf dem OTDR-Modul ausgewählt werden. Nur dann ist eine Referenzmessung im Schleifenmodus möglich.**

### <span id="page-103-0"></span>**Ausführung einer Messung**

Der Pegelmesser wird mit Aktivierung der Power icon **KRAUP** im SETUP-Menü gestartet.

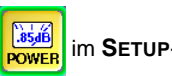

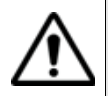

Die Pegelmessung wird automatisch aktualisiert. Bei ausgeschaltetem Laser sowie, wenn der optische Ausgang mit dem Eingang des Pegelmessers verbunden ist, wird der Wert "<-60 dB" angezeigt.

Bei Verwendung eines Lasersenders des Grundgerät 8000 müssen Sie die **START/STOP**-Taste oder den Softkey **Laser Ein/Laser Aus** drücken, um den Laser ein- bzw. auszuschalten.

- **Pegelmessung** Schließen Sie den zu messenden optischen Sender an die entsprechende Buchse auf der Rückseite des Testers an (siehe ["Anschluss](#page-96-0)  [des Pegelmessers und des Lasersenders" Seite 77\)](#page-96-0).
	- Wählen Sie im **SETUP**-Menü dBm, dB oder Watt als Maßeinheiten aus.
	- Drücken Sie die **START/STOP**-Taste, um den Laser einzuschalten.
		- Das Ergebnis wird auf der Ergebnisseite angezeigt und kann in der Tabelle gespeichert werden (siehe [Seite 82](#page-101-0)).
	- Drücken Sie die **START/STOP**-Taste, um den Laser wieder abzuschalten.

### **Optische Streckendämpf ung**

#### *Nullpegel für den Pegelmesser festlegen*

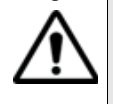

Für genaue Messungen muss der Nullabgleich des Pegelmessers vor der Messung durchgeführt werden, da das Rauschen der Germanium-Fotodiode in Abhängigkeit von der Zeit und der Temperatur Schwankungen unterworfen ist.

- **1** Verschließen Sie den optischen Eingang des Pegelmessers mit der Kappe, so dass kein Licht auf die Fotodiode einfallen kann. Wenn Sie vergessen, den Eingang abzudecken, wird eine Fehlermeldung angezeigt, da die Fotodiode zu viel Licht erfasst.
- **2** Drücken Sie auf der Ergebnisseite den Softkey **Pegelmesser konfig.** > **Null** und bestätigen Sie die Auswahl.

#### *Ausführung einer Referenzmessung* **1** Schließen Sie den Adapter für das Jumperkabel an den optischen Steckverbinder des Pegelmessers an.

- **2** Schließen Sie das Jumperkabel an den Eingang des Pegelmessers und den Ausgang des optischen Senders an.
- **3** Stellen Sie am optischen Sender und am Pegelmesser die gleiche Wellenlänge ein.

Auf der LTS-Ergebnisseite wird der gemessene Pegel angezeigt.

**4** Drücken Sie den Softkey **Power Ref** > **Standard Ref.**. Der angezeigte Wert wird jetzt als Referenzpegel gespeichert.

#### *Messung an der zu* **Nach Festlegung des Referenzpegels gehen Sie zur Ausführung einer** *testenden Faser* Messung wie folgt vor:

- **1** Schließen Sie die Jumperkabel und Steckverbinder an, die benötigt werden, um die zu testende Faser zwischen den Ausgang des optischen Senders und den Eingang des Pegelmessers anzuschließen.
- **2** Wählen Sie im **SETUP**-Menü dB als Maßeinheit aus.
- **3** Der im Pegelmesser-Fenster angezeigte Pegel gibt die optische Dämpfung der getesteten Strecke an. Er kann in die Tabelle übernommen werden (siehe [Seite 82](#page-101-0)).

**Handbuch 780000003/12 85**

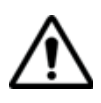

Der Lasersender kann nicht gleichzeitig mit dem optischen Sprechset oder der Datenübertragungsfunktion verwendet werden.

## <span id="page-105-0"></span>**Ausführung einer manuellen ORL-Messung mit dem Grundgerät 8000**

Durch gleichzeitige Nutzung der Anschlüsse für Pegelmesser und Sprechset am Grundgerät ist es möglich, eine manuelle ORL-Messung auszuführen.

Wählen Sie auf der System-Seite das ORL-Symbol **des Grund**geräts aus.

**Festlegung für die manuelle**

- **einer Referenz** erfolgt in zwei Schritten: Die Festlegung eines Referenzwertes für die manuelle ORL-Messung
	- **1** Ermittlung des Referenzsendepegels
- **ORL-Messung 2** ORL-Nullabgleich

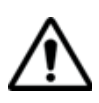

Beachten Sie die oben genannte Reihenfolge. Hierbei handelt es sich nicht um zwei unterschiedliche Prozesse, sondern um zwei Schritte zur Ermittlung des Referenzwertes der ORL-Messung.

*ORL-Sendepegel* **1** Nach Auswahl des ORL-Symbols drücken Sie die Taste **RESULT**. Die ORL-Seite wird geöffnet.

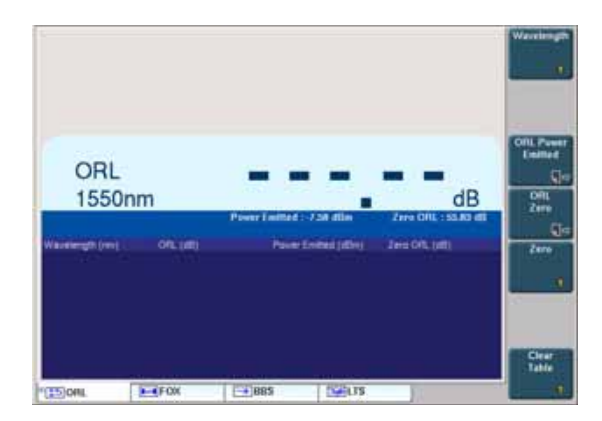

**Abb. 36** ORL-Seite

**2** Drücken Sie die Menütaste **Null**.

Die Meldung Pegelmesser-Port mit Kappe verschließen und dann bestätigen wird angezeigt. Bestätigen Sie mit **Ja** und warten Sie auf die zweite Meldung: Dunkelstromabgleich beendet. Anschließend drücken Sie eine beliebige Taste, um den Prozess fortzusetzen.

- **3** Drücken Sie die Menütaste **ORL-Sendepegel.**
- **4** Befolgen Sie die Anweisungen im oberen Bildschirmbereich: Verbinden Sie den Sprechset-Port über das Jumperkabel mit dem Pegelmesser-Port.
- **5** Drücken Sie die Menütaste **Start**.
- **6** Die Meldung Messung läuft... wird angezeigt.
- **7** Zum Abschluss werden die für den ORL-Sendepegel bei den einzelnen Wellenlängen ermittelten Ergebnisse angezeigt.

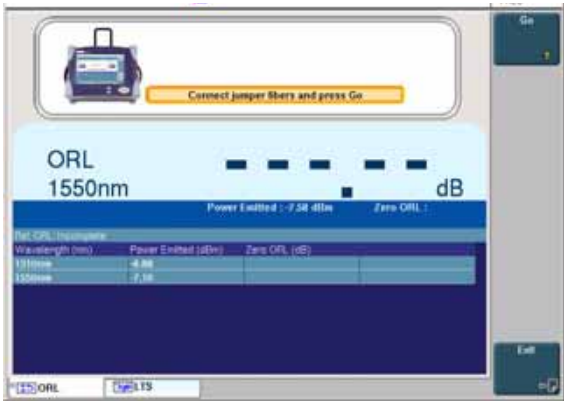

**Abb. 37** Ermittelte ORL-Sendepegel

**8** Drücken Sie die Menütaste **Beenden**, um zum Ausgangsbildschirm zurückzukehren und den ORL-Nullabgleich auszuführen.

Nach Ermittlung des Referenzwertes wird der Referenzbildschirm für die verfügbaren Wellenlängen aktualisiert.

Da noch kein Nullabgleich ausgeführt wurde, wird in der ersten Zeile der Tabelle die Meldung Ref ORL : Noch auszuführen angezeigt.

*ORL-Nullabgleich* Nach Ermittlung des ORL-Sendepegels kann der Nullabgleich ausgeführt werden:

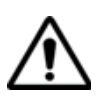

**Der ORL-Nullabgleich kann nicht an einer gekrümmten, gedämpften Faser ausgeführt werden.**

- **1** Drücken Sie die Menütaste **ORL-Null.**
- **2** Befolgen Sie die am oberen Bildschirmrand gegebenen Anweisungen: Trennen Sie das Jumperkabel vom Pegelmesser-Port und wickeln Sie dieses immer noch an den Sprechset-Port angeschlossene Jumperkabel 6 bis 7 Mal um den Dorn.
- **3** Klicken Sie auf **Start**.
- **4** Zum Abschluss der Messung werden die Ergebnisse in der Spalte ORL-Null angezeigt.
#### **Kapitel 5** LTS (Dämpfungsmessplatz)

*Ausführung einer manuellen ORL-Messung mit dem Grundgerät 8000*

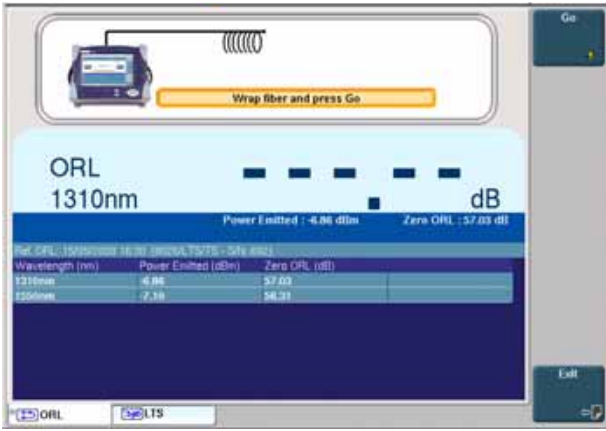

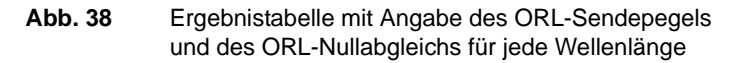

Nach Ermittlung des Referenzwertes wird der Referenzbildschirm für die verfügbaren Wellenlängen aktualisiert. Angegeben wird der verwendete Referenztyp.

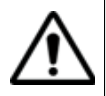

Nach Ermittlung der beiden Referenzwerte werden in der ersten Tabellenzeile das Datum sowie der Typ und die Seriennummer des lokalen Gerätes angezeigt.

Ansonsten erfolgt die Anzeige der Meldung: Ref ORL : Noch auszuführen.

**Aufnahmemess** Überprüfen Sie vor Ausführung einer manuellen ORL-Messung, ob:

**ung**

- die beiden Faserenden korrekt an das Modul angeschlossen sind.
- sich die Faser und die Jumper in einwandfreiem Zustand befinden.

Zur Anzeige der Seite für die Fasermessung drücken Sie die **START/ STOP** Taste.

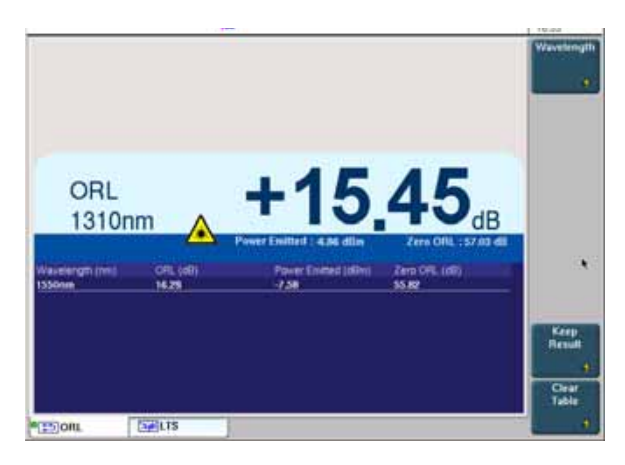

**Abb. 39** Manuelle ORL-Messung

- Drücken Sie die Menütaste **Ergebnisse behalten**, damit die Ergebnisse in der Tabelle angezeigt bleiben.
- Drücken Sie die Menütaste **Tabelle löschen**, um die angezeigten Werte zu löschen.

Zur Änderung der anzuwendenden Wellenlänge klicken Sie auf **Wellenlänge**.

# **LTS-Ergebnisse speichern und laden**

**Datei-**Über die Taste **FILE** rufen Sie das Konfigurationsmenü für Dateien auf. **Konfiguration** Das Kapitel "Dateiverwaltung" des Handbuches für die Module der Serie 8100 enthält eine ausführliche Beschreibung aller Parameter, Optionen und des Explorers.

**Ergebnisse** Zum Speichern der Ergebnisse einer LTS -/ORL-Messung klicken Sie **speichern** auf **FILE** und wählen die Option **Kurve speichern**. Es werden zwei Dateien gespeichert:

> – Die erste Datei ist für die Arbeit mit dem Grundgerät 8000 gedacht und ermöglicht die Anzeige aller LTS-/ORL-Messergebnisse. Diese Datei hat die Erweiterung «.Lts».

– Die zweite Datei ist eine ASCII-Datei mit Tabulatoren als Trennzeichen. Sie wird mit der Erweiterung «.txt» gespeichert und kann nicht mit dem Grundgerät 8000 geöffnet werden. Diese Datei muss auf dem PC mit einem Tabellenkalkulationsprogramm geladen werden und erlaubt die Anzeige aller LTS-/ORL-Messergebnisse sowie deren Formatierung in einer vom Anwender einrichtbaren Tabelle.

#### **Ergebnisse** Zum Laden der Ergebnisse einer LTS-/ORL-Messung wählen Sie im **laden** Datei-Explorer (siehe Kapitel "Dateiverwaltung" des Handbuches für die Module der Serie 8100) eine Datei **[546]** / mit der Erweiterung «.Lts» / «.orl» aus und klicken auf **Laden** und anschließend auf **Kurve anzeigen**.

Jetzt wird die LTS-Registerkarte mit den geladenen Ergebnissen in der Tabelle angezeigt.

**Kapitel 5** LTS (Dämpfungsmessplatz) *LTS-Ergebnisse speichern und laden*

# VFL, Sprechset und Datenübertragung

6

Die in diesem Kapitel beschrieben Funktionen VFL (sichtbarer Laser zur Fehlerlokalisierung) und Sprechset des Grundgerät 8000 sind im Werk vorinstallierte Basisoptionen.

Erläutert werden die folgenden Themen:

- ["VFL- und Sprechset-Anschlüsse" auf Seite 94](#page-113-0)
- ["Fehlerlokalisierung mit sichtbarer Laserquelle \(VFL\)" auf Seite 94](#page-113-1)
- ["Sprechset-Funktion" auf Seite 95](#page-114-0)
- ["Datenübertragungsfunktion \(Data\)" auf Seite 97](#page-116-0)
- ["VNC Remote-Display" auf Seite 98](#page-117-0)

# <span id="page-113-0"></span>**VFL- und Sprechset-Anschlüsse**

**Sprechset-**Diese Anschlüsse befinden sich zusammen mit der Buchse des Pegel-**Anschlüsse** messers (Option) auf der Rückseite unter einer Schutzkappe.

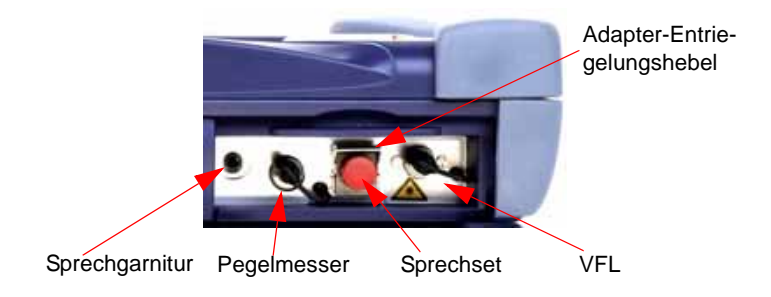

#### **Abb. 40**

Zum Wechseln des Adapters für den optischen Steckverbinder des Sprechsets ziehen Sie den oben gezeigten Entriegelungshebel.

Zum Wiedereinsetzen des Adapters stecken sie ihn zuerst auf den optischen Steckverbinder und dann in die Buchse, wobei Sie auf den Steckverbinder Druck ausüben und nicht auf den Hebel, so dass die seitlichen Stifte des Steckverbinders in die Kerben des Adapters greifen. Dann verriegeln Sie ihn mit dem Steckverbinderhebel.

#### **VFL-Anschluss** Für den VFL-Laser wird ein universeller UPP-Anschluss (Universal Push Pull), verwendet, für alle Stecker mit 2,5 mm Ferrulen-Durchmesser (FC, SC, ST, DIN, E2000 usw.) genutzt werden kann.

# <span id="page-113-1"></span>**Fehlerlokalisierung mit sichtbarer Laserquelle (VFL)**

Die VFL-Option speist ein rotes, mit einer Frequenz von 1 Hz blinkendes Lichtsignal oder dauernde Lichtsignal in die Faser ein und ermöglicht so die Erkennung von Fehlerstellen in der Totzone des Reflektometers bzw. die Identifikation der Faser.

Diese Funktion ist für kurze Faserlängen (< 5 km) oder für die ersten Meter einer längeren Faser geeignet.

#### **HINWEIS**

Das Blinksignal erleichtert die Identifikation.

Zur Einspeisung eines Lichtsignals in eine Glasfaser:

- schließen Sie die Glasfaser auf der Rückseite des Testers an den VFL-Port an (siehe oben).
- drücken Sie die **SYSTEM**-Taste. Wählen Sie dann mit den Richtungstasten 4 und b das VFL-Symbol aus und bestätigen Sie mit .
- Wählen Sie Modus VFL in **System-konfig**> **Extras** (siehe ["VFL-](#page-85-0)[Modus" auf Seite 66\)](#page-85-0)

Die Auswahl der VFL-Funktion kann gleichzeitig mit der Auswahl einer anderen Funktion (OTDR usw.) erfolgen.

## <span id="page-114-0"></span>**Sprechset-Funktion**

Das als Sprechset bezeichnete optische Telefon benötigt eine Sprechgarnitur (Mikrofon und Kopfhörer), die zum Lieferumfang dieser Option gehört.

Das Sprechset ermöglicht zwei Technikern an den entgegengesetzten Enden eines Glasfaserkabels die Kommunikation über die Glasfaser. Dafür muss an jedem Faserende ein Grundgerät 8000 mit Talkset-Option (oder ein Grundgerät 8000 sowie ein mit Talkset ausgestattetes OFI 2000) vorhanden sein.

#### **HINWEIS**

Sie können während der Benutzung des Sprechsets des Grundgerät 8000 gleichzeitig Messungen ausführen.

#### **Konfiguration des Sprechsets**

Die Konfiguration des Sprechsets erfolgt im Konfigurations-Bildschirm (siehe ["Sprechset" Seite 65](#page-84-0).)

#### **Anschlüsse**

An jedem Ende der Faser (siehe ["VFL- und Sprechset-Anschlüsse" Seite](#page-113-0)  [94\)](#page-113-0):

– schließen Sie die Faser entweder direkt oder über ein Jumperkabel an den Sprechset-Port des Grundgerät 8000 an.

– Sie können ebenfalls die mit der Sprechset-Option gelieferte Sprechgarnitur (Kopfhörer und Mikrofon) in die entsprechende Buchse am Grundgerät 8000 stecken.

#### **Verbindungsaufbau**

Drücken Sie auf dem anrufenden Grundgerät 8000 die **SYSTEM**-Taste. Anschließend wählen Sie die Sprechset-Option aus und bestätigen Ihre Auswahl:

- Wenn der Tester am anderen Faserende empfangsbereit ist (Bereitschaft), wird das Sprechset-Symbol in Orange dargestellt, ein akustisches Signal ertönt und das Sprechgarnitur-Symbol  $\bullet$  wird an der Bildschirmoberkante eingeblendet: Sie können das Telefongespräch beginnen.
- Wenn der Tester am anderen Faserende nicht empfangsbereit ist, verändert sich die Farbe des Sprechset-Symbols nicht und eine Fehlermeldung wird ausgegeben.

#### **HINWEIS**

Das Sprechset-Symbol wird über die gesamte Verbindungsdauer angezeigt, so dass der Anwender immer über die aufgebaute Verbindung informiert ist.

#### **HINWEIS**

Beim erfolgreichen Verbindungsaufbau wird die Sprechgarnitur (wenn angeschlossen) automatisch aktiviert. Ansonsten sind der Lautsprecher und das interne Mikrofon im Konfig-Menü entsprechend einzurichten (siehe ["Sprechset" Seite 65](#page-84-0)).

#### **Lautstärkeregelung**

Der Ton wird über die Kopfhörer der Sprechgarnitur und den Lautsprecher des Grundgerät 8000 (wenn aktiviert) ausgegeben. Zur Aktivierung des Lautsprechers und Einstellung der Lautstärke:

- drücken Sie die **SETUP**-Taste.
- Wählen Sie im Menü **Extras** die Zeile **Sprechset**: Hier können Sie den Lautsprecher aktivieren und die Lautstärke einstellen.

Zum Abschluss des Gesprächs schalten Sie die Sprechset-Funktion auf dem Grundgerät 8000 am lokalen oder fernen Ende wieder ab.

# <span id="page-116-0"></span>**Datenübertragungsfunktion (Data)**

Die Datenübertragungsfunktion ermöglicht die Übertragung von Daten zwischen zwei an den entgegengesetzten Enden einer Faser angeschlossenen Grundgerät 8000. An jedem Ende der optischen Stecke muss ein Grundgerät 8000 mit installierter Sprechset-Option angeschlossen sein.

#### **HINWEIS**

An jedem Ende der optischen Stecke muss ein Grundgerät 8000 mit installierter Sprechset-Option angeschlossen sein.

**HINWEIS**

Die Datenübertragung kann auch bei aktiviertem Sprechset erfolgen. Allerdings ist in diesem Fall die Übertragungsrate etwas langsamer.

#### **Konfiguration der Datenübertragung**

Es ist keine besondere Konfiguration notwendig.

#### **Anschlüsse**

Schließen Sie die beiden Ende der Faser (siehe ["VFL- und Sprechset-](#page-113-0)[Anschlüsse" Seite 94](#page-113-0)):

– entweder direkt oder über Jumperkabel an den Talkset-Port des Grundgerät 8000 an.

Für die Datenübertragung wird die gleiche Faser wie für das Sprechset verwendet.

#### **Verbindungsaufbau**

Drücken Sie beim anrufenden Grundgerät 8000 die **SYSTEM**-Taste und wählen Sie anschließend die Sprechset-Funktion aus:

- Wenn der Tester am anderen Faserende empfangsbereit ist (Bereitschaft), wird das Data-Symbol in Gelb dargestellt, ein akustisches Signal ertönt und das Symbol erscheint am oberen Bildschirmrand: Die Datenübertragung kann beginnen.
- Wenn der Tester am anderen Faserende nicht empfangsbereit ist, verändert sich die Farbe des Data-Symbols nicht und eine Fehlermeldung wird ausgegeben.

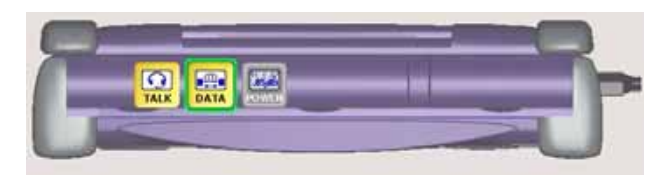

**Abb. 41** Die aktive Kommunikation wird gelb markiert

#### **HINWEIS**

Die Datenübertragung hängt von der verwendeten Anwendung ab. Für die Übertragung von Dateien in der *Fiber Optics*-Anwendung können Sie zum Beispiel den Explorer verwenden. In diesem Fall erscheint das abgesetzte Grundgerät 8000 wie eine Festplatte und es stehen alle bekannten Datei- und Verzeichnisfunktionen zur Verfügung.

#### **HINWEIS**

Das Data-Symbol wird während der gesamten Verbindungsdauer angezeigt, so dass der Anwender immer über die aufgebaute Verbindung informiert ist.

Zum Abbau der Verbindung deaktivieren Sie auf dem Grundgerät 8000 am lokalen oder fernen Ende die Data-Funktion.

#### **HINWEIS**

Die Datenübertragung ist in beiden Richtungen möglich, unabhängig davon, über welchen Tester die Verbindung aufgebaut wurde.

# <span id="page-117-0"></span>**VNC Remote-Display**

Diese Funktion ermöglicht dem Techniker an einem Ende der optischen Strecke, ein an das andere Ende angeschlossenes Grundgerät 8000 über die Glasfaser fernzusteuern. .

#### **HINWEIS**

An jedem Ende der optischen Stecke muss ein Grundgerät 8000 mit installierter Sprechset-Option angeschlossen sein.

### **VNC-Konfiguration**

Zur Fernsteuerung muss das Grundgerät 8000 entsprechend konfiguriert werden. Siehe ["Remote-Display" Seite 63](#page-82-0).

### **Anschlüsse**

Schließen Sie die Faser an beiden Enden (siehe ["VFL- und Sprechset-](#page-113-0)[Anschlüsse" Seite 94](#page-113-0)) entweder direkt oder über Jumperkabel an den Sprechset-Port des Grundgerät 8000 an.

Der VNC Remote-Bildschirm wird über die Datenübertragungsfunktion angezeigt und nutzt die gleiche Faser wie das Sprechset.

#### **Verbindungsaufbau**

Drücken Sie beim anrufenden Grundgerät 8000 die **SYSTEM**-Taste und wählen Sie anschließend die Sprechset-Funktion aus:

- Wenn der Tester am anderen Faserende empfangsbereit ist (Bereitschaft), wird das Data-Symbol in Gelb dargestellt, ein akustisches Signal ertönt und das Symbol  $\mathbb{R}$  erscheint am oberen Bildschirmrand: Die Datenübertragung kann beginnen.
- Wenn der Tester am anderen Faserende nicht empfangsbereit ist, verändert sich die Farbe des Data-Symbols nicht und eine Fehlermeldung wird ausgegeben.
- Klicken Sie nun auf **Experten-Funktionen, Remote-Display** und **Umschalten zu Remote-Display**.

Jetzt wird der Bildschirm des Testers am anderen Ende angezeigt und alle am lokalen Tester vorgenommenen Aktionen werden tatsächlich am abgesetzten Grundgerät 8000 ausgeführt.

Beim Grundgerät 8000 wird das Symbol **AM** am oberen Bildschirmrand angezeigt.

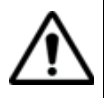

Bei dem fernsteuernden Grundgerät 8000 kann eine leichte Änderung der farblichen Darstellung auftreten.

#### **VNC-Sitzung beenden**

Um eine VNC-Sitzung zu beenden:

– klicken Sie im Menü **Experten-Funktionen** im Bildschirm **Remote-Display** auf die Option **Zurück zu lokalem Display**. Diese Vorgehensweise wird empfohlen. Oder Sie

- deaktivieren die Datenfunktion an einem der angeschlossenen Grundgerät 8000. Oder Sie
- stellen im **Konfig**-Menü im Fenster **E/A-Schnittstellen** die Option **Remote-Display** auf **Aus** (siehe ["Remote-Display" Seite 63](#page-82-0)). Oder Sie
- ziehen die Faser vom Tester.

#### **HINWEIS**

Das VNC-Symbol wird während der gesamten Verbindungsdauer am oberen Bildschirmrand angezeigt, so dass der Anwender immer über die aufgebaute Verbindung informiert ist.

# **Mikroskop**

Die Mikroskop-Funktion steht nach Anschließen des als Zubehör angebotenen USB-Mikroskops (siehe ["Bestellnummern für Mikroskope mit](#page-179-0)  [Zubehör" Seite 160](#page-179-0)) zur Verfügung. Das Mikroskop kann während des laufenden Betriebs des Testers angeschlossen werden (Hot-Plugging).

Erläutert werden die folgenden Themen:

- ["Funktion" auf Seite 102](#page-121-0)
- ["Anschluss des Mikroskops" auf Seite 102](#page-121-1)
- ["Ergebnisanzeige" auf Seite 103](#page-122-0)
- ["Datei-Symbolleiste" auf Seite 105](#page-124-0)
- ["Mosaik-Modus" auf Seite 107](#page-126-0)

7

# <span id="page-121-0"></span>**Funktion**

Das Mikroskop ermöglicht die Überprüfung des Zustands der optischen Anschlüsse und ihrer Sauberkeit.

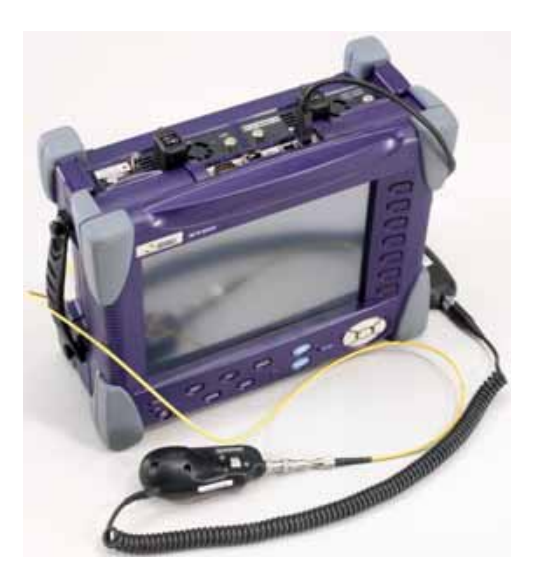

**Abb. 40** Grundgerät 8000 mit USB-Mikroskop zur Überprüfung eines optischen Anschlusses

# <span id="page-121-1"></span>**Anschluss des Mikroskops**

Zur Überprüfung eines optischen Steckverbinders verwenden Sie das von JDSU als Zubehör angebotene USB-Mikroskop (siehe Liste des Zubehörs für das Grundgerät 8000 unter ["Bestellnummern für Mikros](#page-179-0)[kope mit Zubehör" Seite 160\)](#page-179-0).

- Schließen Sie das Mikroskop an einen USB-Port des Grundgerät 8000 an.
- Stecken Sie den Faser-Stecker in die für diesen Zweck vorgesehene Mikroskop-Buchse.
- Drücken Sie die **SYSTEM**-Taste und wählen Sie mit den Richtungstasten < und b das Mikroskop-Symbol (**Scope**) aus. Bestätigen Sie die Auswahl mit

Sie können die Mikroskop-Funktion zusätzlich zu anderen Funktionen (z. B. OTDR u.a.) auswählen.

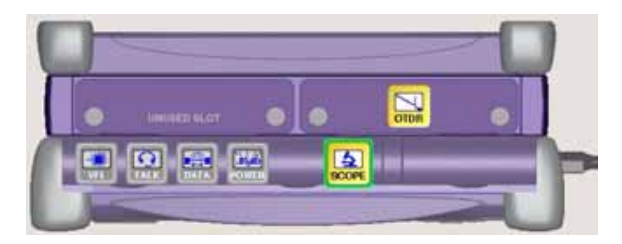

**Abb. 41** Auswahl des Scope-Symbols für die Mikroskop-Funktion

Das **Scope**-Symbol wird nur bei korrekt angeschlossenem USB-Mikroskop angezeigt. Falls das Symbol nicht angezeigt wird, verlassen Sie den Bildschirm wieder, schließen das Mikroskop korrekt an den USB-Port an und rufen den Bildschirm wieder auf. Dadurch werden die angeschlossenen Geräte neu erkannt.

# <span id="page-122-0"></span>**Ergebnisanzeige**

Zur Anzeige der Ergebnisse drücken Sie bei aktivierter Mikroskop-Funktion die **RESULTS**-Taste.

**Kamera-Modus** Durch Auswahl des Kamera-Modus mit dem Softkey **Kamera/Fixieren** wird eine Live-Ansicht des betrachteten Bildes angezeigt.

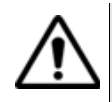

Mit dem Drehrad des Mikroskops können Sie die Bildschärfe einstellen.

### **Helligkeit und Kontrast einstellen**

Helligkeit und Kontrast können manuell mit dem Softkey **Hell/Kontr** eingestellt werden. Nach der Auswahl des betreffenden Parameters stellen Sie den gewünschten Wert mit den Pfeiltasten  $\triangle$  und  $\blacktriangledown$  ein. Beachten Sie, dass die aktuellen Werte auf dem Softkey angezeigt werden.

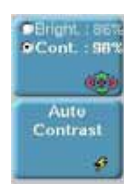

Mit dem Softkey **Auto-Kontrast** können Sie die vom Messgerät automatisch berechneten Werte laden.

#### **HINWEIS**

Übersteuerte Teile des Bildes werden gelb dargestellt. Zur Beseitigung der Übersteuerung passen Sie die Helligkeit und den Kontrast manuell an oder drücken den Softkey **Auto-Kontrast**.

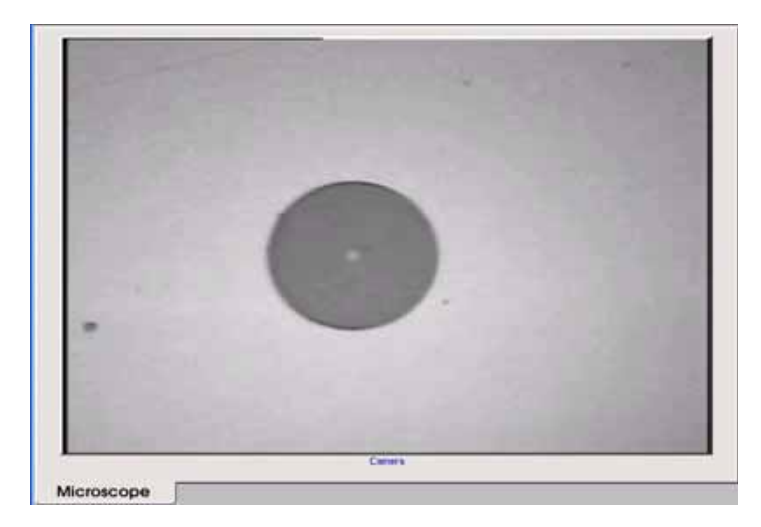

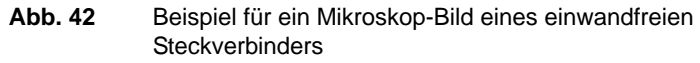

**Fixieren-Modus** Wenn das Bild Ihren Anforderungen entspricht (Schärfe, Helligkeit, Kontrast), können Sie es "fixieren". Auf diese Weise ist es möglich, das Bild zu speichern und später mit anderen zu vergleichen oder in einer Datei zu sichern.

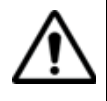

Mit dem Fixieren wird das Bild nicht in einer Datei gespeichert (siehe ["Bild speichern" Seite 105\)](#page-124-1). Das Bild wird gelöscht, wenn das Messgerät ausgeschaltet wird oder mehr als drei Bilder fixiert wurden (siehe ["Mosaik-Modus" Seite 107](#page-126-0))

#### **Kommentar hinzufügen**

Über den Softkey **Kommentar** können Sie einen Kommentar zum Bild eingeben. Dieser Kommentar wird unten links im Bild angezeigt.

Rechts unten im Bild wird das Datum der Aufnahme (d.h. wann das Bild fixiert wurde) eingetragen).

#### **HINWEIS**

Im Fall einer späteren Speicherung werden Kommentar und Datum zusammen mit dem Bild gesichert.

#### **HINWEIS**

Den Kommentar können Sie später jederzeit überarbeiten.

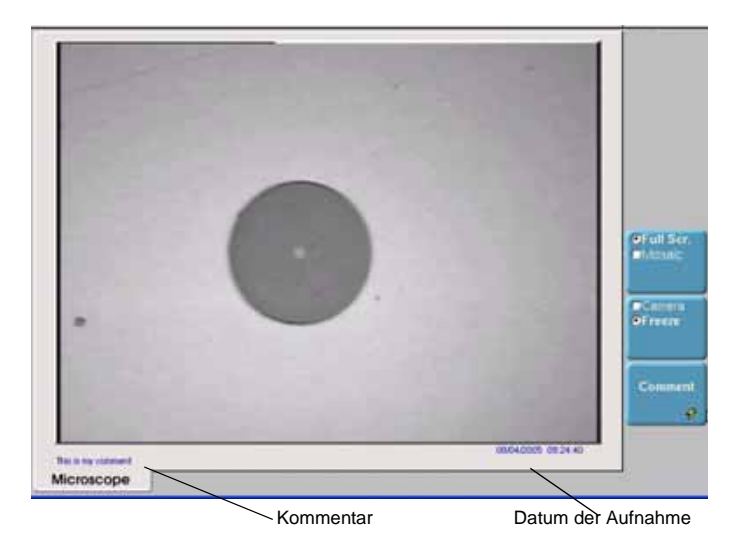

**Abb. 43** Fixiertes Mikroskop-Bild

## <span id="page-124-0"></span>**Datei-Symbolleiste**

Über die **FILE**-Taste laden Sie die Datei-Symbolleiste rechts in den Bildschirm.

<span id="page-124-1"></span>**Bild speichern** Sie können das fixierte und vom Mikroskop angezeigte Bild speichern.

Klicken Sie hierzu auf **Speichern**. Geben Sie in das sich öffnende Bearbeitungsfenster den Namen der Datei ein.

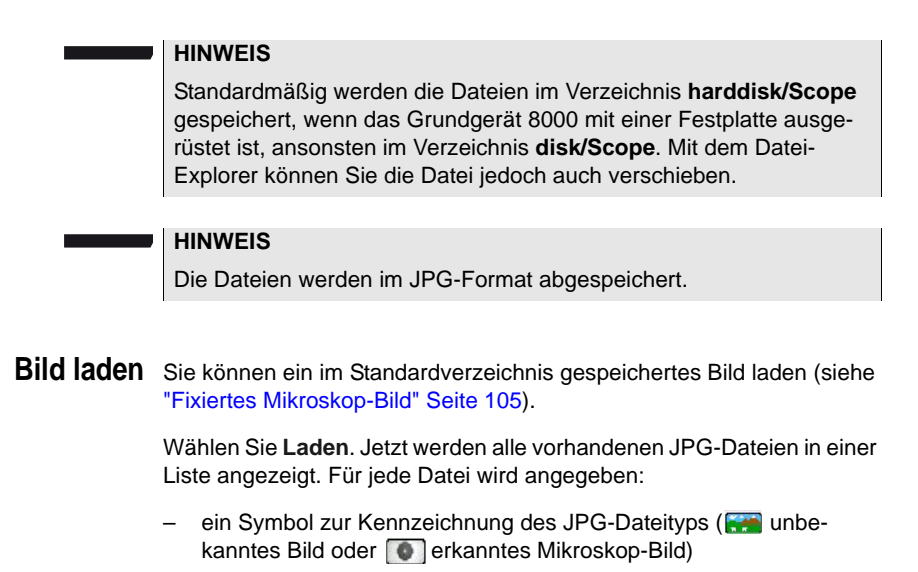

- <span id="page-125-0"></span>– der Name der Datei
- das Datum der Aufnahme (nur bei erkannten Mikroskop-Bildern)
- ein Kommentar, wenn vorhanden (nur bei erkannten Mikroskop-Bildern)

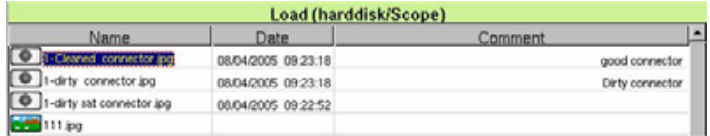

#### **Abb. 44** Liste der JPG-Dateien zur Auswahl vor dem Laden

#### **HINWEIS**

Erkannte Bilder sind die Bilder, die mit der Scope-Option aufgenommen und mit dem Grundgerät 8000 gespeichert wurden.

Es kann vorkommen, dass Mikroskop-Bilder nicht erkannt werden, wenn sie mit einer anderen Software-Version des Grundgerät 8000 gespeichert wurden oder wenn die JPG-Datei mit einem anderen JPG-Editor geöffnet und bearbeitet wurde. Wenn Sie das Bild jedoch mit der aktuellen Software-Version des Grundgerät 8000 öffnen und wieder abspeichern, wird es danach dann als Mikroskop-Bild erkannt und entsprechend gekennzeichnet.

Obgleich der JPG-Editor der Scope-Funktion für die Anzeige von Schwarz-/Weiß-Bildern entwickelt wurde, können Sie damit jedes JPG-Bild öffnen und in Farbe anzeigen. Das Bild wird lediglich an die Größe der jeweiligen Anzeige angepasst (Vollbild oder Mosaik, siehe ["Mosaik-](#page-126-0)[Modus" Seite 107](#page-126-0))

**HINWEIS**

Der JPG-Editor kann alle Dateien in einem gültigen JPG-Format öffnen, unabhängig davon, ob die Datei-Erweiterung ".jpg oder ".jpeg" lautet.

Über die **RESULTS**-Taste kehren Sie in den vorherigen Bildschirm zurück.

# <span id="page-126-0"></span>**Mosaik-Modus**

Es ist möglich, nur ein Bild als Vollbild (640 x 480 Pixel) oder bis zu vier Bilder (je 320 x 240 Pixel, einschließlich des Live-Bildes der Kamera) im Mosaik-Modus anzuzeigen. Mit dem Softkey **Vollbild/Mosaik** wechseln Sie zwischen beiden Anzeigen.

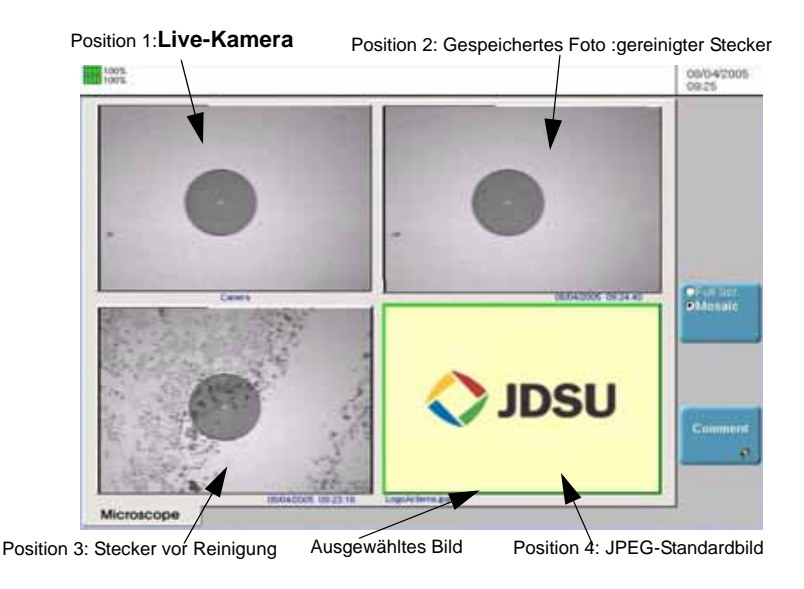

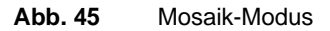

**Handbuch 780000003/12** 107

Sie können die einzelnen Bilder mit den Richtungstasten <und</a> auswählen.

Das ausgewählte Bild wird grün eingerahmt.

Die Darstellung der Symbolleiste auf der rechten Seite hängt davon ab, welches Bild (Kamera oder Standbild) ausgewählt wurde.

#### **Kamera**

Es stehen wie beim Vollbildschirm alle Kontrast- und Helligkeits-Einstellungen zur Verfügung.

**Foto** Das Live-Bild der Kamera wird fixiert, ersetzt jedoch nicht das Live-Bild von Position 1. Das neue Foto wird an die zweite Position gesetzt und alle anderen Bilder werden eine Position weiter geschoben.

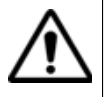

Wenn alle 4 Positionen belegt sind, wird das Bild aus der 4. Position gelöscht, um Platz für das von der 3. Position weiter geschobene Bild zu machen. Fixierte Bilder und Fotos, die nicht zuvor gespeichert wurden, gehen dann verloren.

#### **Standbilder**

Kommentar Wie beim Vollbild können Sie einen Kommentar zum Bild eingeben.

#### **Datei-**Die Datei-Symbolleiste steht auch im Mosaik-Modus zur Verfügung. Die **Symbolleiste** über diese Symbolleiste ausgeführten Funktionen gelten nur für die ausgewählte Datei.

Über die **FILE**-Taste laden Sie die Datei-Symbolleiste rechts in den Bildschirm.

Es werden maximal zwei Optionen angezeigt:

Laden Siehe ["Bild laden" Seite 106](#page-125-0)

Speichern Diese Option steht nur zur Verfügung, wenn das Bild vor oder nach dem Öffnen (wenn das Bild unter einer anderen Version erstellt worden war) vom System als Mikroskop-Bild erkannt wurde. Zum Einsatz dieser Option siehe ["Bild speichern" Seite 105.](#page-124-1)

Ein neu geladenes Bild nimmt den Platz des ausgewählten Bildes ein, außer wenn:

- das ausgewählte Bild das Live-Bild der Kamera (1. Position) ist. In diesem Fall wird das neue Bild an die zweite Position gesetzt und alle anderen Bilder werden eine Position weiter geschoben. Siehe Anmerkung zu "Kamera" Seite 108.
- in der Mosaik-Ansicht noch Plätze frei sind. In diesem Fall wird das neue Bild auf die 2. Position gesetzt und die anderen Bilder eine Position weiter geschoben.

#### **HINWEIS**

Das Anklicken von **Speichern** bei ausgewählter Kamera erzeugt ein Foto (siehe "Kamera" Seite 108), das sofort gespeichert wird.

**Kapitel 7** Mikroskop *Mosaik-Modus*

# Office-Anwendungen

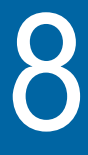

Durch die Einbindung von Software mit kostenlosen Lizenzen unter anderem von GPL, LGPL und BSB stehen Ihnen verschiedene Office-Anwendungen zur Erweiterung der Funktionalität des Grundgerät 8000 zur Verfügung. JDSU **übernimmt für diese freie Software keine Haftung und auch keinen Support.**

Zum Starten der Office-Anwendungen drücken Sie die **SYSTEM**-Taste und anschließend den Softkey **Office-Anwendungen**.

Erläutert werden die folgenden Themen:

- ["PDF-Viewer" auf Seite 112](#page-131-0)
- ["Web-Browser" auf Seite 113](#page-132-0)

### **HINWEIS**

PDF ist eine Standardanwendung des Grundgerät 8000.

Der Web-Browser steht nur bei installierter CompactFlash-Option zur Verfügung.

## <span id="page-131-0"></span>**PDF-Viewer**

Dieses Kapitel enthält allgemeine Informationen über das Programm. Durch Anklicken der Schaltfläche im PDF-Viewer gelangen Sie zur Website mit der vollständigen Dokumentation zum Programm.

**Ein PDF-**Am einfachsten öffnen Sie ein PDF-Dokument, indem Sie die **FILE**-Taste **Dokument** drücken und dann über den Softkey **Explorer** die Datei markieren und **öffnen** mit **Laden** und **Laden bestätigen** öffnen. Die Datei wird automatisch im PDF-Viewer geöffnet.

### **Mit dem PDF-Dokument arbeiten**

Sie können in dem geöffneten PDF-Dokument zwischen den Seiten wechseln, zoomen, nach Wörtern oder Sätzen suchen lassen, die Seiten drehen usw. Die umfangreichen Funktionen des Programms stehen über im Bildschirm angezeigte Schaltflächen zur Verfügung.

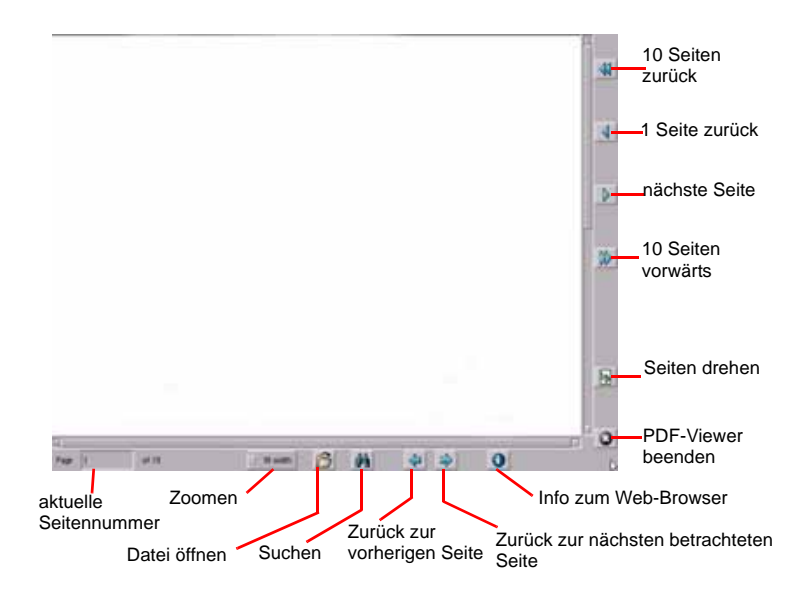

**Abb. 46** Grafische Benutzeroberfläche des PDF-Viewer

Die Schaltflächen auf der rechten Seite werden über die Menütasten des Grundgerät 8000 bedient. Die Schaltflächen am unteren Bildschirmrand des PDF-Viewer können nur mit einer Maus oder über den Touchscreen bedient werden.

Beim Laden wird die Größe des Dokuments immer an die Bildschirmbreite angepasst. Sie können die Größe später dann gegebenenfalls mit dem Zoom anpassen.

#### **HINWEIS**

Mit den Richtungstasten des Grundgerät 8000 oder einer externen Tastatur sowie mit Hilfe der Maus und den Rollbalken können Sie in allen Richtungen durch das Dokument blättern.

## <span id="page-132-0"></span>**Web-Browser**

Die Hilfe-Seite des Hilfe-Menüs der Anwendung (siehe Abbildung "Anwendungsmenü des Web-Browsers" Seite 113) enthält eine ausführliche Beschreibung des Web-Browsers.

#### **Web-Browser** Klicken Sie auf den Softkey **Web-Browser**.

#### **starten**

Jetzt wird der Web-Browser gestartet und am oberen Bildschirmrand wird das Browser-Symbol Web eingeblendet.

**Das Anwendungsmenü des Web-Browsers wird erst nach Aufforderung angezeigt**. Klicken Sie hierzu in den oberen Bildschirmrand. Jetzt wird das Menü angezeigt und Sie können die gewünschten Funktionen aufrufen.

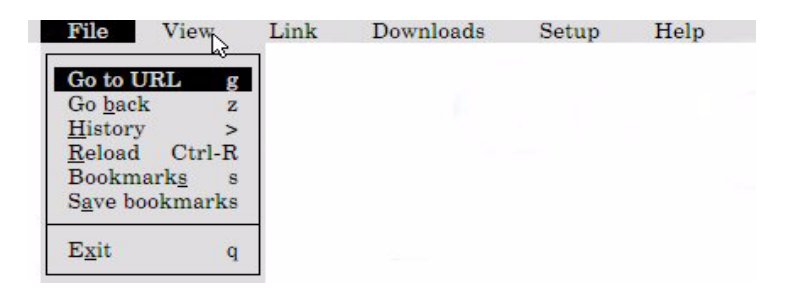

#### **Abb. 47** Anwendungsmenü des Web-Browsers

**Internet-Verbindung einrichten** Die Verbindung zum Internet verwendet die für das Versenden von E-Mails eingestellten Parameter. Sie können unter **Modem** und **Ethernet** auswählen. Vergewissern Sie sich, dass Sie die richtige Einstellung verwenden (siehe ["Dateiversand" Seite 65](#page-84-1)).

**Handbuch 780000003/12 113**

Vergessen Sie nicht, gegebenenfalls den Proxy-Server zu konfigurieren (im **SETUP**-Menü des Web-Browsers unter **Network Options**).

Damit die Einstellungen beim nächsten Starten des Web-Browsers wieder korrekt geladen werden, müssen Sie diese im Menü **SETUP > Save options** speichern.

<span id="page-133-0"></span>**Tasten am** Einige Tasten am Grundgerät 8000 sind bei aktiviertem Web-Browser mit **Grundgerät** besonderen Funktionen belegt: **8000** SYSTEM: Beendet die Anwendung (ohne die Verbindung zu trennen) SETUP: Ruft das Menü auf - und ermöglicht in manchen Fällen das Verlassen eines Menüfensters : Geht zum vorherigen oder nächsten Link auf der Seite. : Geht zur vorherigen Seite zurück. : Folgt dem ausgewählten Link (als ob der Link angeklickt worden wäre). : Übernimmt die Funktion der Enter-Taste auf der Tastatur. FILE (lang): Öffnet eine Webadresse (URL). Standardmäßig ist die Zeile leer. Sie müssen die vollständige Adresse eintragen. FILE (kurz): Öffnet eine URL auf Grundlage der aktuellen Webadresse. Standardmäßig ist die aktuelle Webadresse eingetragen, die Sie als Grundlage für die Eingabe der neuen Adresse verwenden können. RESULTS: Lädt die Seite noch einmal. START/STOP: Bearbeitet den Lesezeichen-Manager. F7: Schaltet in die virtuelle Tastatur um (siehe ["Virtuelle](#page-134-0) [Tastatur" Seite 115\)](#page-134-0). Auf dem Grundgerät 8000 entspricht die F7-Taste der letzten Taste auf dem rechten Tastenfeld (Taste Nummer 7). Beachten Sie, dass F7 auch mit einer konventionellen Tastatur (mit den Funktionstasten) eingegeben werden kann. **HINWEIS** Diese Informationen sind auch im Hilfe-Menü des Browsers enthalten.

#### **HINWEIS**

Die Tasten **PRINT** und **SCRIPT** haben in der Web-Anwendung keine Funktion.

### <span id="page-134-0"></span>**Virtuelle** Die virtuelle Tastatur wird über die F7-Taste aufgerufen (siehe ["Tasten](#page-133-0)  **Tastatur** [am Grundgerät 8000" Seite 114](#page-133-0)).

- Wenn Sie einmal klicken, erscheint die virtuelle Tastatur am unteren Bildschirmrand.
- Wenn Sie zweimal klicken, wird die virtuelle Tastatur in der Bildschirmmitte eingeblendet.
- Mit einem erneuten Klick verlassen Sie die virtuelle Tastatur.

Jetzt können Sie die einzelnen Tasten mit der Maus oder über den Touchscreen bedienen.

#### **HINWEIS**

Wenn Sie keine Maus und keinen Touchscreen besitzen, können Sie die Tasten trotzdem mit den Richtungstasten  $\bigcap$  des Grundgerät 8000 auswählen.

#### **Anwendungsmenü der virtuellen Tastatur**

Sie können die Tastatur an ihre landestypischen Zeichen anpassen und weitere Funktionen aufrufen. Klicken Sie hierzu auf die Taste xykbo

Über diese Taste rufen Sie das vollständige Anwendungsmenü auf, das auch weiter gehende Informationen zur virtuellen Tastatur enthält.

Zum Beenden der virtuellen Tastatur klicken Sie auf F7, bis die Tastatur ausgeblendet wird.

**PDF-Dokument** Sie können PDF-Dokumente im Web-Browser öffnen und lesen. **öffnen**

Weitere Informationen zu PDF-Dokumenten erhalten Sie im Abschnitt ["PDF-Viewer" Seite 112.](#page-131-0)

Wenn Sie versuchen, einen Link zu einer PDF-Datei zu öffnen, werden Sie gefragt, ob Sie die Datei speichern oder direkt öffnen möchten.

Wenn Sie den PDF-Viewer direkt im Web-Browser öffnen möchten, müssen Sie danach auf das Symbol **Computer Klicken, um zum Web-**Browser zurückzukehren.

**Handbuch 780000003/12** 115

#### **HINWEIS**

Der Web-Browser öffnet das PDF-Dokument und nicht die Webadresse mit der PDF-Datei.

# **schließen**

**Web-Browser** In Abhängigkeit vom Verbindungsmodus und den Anforderungen Ihrer aktuellen Arbeit haben Sie zwei Möglichkeiten, den Web-Browser zu verlassen. Sie können:

- den Web-Browser im Hintergrund aktiviert lassen und zu einer anderen Anwendung wechseln. Klicken Sie dazu auf die **SYSTEM**-Taste. Sie werden sehen, dass das Symbol des Web-Browsers eingeblendet bleibt. Damit wird angezeigt, dass die Web-Anwendung noch aktiv ist. Trotzdem stehen Ihnen alle Funktionen des Grundgerät 8000 uneingeschränkt zur Verfügung. Zur Rückkehr in den Web-Browser wählen Sie in **Office-Anwendungen** erneut den Web-Browser aus. Sie werden sehen, dass sich die Anwendung dieses Mal viel schneller öffnet und es wird der zuletzt aktive Bildschirm eingeblendet.
- die Anwendung über das Anwendungsmenü des Web-Browsers beenden. Klicken Sie hierzu im **FILE**-Menü auf **Exit** und bestätigen Sie die Sicherheitsabfrage. Sie sollten diese Vorgehensweise wählen, wenn Sie über ein Modem mit dem Internet verbunden sind. So können Sie sich sicher sein, dass die Verbindung korrekt getrennt wurde.

# Dateiverwaltung

9

Dieses Kapitel erläutert die folgenden Themen:

- ["Datei-Menü" auf Seite 118](#page-137-0)
- ["Arbeit mit Verzeichnissen" auf Seite 122](#page-141-0)
- ["Arbeit mit Dateien" auf Seite 124](#page-143-0)
- ["CD-ROM brennen" auf Seite 129](#page-148-0)

#### **HINWEIS**

Wenn kein Modul in das Grundgerät eingesetzt wurde oder wenn auf der System-Seite kein Modul ausgewählt wurde, können Sie die Datei der Fiber-Optic-Anwendung (d. h. OTDR-, PMD-, CD-… Dateien) nur über das Menü **Ergebnis-Analyse** > **Fiber-Optic abfragen** öffnen.

Das folgende Kapitel erläutert die Verwaltung von Dateien, die keine Fiber-Optic-Dateien sind, über die FILE-Taste, wenn kein Modul in das Grundgerät eingesetzt ist oder wenn auf der System-Seite kein Modul ausgewählt wurde (Siehe Modul-Handbuch des MTS/ T-BERD 6000/8000 zum Laden von Dateien und Anzeigen von Kurven).

# <span id="page-137-0"></span>**Datei-Menü**

– Drücken Sie die **FILE**-Taste. Es wird das untenstehende Datei-Menü angezeigt.

| 100%<br>100%                                  | œ                   |                |            |                     | 12/04/2007<br>14:49             |
|-----------------------------------------------|---------------------|----------------|------------|---------------------|---------------------------------|
| □                                             | 511 Dateien         | Große          | Typ        | Datum               |                                 |
| E 47 auditis                                  | 4 DOZESTO FERRICK   | 21.3 KB        | Old        | 15/23/06 11:19:26   | $J$ JDSU                        |
| 图 图BPrint                                     | SOUNDERFIELD        | 21.3 KB        | Old        | 020306123744        |                                 |
| <b>田園Scope</b>                                | SCHOOL STATE LOCAL  | 21.3.88        | Clid       | 02/03/06 17:24:38   |                                 |
| <b>Cultert</b>                                | SOundrighted Lk     | 21,2300        | Ctd        | 130306 FS1900       | Verzeichnus                     |
| B Lessai moi                                  | SCHOOL POLE         | 13.949         | 098        | 13/03/06 15 19:00   | erstellen                       |
| is filtest                                    | 4 004155030ml/E     | <b>SA.1 KB</b> | <b>Dia</b> | 13/03/06 19:19:00   | ø                               |
| 图 @ cdrpm                                     | U DOA15503/ACE      | 254 KB         | Old        | 06/04/07 17:59:34   |                                 |
|                                               | SCHOOL ISLAND       | 13.9.83        | Ola        | 13/03/06 15:19:00   | Virturichnis                    |
|                                               | 4 DOM I STORAGE     | 254.63         | Old        | 06/04/07 14:02:42   | umbenennen                      |
|                                               | N 100615503HADE     | 254 KB         | OM         | 08/04/07 14:49:34   | ×                               |
|                                               | 4.00719503+08       | 254.837        | Old        | OLIDADT 14 S4 DE    |                                 |
|                                               | -4 DOMESTIC WAVE    | <b>37.8 KB</b> | Clide      | DE/DAILY 18:41.52   | <b><i><u>Rearbeitan</u></i></b> |
|                                               | 30 art 050 lpd. JP  | 264.88         | Click      | 26/04/07 18:46:58   |                                 |
|                                               | SOundstreet H       | 37.8 KB        | Cta        | DEALAZZ 18 SS SA    | q.                              |
|                                               | LELLISSOSHUOE       | 27.6 KB        | Old        | 06/04/07 17:01:00   |                                 |
|                                               | SOunderstand P      | 9.9.83         | Club       | 11/04/07 09:56 02   |                                 |
|                                               | SCHAUSSER IP        | 9.00 KB        | Old        | 11/04/07 09:59:02   |                                 |
|                                               | SCHAFFINGTON DE     | <b>BREE</b>    | C64        | 110407101202        |                                 |
|                                               | 4 Investmentation   | 10.430         | Ctd        | 110407100504        |                                 |
|                                               | SCHARGONIE I-       | 生地 4世          | <b>Old</b> | 11/04/07 10:08:06   |                                 |
| Platz für das                                 | Unit155020ux0E      | 55.7 KB        | <b>Dia</b> | 11/04/07 10:11 08   |                                 |
| gewählte Medium<br><b>JULY 1988   ULI CAS</b> | SCHOOL LAND         | 13.83          | Old        | 110407101412        |                                 |
|                                               | <b>BOARD ISSUED</b> | 10.2 KB        | Old        | 11.04/07 10:57:14   |                                 |
|                                               | BONNESS COLLA       | 1.09 KB        | <b>Old</b> | 11/04/07 10:20:18   |                                 |
|                                               | 0211990200a12E      | 10 AB          | Clift      | 11/04/07 10:23:18   |                                 |
|                                               | 02155020uitte       | 1333           | <b>Did</b> | 11 Dett7 10 28 18 w |                                 |

**Abb. 48** Datei-Menü

**Beschreibung des Explorers** Der Explorer erlaubt die Auswahl des Speichermediums, das Erstellen und Umbenennen von Verzeichnissen und Dateien.

- Auf der linken Seite wird der Verzeichnisbaum angezeigt. Mit den Richtungstasten  $\blacktriangle$  und  $\nabla$  navigieren Sie zwischen den Speichermedien und den vorhandenen Verzeichnissen.
- Auf der rechten Seite werden die in dem ausgewählten Verzeichnis vorhandenen Dateien angezeigt.

Die Richtungstasten ermöglichen den Wechsel zwischen den Fensterseiten und die Navigation innerhalb des jeweiligen Anzeigebereiches.

**Speicherme-**Das Grundgerät bietet verschiedene interne und externe Speichermög**dien** lichkeiten.

> Der auf dem ausgewählten Medium zur Verfügung stehende Speicherplatz wird am linken unteren Bildschirmrand angezeigt.

#### *Speichermedien im* – Interner Speicher

- *Grundgerät* Festplatte (Option hoher Kapazität). Bei Auswahl dieser Option ersetzt die Festplatte den internen Speicher.
	- Diskettenlaufwerk (31/2", Option, nur Grundgerät 8000)
	- CD-RW-Laufwerk/Brenner (Option, nur Grundgerät 8000)

*Externe USB-*Das Grundgerät ist standardmäßig mit 2 USB-Ports ausgestattet. Ein *Speichermedien* USB-Port steht zum Anschluss eines externen Speichermediums zur Verfügung (insbesondere für einen USB Memory Key).

#### **HINWEIS**

Obwohl zwei USB-Ports vorhanden sind, kann pro Sitzung jeweils nur ein externes USB-Speichermedium angeschlossen werden.

USB-Speichersticks mit einer Kapazität von 2 GB oder höher werden nicht empfohlen.

#### **Einstecken des USB-Speichersticks in den Port**

Stecken Sie den USB-Speicherstick in einen USB-Port des Grundgerät 8000.

Ein akustisches Signal bestätigt, dass der USB-Speicherstick korrekt eingesteckt und erkannt wurde.

Anschließend zeigt das am oberen Bildschirmrand rot blinkende Symbol an, dass der USB-Stick verwendet werden kann.

Stecken Sie den USB-Speicherstick nicht ein, wenn ein USB-Drucker noch Druckaufträge ausführt.

Wenn das Grundgerät 8000 kein akustisches Signal ausgibt, entnehmen Sie den USB-Speicherstick und stecken ihn nach ca. 5 Sekunden wieder ein.

Wenn nach mehreren Versuchen immer noch kein akustisches Signal ausgegeben wird, kann dies zwei Ursachen haben:

- Ein zuvor eingesteckter USB-Speicherstick wurde nicht korrekt entfernt. Lesen Sie weiter bei "Entnahme des USB-Speichersticks" auf Seite 120.
- Der USB-Speicherstick wurde vom Grundgerät nicht erkannt: Verwenden Sie in diesem Fall einen anderen USB-Speicherstick oder übertragen Sie die Daten über Ethernet (siehe ["Zugriff auf die](#page-63-0)  [Festplatte des Grundgerät 8000 über einen PC" auf Seite 44](#page-63-0)).

Im Fehlerfall wird das Symbol angezeigt:

- Der Speicherstick ist nicht formatiert.
- Der Speicherstick wurde entnommen, ohne vorher die Menütaste **USB ENTFERNEN** zu betätigen und einige Anwendungen greifen noch darauf zu.

Wenn der freie Speicherplatz nicht korrekt angegeben wird, müssen Sie den USB-Speicherstick formatieren:

- **a** Drücken Sie die **SYSTEM**-Taste.
- **b** Wählen Sie **Expertenfunktionen**>**Medienfunktionen**>**USB-Flash formatieren.**
- **c** Bestätigen Sie die Formatierung des USB-Speichersticks.
- **d** Entnehmen Sie nach der Formatierung den Speicherstick und stecken ihn dann erneut in den USB-Port.

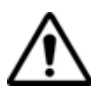

**Beachten Sie, dass wie bei allen Formatierungen die auf dem USB-Speicherstick vorhandenen Daten unwiderruflich verloren gehen.**

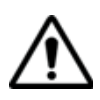

**Wenn im Explorer des** Grundgerät**s eine Datei verschoben wird, so bedeutet der auf dem Bildschirm optisch angezeigte Abschluss der Verschiebung nicht, dass auch das physische Schreiben der Daten in den Speicher abgeschlossen ist. Wenn Sie den Speicherstick zu früh entfernen, kann es sein, dass manche Daten noch nicht übertragen wurden. Warten Sie daher immer den Abschluss der Datenübertragung ab.**

#### **Entnahme des USB-Speichersticks**

Wählen Sie vor der Entnahme des USB-Speichersticks im Explorer immer ein anderes Speichermedium aus (z. B. Disk).

Überprüfen Sie, ob noch Anwendungen auf den USB-Speicherstick zugreifen.

Der Speicherstick darf nur aus dem USB-Port des Grundgeräts gezogen werden, wenn er von keiner Anwendung mehr genutzt wird.

Zur Entnahme des USB-Sticks muss der Anwender die Menütaste **USB ENTFERNEN** betätigen, die über das Menü **File > Explorer** oder **Link Manager** oder über das Menü **Expertenfunktionen** > **Medienfunktionen** angezeigt werden kann**.**

Nach Betätigen der Menütaste **USB ENTFERNEN** zeigt das Symbol an, dass der Stick entnommen werden kann. In diesem Zustand kann der USB-Stick nicht mehr zum Speichern verwendet werden. Nach dem Entfernen des USB-Speichersticks wird ein einzelnes akustisches Signal ausgegeben.

#### **HINWEIS**

Wenn das Grundgerät über den Akku betrieben und ausgeschaltet wird, bevor der USB-Speicherstick korrekt entnommen werden konnte, werden alle Anwendungen, die den USB-Speicherstick nutzen, automatisch beendet und der USB-Speicherstick kann anschließend problemlos entnommen werden.

#### **HINWEIS**

Wenn das Grundgerät über Netz betrieben und ausgeschaltet wird, bevor der USB-Speicherstick korrekt entnommen werden konnte, muss das Grundgerät über die **ON/OFF**-Taste vollständig abgeschaltet und das Netzkabel gezogen werden.

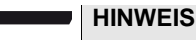

Der USB-Speicherstick kann auch über das Menü **Expertenfunktionen** > **Medienfunktionen** entfernt werden (siehe ["Entnahme des](#page-90-0)  [USB-Sticks" auf Seite 71\)](#page-90-0).

*Compact Flash-*Standardmäßig ist das Grundgerät mit einem Schacht für eine Compact *Standardkarte* Flash-Speicherkarte ausgestattet.

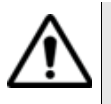

Die Compact Flash-Karte muss vor dem Einschalten des Testers installiert werden. Es wird dringend empfohlen, die Karte nicht während des Betriebs des Testers zu entnehmen.

#### **HINWEIS**

Im Lieferzustand ist der Schacht mit einem Aufkleber verschlossen, der vor der Installation der Compact Flash-Karte zu entfernen ist.

# *Datenübertragung*

*Remote-*Während der Datenübertragung (mit der Option Data/Talkset) wird die Grundgerät und Festplatte des am fernen Ende an die Faser angeschlossenen Grundgeräts (Remote-Grundgerät) als Speichermedium angezeigt. Die Funktionen zur Bearbeitung der Dateien und Verzeichnisse können wie bei den anderen Speichermedien genutzt werden.

*Abkürzungen der* Der Explorer verwendet die folgenden Abkürzungen für die Speicherme-Speichermedien dien:

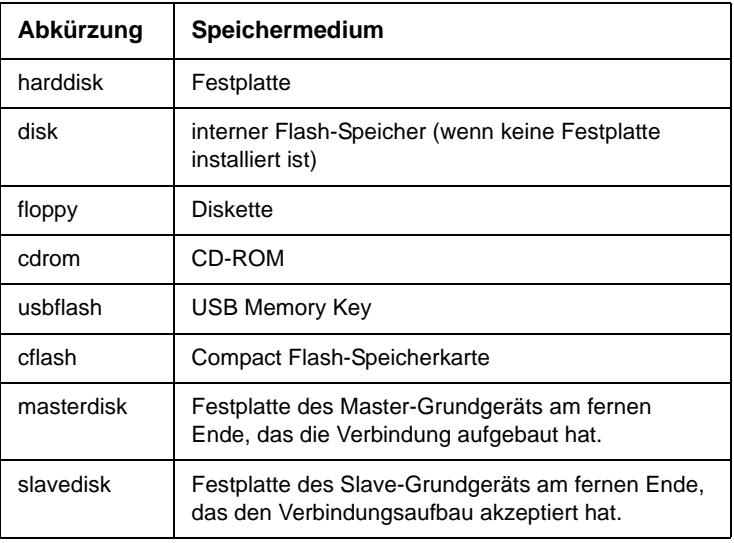

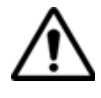

Die Bezeichnung der Festplatte der abgesetzten Geräte hängt davon ab, welches Gerät den Verbindungsaufbau eingeleitet hat. Trotzdem sind bei beiden Festplatten die gleichen Aktionen möglich. Für die Datenübertragung kommt kein Master/Slave-Verhältnis zur Anwendung.

# <span id="page-141-0"></span>**Arbeit mit Verzeichnissen**

Die Bearbeitungsfunktion ist mit der vom PC her gewohnten Arbeitsweise identisch. Die Verzeichnisse befinden sich auf der linken Bildschirmseite. Wenn sich der Cursor auf dieser Seite befindet, beziehen sich die von den Tasten angezeigten Funktionen auf die Verwaltung der Verzeichnisse.

Verzeichnisse Wenn sich der Cursor auf der linken Bildschirmseite befindet: *auswählen* – ermöglichen die Richtungstasten die Auswahl eines Verzeichnisses. – erlaubt die Enter-Taste das Öffnen des ausgewählten

Verzeichnisses. Die erneute Betätigung dieser Taste schließt das Verzeichnis wieder.

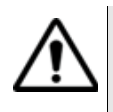

Beachten Sie den Unterschied zwischen "ausgewählt" und "aktiv". Ein Verzeichnis kann invers angezeigt werden und somit signalisieren, dass es das aktuelle Arbeitsverzeichnis ist. Aber erst, wenn es von einer roten gestrichelten Linie eingerahmt ist, ist es auch aktiv.

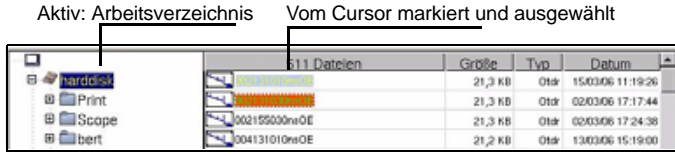

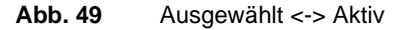

**Verzeichnisse** Wenn ein Verzeichnis ausgewählt wurde, stehen die folgenden Menütas**bearbeiten** ten zur Verfügung:

| □                                          | 511 Dateien              | Grate:   | Type 1       | 国<br>Datum :          |                         |             |
|--------------------------------------------|--------------------------|----------|--------------|-----------------------|-------------------------|-------------|
| B & harddisk                               | SCIENTIFICATE            | 21,348   | OH           | 150306111826          | $\bigcup$ JDSU          |             |
| IB CIPYING                                 | THE ROOSE ESTIMATOR      | 21,348   | Oke          | 120724-0012           |                         |             |
| ※ Cu Scope                                 | SCIENTISTICS             | 21,3 KB  | <b>Club</b>  | 020306172438          |                         |             |
| # filbert                                  | CONTINUES OF             | 21,2 8:8 | Ota          | 136306151900          | Verauschnis             |             |
| iii Eliessal moi                           | THE CONTRACTOR           | 13.988   | Char         | 130306151900          | eratedum                |             |
| <b>III</b> Elitest                         | - LOO4195030mm OB        | 14.1 88  | Otak         | 130306151900          | 4F                      |             |
| 罩<br>@ corpm<br>it the first collaboration | THE CONTROLLER           | 354 KB   | Oldr         | DEALER 13 SESA        |                         |             |
|                                            | <b>COMMERCIAL</b>        | 12,9 KB  | Olde         | 13/03/06 18:19:00     | Vermichnis<br>mhenenner | Aktionen an |
|                                            | SCHOOL DR                | 254 KB   | Out          | DE/D4/07 14:02:42     |                         |             |
|                                            | H. JOOK1990SHUOR         | 254.88   | Other        | 06/04/07 14:48:24     | ×                       | Verzeich-   |
|                                            | SCHOTTERGHOE             | 254 KB   | $On\#$       | 06/04/07 14:54 08     | <b>Hearbeiten</b><br>G÷ | nissen      |
|                                            | SC DOMESTICSON CHE       | 37,618   | <b>Click</b> | 06/640718 #152        |                         |             |
|                                            | SLOOKSSELLAGE            | 254.88   | Ohar         | DEVENUEZ 14: 44 SIR   |                         |             |
|                                            | Unterstanded             | 37.6 KB  | Olds         | 06/04/07 16:52 SA     |                         |             |
|                                            | SCHOOL ISSUED            | 37.6 KB  | Olde         | DEADAREP 17:01:00     |                         |             |
|                                            | HA RECEIVED IN           | 9.910    | Oldr         | 11/04/07 08:56 02     |                         |             |
|                                            | <b>NUMBER</b> UP         | 9,99.935 | OH           | 11/04/07 09:59:02     |                         |             |
|                                            | -4 lotal monday of       | 光车间      | Olde         | 11/04/27 10:02:02     |                         |             |
|                                            | A constration of         | 10.108   | $O(n\pi)$    | <b>TUBBET SETTING</b> |                         |             |
|                                            | N BHISKUNACE             | 1,50.15  | <b>Click</b> | 115407150018          |                         |             |
|                                            | -Curristications         | 10.7 KB  | <b>Club</b>  | 11/04/07 10:11:08     |                         |             |
|                                            | AL OTRIMASMANDE          | 3.518    | Oldr         | 114441-103412         |                         |             |
|                                            | CONTROLLANCE             | 10.2 KB  | Onde         | 110407101714          |                         |             |
|                                            | THE RESISTENCE           | 9.90 KB  | Otak         | T10407 10:20:16       |                         |             |
|                                            | -Clariformate            | 10.108   | Olde         | 1140407102218         |                         |             |
|                                            | W<br><b>USEFRIGANACE</b> | 生生和度     | Our          | 110407103819          |                         |             |

**Abb. 50** Aktionen an den Verzeichnissen

*Verzeichnis* Erstellt ein neues Verzeichnis. Ein Text-Editor ermöglicht die Eingabe *erstellen* eines Namens.

*Verzeichnis* Zur Umbenennung des ausgewählten Verzeichnisses. Ein Text-Editor *umbenennen* ermöglicht die Eingabe eines neuen Namens.

*Bearbeiten* Öffnet ein Untermenü mit den folgenden Funktionen zur Verzeichnisbearbeitung: **Kopieren**, **Ausschneiden**, **Einfügen**, **Löschen** oder **Mischen**.

#### **HINWEIS**

Sie können ein ganzes Verzeichnis mit Inhalt in ein anderes Verzeichnis oder auf ein anderes Speichermedium kopieren.

# <span id="page-143-0"></span>**Arbeit mit Dateien**

Auf der rechten Bildschirmseite können Sie die Dateien des ausgewählten Verzeichnisses bearbeiten.

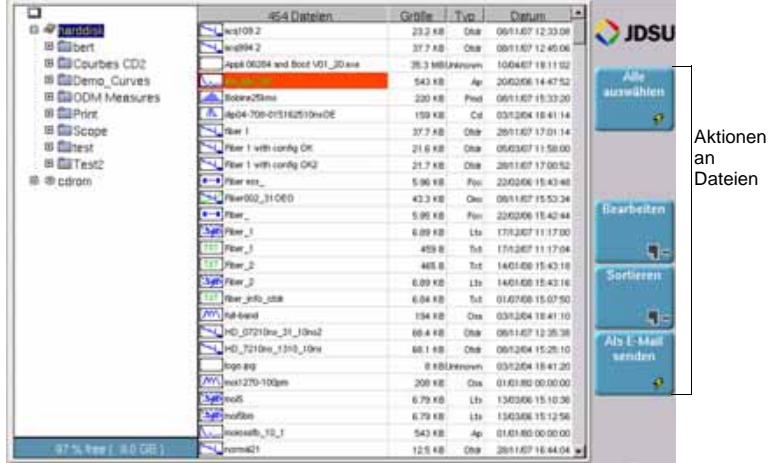

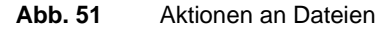

Dateiformat und In der Dateiliste werden für jede Datei des Verzeichnisses angegeben: **-typ** Name, Größe, Typ und Datum der Erstellung.

*Dateitypen* Die vom Grundgerät erkannten Dateien werden durch ein Symbol gekennzeichnet. Beispiel:
- . OSA-Datei (Erweiterung: .OSA)  $\overline{M}$
- OTDR-Datei (Erweiterung: .SOR)

ا انت Multi OTDR-Datei (Erweiterung: .MSOR)

**Page** AEA-Datei (Erweiterung: .PMD)

allia<sup>7</sup> PMD-Datei (Erweiterung: .OEO)

- Æ. CD-Datei (Erweiterung: .CD)
- AP-Datei (Erweiterung: .AP)
- LTS-Datei (Erweiterung: .LTS)  $3d<sub>0</sub>$
- ORL-Datei (Erweiterung: .ORL)  $\overline{m}$
- CD ODM-Datei (Erweiterung: .OCD)
- *Dateiformat* Das Grundgerät unterstützt OTDR-Dateien vom Typ Bellcore 1.0, 1.1 und 2.0.

Die anderen vom Grundgerät lesbaren Dateien sind gerätespezifisch.

Zum Lesen anderer Formate verwenden Sie bitte die Software Fiber-Trace oder FiberCable von JDSU.

Dateien aus- Zur Auswahl einer oder mehrerer Dateien:

## **wählen**

- Klicken Sie auf  $\blacktriangleright$ , um vom Verzeichnis zur Dateiauswahl zu gelangen.
- $-$  Mit den Pfeiltasten  $\blacktriangleright$  und können Sie in der Dateiliste navigieren.
	- Klicken Sie auf **(CEI)**, um die Auswahl jeder gewünschten Datei zu bestätigen.

Zur Auswahl aller Dateien aus dem Verzeichnis klicken Sie auf **Alle auswählen**.

| ausgewähltes Verzeichnis |  | ausgewählte Datei |  |  |                        |  |
|--------------------------|--|-------------------|--|--|------------------------|--|
|                          |  |                   |  |  |                        |  |
|                          |  |                   |  |  | ONe: 15/03/06 11:19:06 |  |
|                          |  |                   |  |  |                        |  |
|                          |  |                   |  |  |                        |  |
|                          |  |                   |  |  | 15.19.00               |  |

**Abb. 52** Auswahlverzeichnis - Datei

#### **HINWEIS**

Bei Verwendung einer Maus wird die Datei mit dem ersten Mausklick ausgewählt, während ein zweiter Mausklick die Auswahl wieder aufhebt.

Zur Auswahl mehrerer Dateien einer Liste mit den Tasten des Grundgerätes:

- **1** Markieren und bestätigen Sie mit der Enter-Taste die erste Datei der Liste (rote Anzeige).
- **2** Setzen Sie den Cursor auf die letzte Datei der Liste (blaue Anzeige).
- **3** Halten Sie die Enter-Taste **gedrückt**, bis alle Dateien der Liste markiert sind.

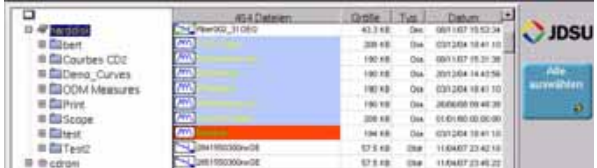

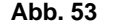

**Abb. 53** Liste der ausgewählten Dateien

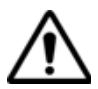

Wenn keine Datei mit der Enter-Taste ausgewählt wurde, gilt die vom Cursor markierte Datei als ausgewählt.

Wurde bereits eine Datei mit der Enter-Taste der Cursor befindet sich auf einer anderen Datei, ist Letztere nicht ausgewählt!

**Datei umbenen-**Öffnet den Editor zur Änderung des Dateinamens:

- **nen** Wählen Sie die Datei aus der Liste aus.
	- Klicken Sie auf **Bearbeiten** > **Datei umbenennen.** Der Editor wird geöffnet.
- Geben Sie einen neuen Namen für die Datei ein.
- Klicken Sie auf **Bestätigen.**
- **Sortieren** Öffnet ein Untermenü zum Sortieren der Dateien nach Name, Größe, Typ und Datum.

**Kopieren von** Sie können die Dateien von einem Speichermedium oder Verzeichnis in **Dateien** ein anderes kopieren.

- Wählen Sie die zu kopierende(n) Datei(en) aus.
- Klicken Sie auf **Bearbeiten** > **Kopieren** oder **Ausschneiden.**
- Wählen Sie das Verzeichnis/Speichermedium aus, in dem die Dateien gespeichert werden sollen.
- Klicken Sie auf **Einfügen.**

**Mischen von** Die **Mischen**-Taste wird für txt-Dateien von Messergebnissen **txt-Dateien** verwendet.

> Bei der Speicherung von Messergebnissen ist es möglich, zusätzlich zur Kurvendatei für jede Messart eine txt-Datei zu speichern:

- Bei OTDR-, OEO-, PMD-, OSA- und AP-Kurven wählen Sie im Menü-Bildschirm in der Zeile Dateityp / Speichermodus die Option "+ txt" aus (siehe Handbuch der Module 8100).
- Bei den LTS- und ORL-Funktionen wird die txt-Datei bei der Ergebnisspeicherung automatisch erstellt.

Die Taste **Mischen** wird verwendet, um mehrere txt-Messdateien in eine txt-Datei zusammenzuführen, die die Ergebnisse aller txt-Dateien enthält.

- Wählen Sie im Explorer die zusammen mit den gewünschten Kurvendateien erstellten txt-Dateien aus.
- Drücken Sie die Taste **Bearbeiten** > **Mischen**.

Die Datei *merged\_files.txt* wird automatisch im gleichen Verzeichnis wie die anderen ausgewählten txt-Dateien gespeichert.

#### **HINWEIS**

Die Datei *merged\_files.txt* kann nach dem Speichern umbenannt werden.

- **Als Mail senden** Dieses Untermenü erscheint, wenn in der Systemkonfiguration die Option **Mail** mit einem Medium, z. B. Ethernet, konfiguriert wurde [\("Dateiversand" Seite 65\)](#page-84-0)
	- **1** Wählen Sie die zu sendende(n) Datei(en) aus.
	- **2** Klicken Sie auf **Als Mail senden** .

Das Bearbeitungsfenster wird geöffnet.

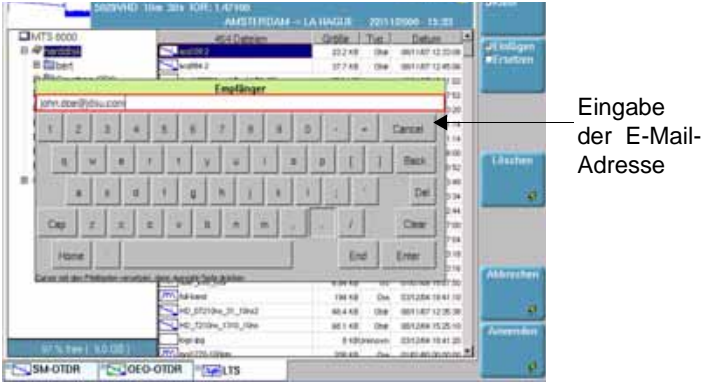

#### **Abb. 54** Eingabe der E-Mail-Adresse

- **3** Zum Versenden einer E-Mail sind die beiden folgenden Felder auszufüllen:
- Mail an Mit der Pfeiltaste setzen Sie den Cursor in das Bearbeitungsfenster und tragen den Namen des Empfängers ein.
- **Betreff** Hier tragen Sie gegebenenfalls den Betreff zur E-Mail oder einen Kommentar ein. Standardmäßig lautet der Name der E-Mail: «Ergebnis + Sendedatum».

#### **HINWEIS**

Wenn in der **System**-Seite (gelbes Symbol) mindestens eine Funktion ausgewählt ist, können die beiden Parameter «**Mail an**» und «**Betreff**» standardmäßig auf der **Explorer**-Seite > **Dateiversand** (siehe Handbuch der Module der Serie 8000) eingerichtet werden.

**4** Klicken Sie auf **Bestätigen.**

Wenn die Mail versandt wurde, wird die folgenden Meldung eingeblendet: **Mail abgeschickt**. Zum Weiterarbeiten klicken Sie auf eine beliebige Taste.

## **CD-ROM brennen**

- **1** Öffnen Sie den Datei-Explorer.
- **2** Wählen Sie das Verzeichnis und/oder die Dateien aus, die auf CD-ROM geschrieben werden sollen.
- **3** Klicken Sie auf **Bearbeiten.**
- **4** Klicken Sie auf **Kopieren** oder **Ausschneiden.**

Wenn Sie die Dateien ausschneiden, um sie auf CD zu brennen, werden sie vom Grundgerät gelöscht.

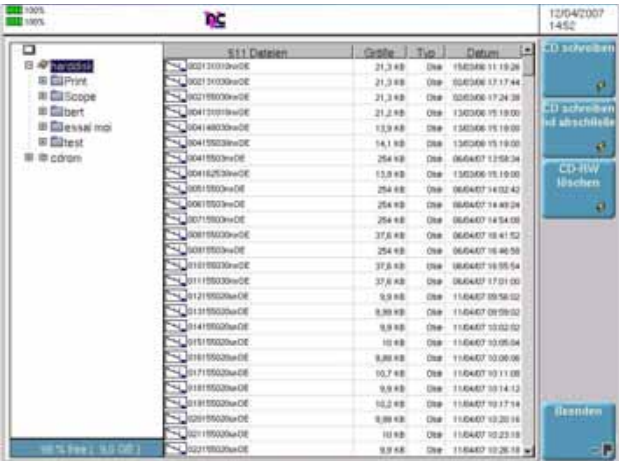

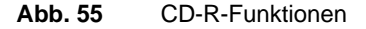

- **5** Klicken Sie auf **CD-R-Funktionen**.
- **6** Wenn es sich um eine wieder beschreibbare CD (CD-RW) handelt, deren Daten erst gelöscht werden sollen, klicken Sie auf **CD-RW löschen**. Anderenfalls gehen Sie zu Punkt 8.
- **7** Eine Dialogbox fordert Sie auf, das Löschen der vorhandenen Daten zu bestätigen. Bestätigen Sie mit **Ja**.

Eine weitere Meldung weist Sie darauf hin, dass sämtliche Daten auf der CD-RW gelöscht werden.

**8** Klicken Sie auf **CD schreiben** bzw. **CD schreiben und abschließen**, wenn Sie möchten, dass die CD abgeschlossen wird.

 Eine weitere Meldung fordert Sie auf, zu prüfen, ob die CD-Schublade geschlossen ist.

Danach erscheint eine Meldung, die Sie bittet zu warten, bis der Schreibvorgang abgeschlossen ist.

- **9** Nach wenigen Minuten wird dann die letzte Meldung eingeblendet, die Sie über den erfolgreichen Abschluss des Schreibvorgangs informiert. Diese Meldung blenden Sie aus, indem Sie eine beliebige Taste drücken.
- **10** Jetzt können Sie die CD-ROM entnehmen

## Wartung

# 10

Dieses Kapitel beschreibt die Wartung des Grundgerät 8000.

Erläutert werden die folgenden Themen:

- ["Wartung" auf Seite 132](#page-151-0)
- ["Reinigung" auf Seite 133](#page-152-0)
- ["Hinweise zum Einsatz der optischen Steckverbinder" auf Seite 133](#page-152-1)
- ["Installation einer neuen Software-Version" auf Seite 134](#page-153-0)
- ["Auswechseln der Backup-Batterie" auf Seite 145](#page-164-0)
- ["Allgemeine Hinweise zur Garantie" auf Seite 145](#page-164-1)
- ["Touchscreen-Kalibrierung" auf Seite 147](#page-166-0)

**Software-Updates sowie die Adressen unserer Vertreter und des technischen Kundendienstes finden Sie auf unserer**   $www.idsu.com.$ 

## <span id="page-151-0"></span>**Wartung**

#### **Wartungsarbeiten an diesem Messgerät dürfen nur von qualifiziertem Personal mit der entsprechenden Technik ausgeführt werden.**

In der Mehrzahl der Fälle empfehlen wir Ihnen, sich an Ihr JDSU Service Center zu wenden, das die Störung lokalisieren und beheben wird.

Aufgrund seiner Leistungsparameter und technischen Komplexität zählt das Grundgerät 8000 zu einer neuen Generation von Messgeräten, für die JDSU Wartungsvorschriften nach dem Prinzip der Modulaustauschbarkeit definiert hat.

Zur Durchsetzung dieser Wartungsmaßnahmen haben wir in unseren Werkstätten leistungsfähige Testsysteme eingerichtet sowie zwischen den Werken und unseren Niederlassungen ein effektives Versandsystem organisiert.

Nur durch diese Vorgehensweise können wir die hohe Qualität der Messgeräte auch nach einer Instandsetzung garantieren. Ein weiterer Vorteil besteht darin, dass dieses Verfahren die Reparaturkosten und die dafür nötige Zeit auf ein Minimum reduziert.

Zur Gewährleistung bestmöglicher Qualität und Effektivität empfehlen wir dringend, im Fall einer Störung die folgenden Wartungshinweise zu beachten:

- Überprüfen Sie, ob das Messgerät an das Netz angeschlossen ist.
- Überprüfen Sie die Anschlüsse des Grundgerät 8000 zu Peripheriegeräten.
- Wenn Sie eine Störung entdecken oder der Verdacht auf eine Störung besteht, empfehlen wir Ihnen, sich mit Ihrem JDSU Service Center in Verbindung zu setzen, das die nötige Reparatur vornehmen wird.

**Tester** Wenn Sie ein Gerät einsenden, geben Sie bitte mindestens die **zurücksenden** folgenden Informationen an:

- Typ und Seriennummer des Gerätes (auf dem Typenschild) sowie den Konfigurationscode (unter dem Strichcode).
- Beschreibung des Gerätefehlers.

Das eingesandte Gerät wird instand gesetzt und kalibriert.

#### **Garantiebeding** JDSU übernimmt während des Garantiezeitraums des Gerätes die **ungen** Kosten für die Reparatur. Für Arbeiten an einer Baugruppe, die nicht von einem JDSU Service Center ausgeführt wurden, berechnet JDSU jedoch die Kosten für die ausgetauschte Baugruppe.

## <span id="page-152-0"></span>**Reinigung**

**Gehäuse** Die Vorder- und Rückseite sowie die Abdeckungen können beim **reinigen** normalen Gebrauch verschmutzen. Verwenden Sie zur Reinigung ausschließlich ein mit Seifenwasser befeuchtetes Tuch.

> Nehmen Sie keinesfalls Reinigungsmittel, die Aceton, Trichlorethylen, Waschbenzin oder Alkohol enthalten, da diese Chemikalien die Beschriftungen des Messgerätes angreifen.

**Bildschirm** Reinigen Sie den Bildschirm nur mit antistatischen Mitteln. **reinigen**

## <span id="page-152-1"></span>**Hinweise zum Einsatz der optischen Steckverbinder**

- Die normale Einsatzdauer eines optischen Steckverbinders liegt für gewöhnlich in der Größenordnung von mehreren Hundert Steckzyklen. Daher sollten die Steckverbinder möglichst selten getrennt werden.
- Die einwandfreie Funktion sowie die Messgenauigkeit des Grundgerät 8000 hängen von der Sauberkeit der optischen Steckverbinder und der Umgebung sowie vom sorgsamen Umgang mit dem Tester ab.
- Halten Sie die optischen Anschlüsse sauber und staubfrei. Schützen Sie die optischen Anschlüsse des Grundgerät 8000 bei Nichtgebrauch mit den mitgelieferten Schutzkappen.

Die Verwendung von verschmutzten Steckverbindern führt bei allen Messungen zu einem Messfehler in der Größenordnung von 10 %. Dazu addieren sich noch die Messfehler, die auf eine mangelnde Qualität der Faser (Rundheit, Konzentrizität) und der Kopplung (Achsversatz, Lücke zwischen Faserstirnflächen, Qualität der Stirnflächen) sowie auf die Ausbreitungsmoden zurückzuführen sind.

#### **Kapitel 10** Wartung *Installation einer neuen Software-Version*

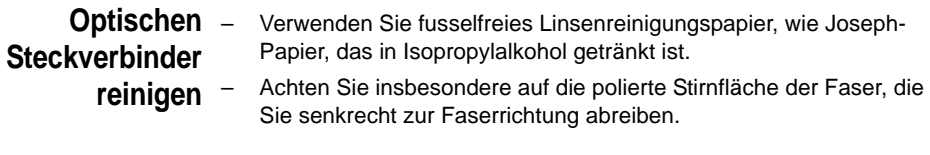

**Optische Anschlüsse am Grundgerät 8000 reinigen**

- Spritzen Sie eine hochflüchtige Flüssigkeit (z. B. Isopropylalkohol) in den Steckverbinder.
- Danach blasen Sie saubere trockene Luft aus einem Trockenluftspray mit Aufsatz in den Verbinder.

#### **HINWEIS**

Wenn das von Ihnen verwendete Modul mit einem Universal-Steckverbinder ausgestattet ist, müssen Sie zum Reinigen der Ferrule den Adapter abschrauben.

## <span id="page-153-0"></span>**Installation einer neuen Software-Version**

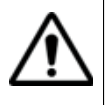

Beim Laden einer neuen Software-Version besteht die Gefahr der Neuinitialisierung des internen Speichers. Daher sollten Sie vor der Installation neuer Software die Messergebnisse mit der Speicher-Funktion des Speicher-Menüs (Aufruf über die **FILE**-Taste) sichern.

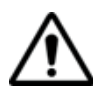

Unterbrechen Sie den Installationsvorgang nicht. Der Tester könnte beschädigt werden.

Um eine Unterbrechung des Installationsvorgangs zu vermeiden, muss der Grundgerät 8000 über das Netzteil betrieben werden. Wenn Sie die Installation im Batteriebetrieb starten, fordert Sie eine Warnmeldung auf, den Tester an das Netzteil anzuschließen.

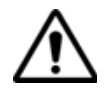

Achten Sie darauf, dass der Sicherheitsmodus des Gerätes auf **Standard** und nicht auf **Erweitert** eingestellt ist (**System** > **E/A Schnittstellen** > **Ethernet** > **Sicherheit**).

## **Software erhalten**

**Wo Sie neue** Die neue Software-Version erhalten Sie entweder auf CD-ROM, USB-Speicherstick oder CompactFlash-Speicherkarte von Ihrem JDSU Kundendienst oder Sie laden sie kostenlos von der JDSU Internet-Seite www.jdsu.com herunter.

**Download vom** Wenn Sie die Software über das Internet beziehen, müssen Sie sie vor Internet der Aktualisierung des Testers auf einem Speichermedium sichern. Gehen Sie dazu zur JDSU-Website und:

- **1** Öffnen Sie die Seite des betreffenden Produktes (MTS 8000, T-BERD 8000)
- **2** Klicken Sie auf die Download-Registerkarte.
- **3** Klicken Sie auf die Verknüpfung «8000 Firmware Update».

Jetzt wird eine neue Seite geöffnet, die die weitere Vorgehensweise erläutert.

**4** Befolgen Sie die Anweisungen zum Herunterladen der .exe-Datei und zur Aktualisierung des Grundgerät 8000.

#### **HINWEIS**

Nach dem Herunterladen der Software vom Internet kann die neue Version nicht über das CD-ROM-Laufwerk des Grundgerät 8000 installiert werden. Legen Sie die CD-ROM in einen PC ein (siehe ["Installation vom CD-ROM-Laufwerk eines PC" auf Seite 138\)](#page-157-0).

#### **Installation von** Die neuen Versionen können installiert werden: **einem PC** – von der Festplatte eines PC oder

– vom CD-ROM-Laufwerk eines PC

#### *Installation von der Festplatte eines PC* **1** Schließen Sie das Grundgerät 8000 über den Netzstecker an die Netzspannungsversorgung an und schalten Sie das Gerät ein.

**2** Verbinden Sie das Grundgerät 8000 über eine Ethernet-Verbindung mit dem PC.

#### **HINWEIS**

Der direkte Anschluss des Grundgerät 8000 an den PC erfolgt mit einem gekreuzten Kabel. Wenn das Grundgerät 8000 über ein LAN mit dem PC verbunden wird, kommt ein nicht gekreuztes Kabel zur Anwendung.

- **3** Laden Sie die Datei ausführbare .exe-Datei aus dem Internet (www.jdsu.com) auf den PC und speichern Sie die Datei.
- **4** Nach der Dateiübertragung müssen Sie die .exe-Datei in ein Wurzelverzeichnis des PC entpacken. Die entpackten Dateien müssen unter C:\ oder in einem wie folgt zu erstellenden Verzeichnis abgelegt werden:

**Handbuch 780000003/12 135**

- **a** Speichern Sie das Release in einem Verzeichnis wie z. B. C:\8000\_Base\_Upgrade:\.
- **b** Öffnen Sie ein DOS-Fenster durch Auswahl von **Windows > Start** (rechts unten am PC-Bildschirm) **> Programme > Zubehör > Eingabeaufforderung.**
- **c** Geben Sie nun den folgenden Befehl ein: subst N: C:\upgrade\
- **d** Schließen Sie das DOS-Fenster.

Mit diesem Befehl erstellen Sie das virtuelle Laufwerk N: (N: steht als Beispiel für den Laufwerkbuchstaben)<sup>1</sup>

- **5** Wechseln Sie mit Windows Explorer in das betreffende Laufwerk.
- **6** Doppelklicken Sie auf die .exe-Datei: Der "Winzip self extractor" wird geöffnet. Überprüfen Sie, ob das richtige Verzeichnis angegeben wird, d.h. C:\ oder das neu erstellte Laufwerk N:\ erscheint unter "Name:\". Dann klicken Sie auf "Unzip". Wenn das Verzeichnis nicht korrekt ist, klicken Sie auf "Browse" (Durchsuchen), um das richtige Laufwerk auszuwählen.

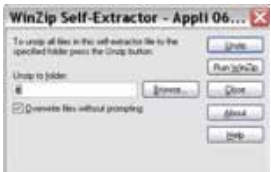

**Abb. 56** WinZip Self Extractor

Zum Abschluss wird eine Meldung angezeigt, die über die Anzahl der erfolgreich entpackten Dateien informiert.

- **7** Klicken Sie auf "Close" (Schließen).
- **8** Führen Sie die Datei TFTPD32.exe aus: Notieren Sie sich die Adressen der "Server Interfaces", die im TFTPD32-Fenster angezeigt werden.
- **9** Führen Sie die Datei FTP server.exe aus. Eine Fehlermeldung wird eingeblendet. Klicken Sie auf **OK**.

Jetzt wird das Fenster "Pablo's FTP server" angezeigt. Klicken Sie auf den grünen Pfeil (oder wählen Sie **File > Start**).

<sup>1.&</sup>quot;N:" kann durch einen anderen Buchstaben ersetzt werden. "8000\_Base\_Upgrade" ist das Verzeichnis, in dem die Upgrade-Dateien entpackt wurden.

- **10** Drücken Sie am Grundgerät 8000 die **SYSTEM**-Taste. Wählen Sie dann das **SYSTEM**-Menü **> Extras > Upgrade-Parameter > Server-Adresse** und geben Sie die vorher notierte IP-Adresse ein (siehe "8" oben).
- **11** Verlassen Sie das **SYSTEM**-Menü und drücken Sie nacheinander die Softkeys **Expertenfunktionen > Software-Upgrade > Über Ethernet**.

Nun wird die Meldung "Geben Sie die IP-Adresse des PC-Servers ein" eingeblendet.

**12** Klicken Sie auf **Bestätigen**.

Neben den im Grundgerät 8000 installierten Versionen wird eine Liste der auf dem PC verfügbaren Software-Versionen angezeigt.

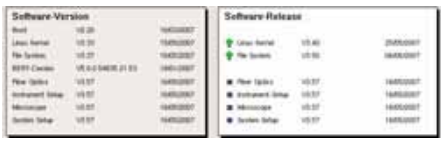

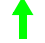

Neuere Version auf dem PC als auf dem Grundgerät 8000.

Ältere Version auf dem PC als auf dem Grundgerät 8000.

Identische Versionen auf PC und Grundgerät 8000.

**13** Zur Anzeige der früheren bzw. neueren verfügbaren Versionen klicken Sie auf **Vorherige Auswahl** bzw. **Nächste Auswahl**.

Durch einen Klick auf **Diese Auswahl bestätigen** starten Sie das Upgrade der ausgewählten Software oder

Klicken Sie auf **Alle bestätigen**, um alle Versionen zu aktualisieren.

#### **HINWEIS**

Die Taste **Alle bestätigen** wird nur angezeigt, wenn mehrere Releases verfügbar sind und nachdem alle verfügbaren Releases über die Taste Nächste Auswahl angezeigt werden.

#### **HINWEIS**

Die Liste der Softwareversionen sowie die Schaltflächen **Vorherige / Nächste** und **Bestätigen/Weiter** werden nicht immer angezeigt. In diesem Fall wird das Upgrade automatisch gestartet.

**Handbuch 780000003/12** 137

Das System wird aktualisiert und das Grundgerät 8000 führt automatisch einen Neustart durch. Die Installation dauert mehrere Minuten. Danach schaltet sich das Grundgerät 8000 automatisch wieder ein (wenn die Boot-Version höher ist als 01.16).

- **14** Schließen Sie auf dem PC die beiden Installationsfenster.
- **15** Nach erfolgtem Upgrade können Sie das virtuelle Laufwerk (in unserem Beispiel "N:") mit dem Befehl subst N: /d wieder löschen.

## <span id="page-157-0"></span>*Installation vom CD-ROM-Laufwerk*

- **1** Schließen Sie das Grundgerät 8000 über den Netzstecker an die Netzspannungsversorgung an und schalten Sie das Gerät ein.
- *eines PC* **2** Schließen Sie das Grundgerät 8000 über eine Ethernet-Verbindung an den PC an.

#### **HINWEIS**

<u>— названня п</u>

Der direkte Anschluss des Grundgerät 8000 an den PC erfolgt mit einem gekreuzten Kabel. Wenn das Grundgerät 8000 über ein LAN mit dem PC verbunden wird, kommt ein nicht gekreuztes Kabel zur Anwendung.

- **3** Legen Sie die CD-ROM in das Laufwerk des PC ein.
- **4** Öffnen Sie die CD-ROM auf dem PC mit dem Windows Explorer.
- **5** Führen Sie die Datei TFTPD32.exe aus: Notieren Sie sich die Adresse der "Server Interfaces", die im TFTPD32-Fenster angezeigt wird.
- **6** Führen Sie die Datei FTP server.exe aus. Es wird eine Fehlermeldung angezeigt. Klicken Sie auf **OK**.

Das Fenster "Pablo's FTP Server" wird eingeblendet. Klicken Sie auf den grünen Pfeil (oder wählen Sie das Menü **File > Start**).

- **7** Drücken Sie am Grundgerät 8000 die **SYSTEM**-Taste. Wählen Sie dann das **SYSTEM**-Menü **> Extras > Upgrade-Parameter > Server-Adresse** und geben Sie die vorher notierte IP-Adresse ein (siehe "5" oben).
- **8** Verlassen Sie das **SYSTEM**-Menü und drücken Sie nacheinander die Softkeys **Experten-Funktionen > Software-Upgrade > Über Ethernet**.

Es wird die Meldung "Geben Sie die IP-Adresse des PC-Servers an" eingeblendet.

**9** Klicken Sie auf **Weiter**.

Neben den im Grundgerät 8000 installierten Versionen wird eine Liste der auf dem PC verfügbaren Software-Versionen angezeigt.

- **10** Zur Anzeige der früheren bzw. neueren verfügbaren Versionen klicken Sie auf **Vorherige Auswahl** bzw. **Nächste Auswahl**.
- **11** Durch einen Klick auf **Bestätigen** starten Sie das Upgrade der ausgewählten Software oder Klicken Sie auf **Alle bestätigen**, um alle Versionen zu aktualisieren.

#### **HINWEIS**

Die Taste **Alle bestätigen** wird nur angezeigt, wenn mehrere Releases verfügbar sind und nachdem alle verfügbaren Releases über die Taste Nächste Auswahl angezeigt werden.

#### **HINWEIS**

Die Liste der Softwareversionen sowie die Schaltflächen **Vorherige / Nächste** und **Bestätigen/Weiter** werden nicht immer angezeigt. In diesem Fall wird das Upgrade automatisch gestartet.

Das System wird aktualisiert und das Grundgerät 8000 führt automatisch einen Neustart durch. Die Installation dauert mehrere Minuten. Danach schaltet sich das Grundgerät 8000 automatisch wieder ein (wenn die Boot-Version höher ist als 01.16).

**12** Schließen Sie auf dem PC die beiden Installationsfenster.

**Installation** Kontrollieren Sie vor Ausführung des Software-Upgrades über das **über das** Ethernet die IP-Adresse des PC-Servers.

**Ethernet 1** Drücken Sie nacheinander **Experten-Funktionen > Software-Upgrade > Über Ethernet**.

> Die Meldung Geben Sie die IP-Adresse des PC-Servers wird eingeblendet.

**2** Klicken Sie auf **Weiter**.

Neben den im Grundgerät 8000 installierten Versionen wird eine Liste der auf dem PC verfügbaren Software-Versionen angezeigt.

**3** Zur Anzeige der früheren bzw. neueren verfügbaren Versionen klicken Sie auf **Vorherige Auswahl** bzw. **Nächste Auswahl**.

Durch einen Klick auf **Bestätigen** starten Sie das Upgrade der ausgewählten Software oder

Klicken Sie auf **Alle bestätigen**, um alle Versionen zu aktualisieren.

## Das System wird aktualisiert und das Grundgerät 8000 führt automatisch einen Neustart durch. Die Installation dauert mehrere Minuten. Danach schaltet sich das Grundgerät 8000 automatisch wieder ein (wenn die Boot-Version höher ist als 01.16). **Installation von** Die Installation der aktuellen Software von einer CD-ROM kann direkt **CD-ROM** erfolgen, wenn das Grundgerät 8000 mit einem CD-ROM-Laufwerk ausgerüstet ist. **1** Schließen Sie das Grundgerät 8000 über den Netzstecker an die Netzspannungsversorgung an und schalten Sie das Gerät ein. **2** Legen Sie die CD-ROM in das Laufwerk des Grundgerät 8000 ein. **3** Drücken Sie die **SYSTEM**-Taste und dann nacheinander die Tasten **Experten-Funktionen -> Software-Upgrade -> Kopie von CD**. Es wird die Meldung Legen Sie die CD in das Laufwerk ein angezeigt. **4** Klicken Sie auf **Bestätigen**. Neben den im Grundgerät 8000 installierten Versionen wird eine Liste der auf dem PC verfügbaren Software-Versionen angezeigt. **5** Zur Anzeige der früheren bzw. neueren verfügbaren Versionen klicken Sie auf **Vorherige Auswahl** bzw. **Nächste Auswahl**. Durch einen Klick auf **Bestätigen** starten Sie das Upgrade der ausgewählten Software oder Klicken Sie auf **Alle bestätigen**, um alle Versionen zu aktualisieren. **HINWEIS** Die Taste **Alle bestätigen** wird nur angezeigt, wenn mehrere Releases verfügbar sind und nachdem alle verfügbaren Releases über die Taste Nächste Auswahl angezeigt werden. **HINWEIS** Die Liste der Softwareversionen sowie die Schaltflächen **Vorherige / Nächste** und **Bestätigen/Weiter** werden nicht immer angezeigt. In diesem Fall wird das Upgrade automatisch gestartet. **HINWEIS** Die Taste **Alle bestätigen** wird nur angezeigt, wenn mehrere Releases verfügbar sind und nachdem alle verfügbaren Releases über die Taste Nächste Auswahl angezeigt werden.

#### **HINWEIS**

Die Liste der Softwareversionen sowie die Schaltflächen **Vorherige / Nächste** und **Bestätigen/Weiter** werden nicht immer angezeigt. In diesem Fall wird das Upgrade automatisch gestartet.

Das System wird aktualisiert und das Grundgerät 8000 führt automatisch einen Neustart durch. Die Installation dauert mehrere Minuten. Danach schaltet sich das Grundgerät 8000 automatisch wieder ein (wenn die Boot-Version höher ist als 01.16).

**Installation von** Sie müssen eine CompactFlash-Speicherkarte mit einer freien Kapazität **einer CompactFlash-Speicherkarte**

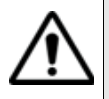

von mindestens 128 MB besitzen.

**Die Software kann nicht über eine Compact Flash Speicherkarte aktualisiert werden, wenn das Gerät mit der Anwendungskarte E80CFAPP ausgeliefert wurde.**

- **1** Schalten Sie das Grundgerät 8000 aus.
- **2** Stecken Sie die Speicherkarte, auf der die neue, nicht komprimierte Software gespeichert ist, in den CompactFlash-Schacht des Grundgerät 8000.
- **3** Schließen Sie das Grundgerät 8000 über den Netzstecker an die Netzspannungsversorgung an und schalten Sie das Gerät ein.
- **4** Drücken Sie die **SYSTEM**-Taste und wählen Sie anschließend **Experten-Funktionen > Software Upgrade > Kopie von CF**.
- **5** Klicken Sie auf **Bestätigen**.

Neben den im Grundgerät 8000 installierten Versionen wird eine Liste der auf dem PC verfügbaren Software-Versionen angezeigt.

**6** Zur Anzeige der früheren bzw. neueren verfügbaren Versionen klicken Sie auf **Vorherige Auswahl** bzw. **Nächste Auswahl**.

Durch einen Klick auf **Bestätigen** starten Sie das Upgrade der ausgewählten Software oder

Klicken Sie auf **Alle bestätigen**, um alle Versionen zu aktualisieren.

#### **HINWEIS**

Die Taste **Alle bestätigen** wird nur angezeigt, wenn mehrere Releases verfügbar sind und nachdem alle verfügbaren Releases über die Taste Nächste Auswahl angezeigt werden.

#### **HINWEIS**

Die Liste der Softwareversionen sowie die Schaltflächen **Vorherige / Nächste** und **Bestätigen/Weiter** werden nicht immer angezeigt. In diesem Fall wird das Upgrade automatisch gestartet.

Das System wird aktualisiert und das Grundgerät 8000 führt automatisch einen Neustart durch. Die Installation dauert mehrere Minuten. Danach schaltet sich das Grundgerät 8000 automatisch wieder ein (wenn die Boot-Version höher ist als 01.16).

## **Installation von** Sie müssen einen USB-Speicherstick mit einer freien Kapazität von **einem USB-**mindestens 128 MB besitzen. **Speicherstick**

**USB-Speichersticks weisen sehr große Unterschiede auf.**

Sie unterscheiden sich in der Hardware und Software, sogar innerhalb der gleichen Marken.

Insbesondere USB-Speichersticks, die speziell für Audioaufnahmen vorgesehen sind, sind häufig in einem Format formatiert, das von dem FAT-Standardformat abweicht.

Aus diesen Gründen empfehlen wir dem Anwender, die von JDSU angebotenen Speichersticks zu verwenden.

In jedem Fall sollten USB-Speichersticks, die vom MTS zwar erkannt (Ausgabe eines akustischen Signals beim Einstecken des Sticks in das MTS), aber nicht beschrieben oder gelesen werden können, mit der USB Flash-Funktion des **MTS neu formatiert** werden (**Expertenfunktionen >Medienfunktionen**).

Beim Auftreten von Problemen mit dem USB-Speicherstick wenden Sie sich bitte an das lokale Technical Assistance Center.

Vor der Installation des Upgrades muss der USB-Speicherstick formatiert werden (Schritte 1 bis 5).

**1** Stecken Sie den Speicherstick in eine der dafür vorgesehenen USB-Buchsen am Grundgerät 8000 ein.

Dann wird am oberen Bildschirmrad das rot blinkende Symbol angezeigt, um den Anwender zu informieren, dass der USB-Stick einsatzbereit ist.

- **2** Schalten Sie das Grundgerät 8000 ein.
- **3** Drücken Sie die **SYSTEM**-Taste.
- **4** Wählen Sie nacheinander **Experten-Funktionen** > **Medienfunktionen** > **Usbflash formatieren.**
- **5** Bestätigen Sie Ihre Auswahl zur Formatierung des USB-Speichersticks.
- **6** Entnehmen Sie den USB-Speicherstick nach der Formatierung aus dem Grundgerät 8000. Drücken Sie dazu den Softkey **USB entfernen**.

Das Symbol **zeigt an, dass der Speicherstick entnommen** werden kann.

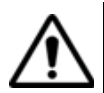

Beachten Sie, dass hier, wie bei jeder Formatierung eines Speichermediums, alle auf dem Speicherstick gespeicherten Daten unwiderruflich gelöscht werden.

- **7** Stecken Sie den USB-Speicherstick in den PC.
- **8** Entpacken Sie die Upgrade-Dateien auf dem PC und übertragen Sie sie auf den USB-Speicherstick:
	- **a** Laden Sie die Datei ausführbare .exe-Datei aus dem Internet (www.jdsu.com) auf den PC und speichern Sie die Datei.
	- **b** Doppelklicken Sie auf die .exe-Datei: Der "Winzip self extractor" wird geöffnet. Überprüfen Sie, ob das richtige Verzeichnis angegeben wird, d.h. das Laufwerk des USB-Speichersticks erscheint unter "Name:\". Dann klicken Sie auf "Unzip". Wenn das Verzeichnis nicht korrekt ist, klicken Sie auf "Browse" (Durchsuchen), um das richtige Laufwerk auszuwählen.

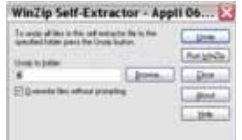

#### **Abb. 57** Winzip Self Extractor

Zum Abschluss wird eine Meldung angezeigt, die über die Anzahl der erfolgreich entpackten Dateien informiert.

- **c** Klicken Sie auf "Close" (Schließen).
- **d** Entnehmen Sie den USB-Speicherstick nach dem für Ihren PC vorgeschriebenen Verfdahren aus dem PC.
- **9** Stecken Sie den USB-Speicherstick in einen der für diesen Zweck vorgesehenen Ports im Grundgerät 8000.

Das Symbol **zeigt an, dass der Speicherstick verwendet** werden kann.

#### **HINWEIS**

Wenn der USB-Speicherstick in das Grundgerät 8000 eingesteckt bzw. gezogen wird, etönt ein akustisches Signal.

**10** Drücken Sie die **SYSTEM**-Taste und wählen Sie anschließend **Experten-Funktionen > Software Upgrade > Kopie von USB**.

Die Meldung Sind Sie sicher? wird angezeigt.

**11** Klicken Sie auf **Bestätigen**.

Neben den im Grundgerät 8000 installierten Versionen wird eine Liste der auf dem PC verfügbaren Software-Versionen angezeigt.

- **12** Zur Anzeige der früheren bzw. neueren verfügbaren Versionen klicken Sie auf **Vorherige Auswahl** bzw. **Nächste Auswahl**.
- **13** Durch einen Klick auf **Bestätigen** starten Sie das Upgrade der ausgewählten Software. oder

Klicken Sie auf **Alle bestätigen**, um alle Versionen zu aktualisieren.

#### **HINWEIS**

Die Taste **Alle bestätigen** wird nur angezeigt, wenn mehrere Releases verfügbar sind und nachdem alle verfügbaren Releases über die Taste Nächste Auswahl angezeigt werden.

- **14** Nach Aufforderung entnehmen Sie den USB-Speicherstick.
- **15** Das Grundgerät 8000 shaltet ab.
- **16** Stecken Sie den USB-Speicherstick gegebenfalls erneut in den gleichen USB-Port wie zuvor (nach Ertönen sich wiederholender Pieptöne).

#### **HINWEIS**

Die Liste der Softwareversionen sowie die Schaltflächen **Vorherige / Nächste** und **Bestätigen/Weiter** werden nicht immer angezeigt. In diesem Fall wird das Upgrade automatisch gestartet.

Das System wird aktualisiert und das Grundgerät 8000 führt automatisch einen Neustart durch. Die Installation dauert mehrere Minuten. Danach schaltet sich das Grundgerät 8000 automatisch wieder ein (wenn die Boot-Version höher ist als 01.16).

## <span id="page-164-0"></span>**Auswechseln der Backup-Batterie**

Der Lithium-Ionen-Akku des Grundgerät 8000 auf der Prozessor-Platine gewährleistet, dass das Datum, die Uhrzeit und andere wichtige Daten beim Abschalten des Messgerätes erhalten bleiben.

**Batteriekontroll** Wenn Sie sich nicht sicher sind, ob die Batterie gewechselt werden **e** muss, schalten Sie das Messgerät aus. Kontrollieren Sie beim erneuten Anschalten, ob das richtige Datum angezeigt wird. Wenn das aktuelle Datum gelöscht wurde, muss die Batterie gewechselt werden.

Wenden Sie sich in diesem Fall an Ihr JDSU Service Center.

Die durchschnittliche Einsatzdauer der Batterie beträgt mehr als fünf Jahre.

**Der Batteriewechsel erfordert Spezialwerkzeuge und darf nur vom Fachpersonal mit Spezialwerkzeug ausgeführt werden: Es besteht die Gefahr der Beschädigung von Komponenten auf der Prozessor-Platine.**

## <span id="page-164-1"></span>**Allgemeine Hinweise zur Garantie**

Die im Folgenden beschriebene Garantie gilt für alle auf dem Markt angebotenen Produkte von JDSU. Zusätzliche oder davon abweichende Garantiebestimmungen erfordern die schriftliche Zustimmung durch JDSU. Ohne die ausdrückliche schriftliche Genehmigung durch JDSU sind die Garantiebedingungen nicht übertragbar.

**Hardware-**JDSU garantiert, dass das dem Kunden verkaufte Hardware-Produkt bei Garantie normalem Gebrauch und Einsatz frei von Materialfehlern und Fehlern in der Arbeitsausführung ist. Informationen zu der für dieses Produkt gewährten Garantiedauer erhalten Sie bei Ihrem Kundendienst-Vertreter oder auf unserer Website *www.jdsu.com*.

Gemäß dieser Hardware-Garantie ist der Anspruch des Kunden ausschließlich beschränkt auf bzw. JDSU's Verpflichtung besteht nur, nach JDSU's eigenem Ermessen, in der Durchführung der Reparatur bzw. im Austausch des defekten Produktes. JDSU ist nicht verpflichtet, einen solchen Defekt zu beheben, wenn nachgewiesen werden kann, dass: (a) das Produkt von einem Dritten ohne schriftliche Zustimmung JDSU's verändert, repariert oder bearbeitet wurde; (b) solche Defekte auf die unsachgemäße Lagerung, den Missbrauch oder falschen Gebrauch des Produktes zurückzuführen sind; (c) solche Defekte entstanden sind, weil der Kunde das Produkt zusammen mit anderen Geräten eingesetzt hat, die in elektronischer oder mechanischer Hinsicht mit dem Produkt nicht kompatibel oder von minderwertiger Qualität sind; oder (d) der Defekt durch eine Beschädigung durch Feuer, Explosion, Stromausfall oder eine Naturkatastrophe verursacht wurde.

Für die von JDSU ausgeführten Reparaturen gewährleistet JDSU für einen Zeitraum von neunzig (90) Tagen bzw. bis zum Ablauf des Anfangsgarantiezeitraumes, wobei der jeweils längere Zeitraum gilt, dass sie frei von Materialfehlern und Fehlern in der Arbeitsausführung sind. Das Risiko des Verlustes oder der Beschädigung des an JDSU zur Reparatur bzw. zum Austausch eingesandten Produktes ist bis zum Eingang des Produktes bei JDSU vom Kunden zu tragen.

Mit der Eingang eines solchen Produktes übernimmt JDSU bis zur Rücklieferung des reparierten bzw. ausgetauschten Produktes an den Kunden das Risiko des Verlustes bzw. der Beschädigung. Der Kunde hat alle Transportkosten für die an JDSU zur Reparatur oder zum Austausch eingesandte Geräte oder Software zu tragen. JDSU übernimmt alle Transportkosten, die mit der Rücksendung des reparierten bzw. ausgetauschten Produktes an den Kunden verbunden sind.

HAFTUNGSAUSSCHLUSS - FÜR VON JDSU BEREITGESTELLTE HARDWARE UND/ODER DIENSTLEISTUNGEN ERSETZEN DIE OBEN GENANNTEN GARANTIEBESTIMMUNGEN ALLE ANDEREN AUSDRÜCKLICHEN ODER STILLSCHWEIGENDEN ZUSICHE-RUNGEN UND BEDINGUNGEN. JDSU SCHLIESST INSBESONDERE ALLE ANDEREN AUSDRÜCKLICHEN UND STILLSCHWEIGENDEN GEWÄHRLEISTUNGEN ZU HARDWARE, DOKUMENTATION ODER DIENSTLEISTUNGEN AUS, EINSCHLIESSLICH ABER NICHT BEGRENZT AUF GEWÄHRLEISTUNGEN IN HINBLICK AUF DIE QUALITÄT, LEISTUNG, VERLETZUNG VON RECHTEN, GEWÄHR-LEISTUNG DER DURCHSCHNITTLICHEN QUALITÄT UND EIGNUNG FÜR DEN NORMALEN GEBRAUCH UND FÜR EINEN BESTIMMTEN ZWECK SOWIE ALLE ZUSICHERUNGEN, DIE SICH AUS EINER REGELMÄSSIGEN VERHALTENSWEISE, EINEM BRAUCH ODER EINER HANDELSPRAXIS ERGEBEN. UNTER KEINEN UMSTÄNDEN

IST JDSU FÜR INDIREKTEN ODER FOLGESCHADEN HAFTBAR, DER MIT EINER VERLETZUNG DIESER GARANTIEBESTIMMUNGEN IN ZUSAMMENHANG STEHT.

## <span id="page-166-0"></span>**Touchscreen-Kalibrierung**

Wenn das Grundgerät 8000 mit einem Touchscreen ausgestattet ist, wird in der rechten oberen Ecke des Konfig-Bildschirms die Schaltfläche **Touchscreen-Kalibrierung** angezeigt.

Zur Kalibrierung des Touchscreens:

- **1** Drücken Sie die **SYSTEM**-Taste.
- **2** Drücken Sie die Taste **Systemkonfig**.
- **3** Drücken Sie Taste **Touchscreen-Kalibrierung**.

Es wird ein grauer, etwas kleinerer Bildschirm mit einem Punkt in der linken Ecke angezeigt.

- **4** Tippen Sie auf diesen Punkt (vorzugsweise mit dem Touchscreen-Stift).
- **5** Anschließend erscheint ein neuer Punkt usw., so dass Sie mit dem Stift insgesamt 4 Mal in die vier Ecken des Bildschirms tippen.

Wenn nicht alle vier Punkte korrekt angetippt wurden, kann der Touchscreen nicht verwendet werden.

Anderenfalls können Sie die Arbeit mit dem Touchscreen aufnehmen.

**Kapitel 10** Wartung *Touchscreen-Kalibrierung*

## **Technische Daten**

# 11

Dieses Kapitel enthält die technischen Daten des Grundgerät 8000.

Erläutert werden die folgenden Themen:

- ["Anzeigen" auf Seite 150](#page-169-0)
- ["Speicher" auf Seite 150](#page-169-1)
- ["Eingänge/Ausgänge" auf Seite 150](#page-169-2)
- ["Spannungsversorgung" auf Seite 151](#page-170-0)
- ["Abmessungen Gewicht" auf Seite 152](#page-171-0)
- ["Umgebungsparameter" auf Seite 152](#page-171-1)
- ["Technische Daten der Optionen" auf Seite 154](#page-173-0)

## <span id="page-169-0"></span>**Anzeigen**

### **Bildschirm** – Farbbildschirm mit Hintergrundbeleuchtung

- Größe: 10,4 Zoll (26,4 cm)
- Auflösung: 800 x 600 Pixel
- Standard: Standard-Bildschirm für Innenräume, kein Touchscreen.
- Optionen:
	- High-Visibility Bildschirm mit verbesserter Lesbarkeit
		- High-Visibility Touchscreen mit verbesserter Lesbarkeit

## <span id="page-169-1"></span>**Speicher**

- Standardspeicher: interner Flash-Speicher, 128 MB (mind.) (davon ca. 8 MB für Datenspeicherung verfügbar)
- Optionen:
	- Festplatte, 10 GB (mind.)
	- Diskettenlaufwerk (3 1/2")
	- CD-ROM-Laufwerk/Brenner

## <span id="page-169-2"></span>**Eingänge/Ausgänge**

- ein VGA-Port (DB 15-Buchse)
- zwei USB 1.1 Master-Ports für Drucker, Maus, Tastatur, Memory Key, Kamera, optisches Mikroskop usw.
- ein RJ 45-Anschluss für Ethernet 10/100 Mbit/s
- eine DIN-Buchse für Remote-Funktionen (zukünftige Optionen)
- ein RS 232-Anschluss (DB9, Stecker)
- ein RJ 11-Port für die Modem-Option
- integriertes Mikrofon und Lautsprecher
- ein Port für Speicher, Compact Flash Typ I

## <span id="page-170-0"></span>**Spannungsversorgung**

#### **Batteriebetrieb** Der Tester kann mit einem oder zwei Lithium-Ionen-Akkus ausgestattet werden.

#### **Betriebsdauer des Grundgerät 8000 mit einem Akku**

Messbedingungen:

- $+25$  °C.
- normale Ladung (6 Ah),
- Grundgerät 8000 mit OTDR-Einschub, Typ SR

#### Betriebsdauer

– Testausführung entsprechend Empfehlung Telcordia GR-196- CORE:

schwache Hintergrundbeleuchtung, DR-OTDR-Einschub, (3 Aufnahmemessungen von 30 Sekunden Dauer pro 15 Minuten und automatische Abschaltung): maximal 11 Stunden

- Bei kontinuierlicher Aufnahmemessung:
	- bis zu 5 Stunden bei normaler Bildschirmbeleuchtung.
	- bis zu 4 Stunden mit starker Bildschirmbeleuchtung.

#### **Netzteile**

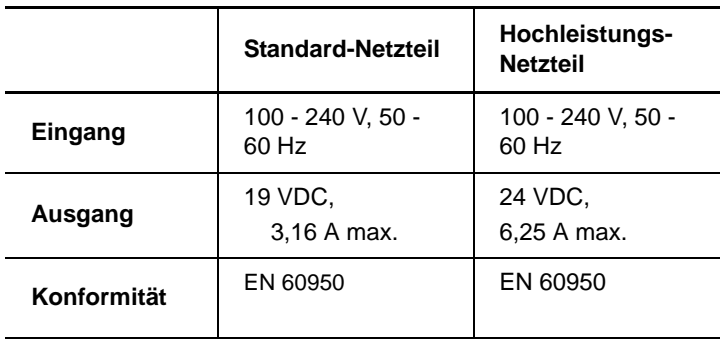

## <span id="page-171-0"></span>**Abmessungen - Gewicht**

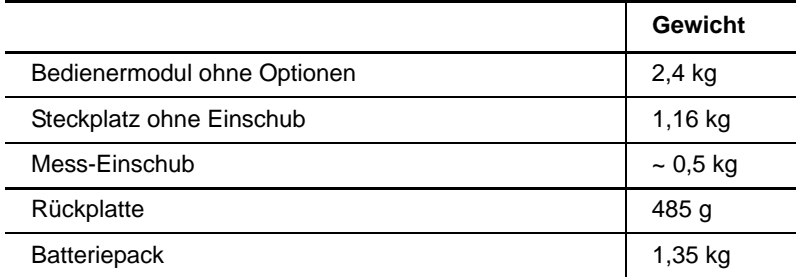

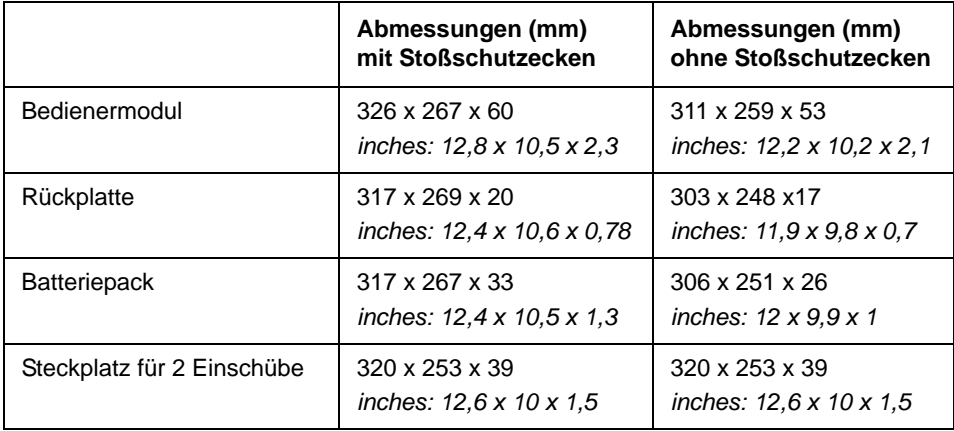

## <span id="page-171-1"></span>**Umgebungsparameter**

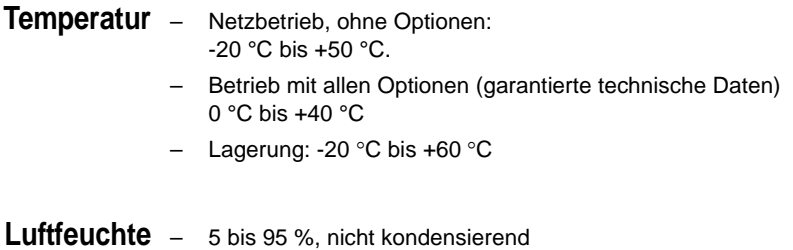

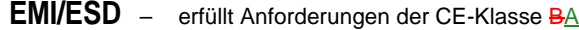

– erfüllt Anforderungen der FCC 47-1 Part 15

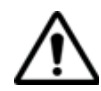

Dieses Produkt gehört der Klasse A an. Im Wohnbereich kann das Produkt Funkstörungen hervorrufen. In diesem Fall muss der Anwender unter Umständen entsprechende Vorkehrungen treffen.

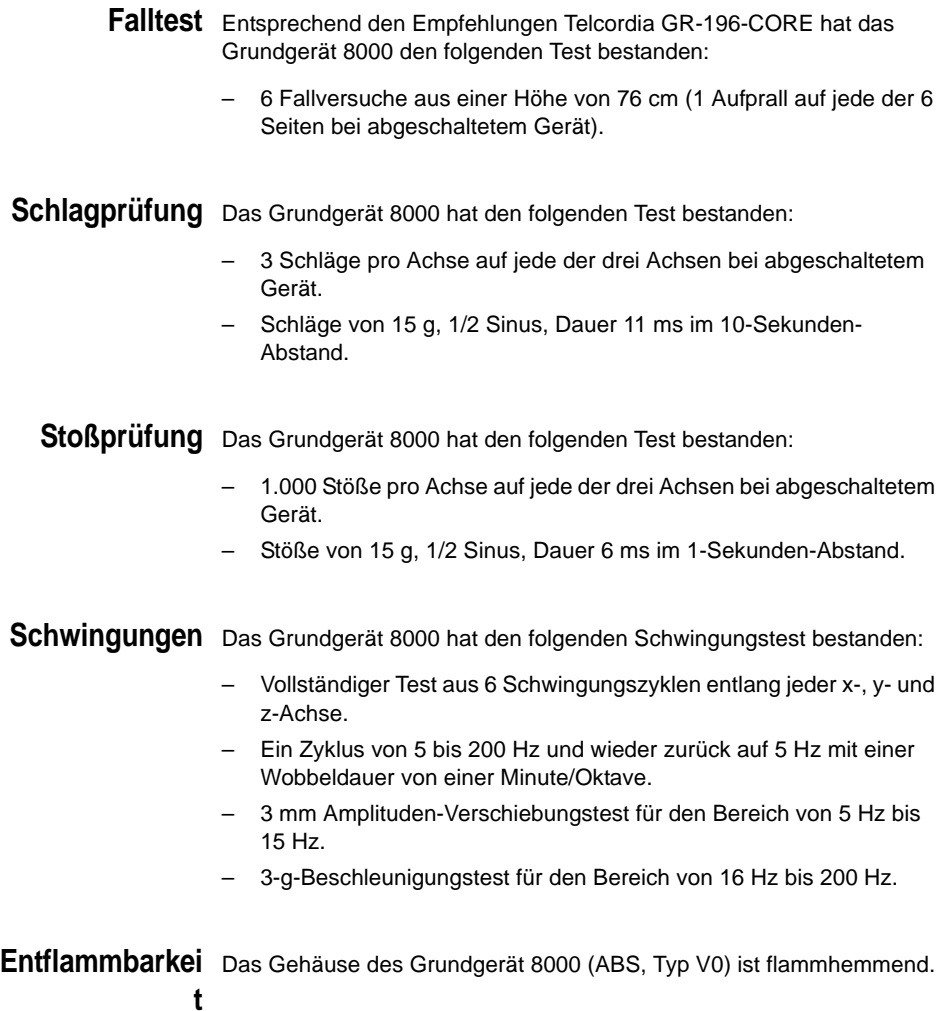

## <span id="page-173-0"></span>**Technische Daten der Optionen**

Pegelmesser Die technischen Daten gelten für 25 °C nach einer Aufwärmzeit von 20 **der LTS-Option** Minuten sowie nach dem Nullabgleich.

- Wellenlängenbereich: 800 bis 1650 nm in Schritten von 1 nm
- Kalibrierte Wellenlängen: 850 / 1310 / 1550 nm
- Genauigkeit bei den kalibrierten Wellenlängen: ± 0,2 dB (bei -30 dBm)
- Eingangspegelbereich: +10 dBm bis -60 dBm
- Maximale Auflösung: 0,01 dB / 0,01 nW
- Messbereich: +5 bis -50 dBm (-45 dBm von 800 bis 1250 nm)
- Linearität im Messbereich: ± 0,2 dB
- **Sprechset** Dynamikbereich: 45 dB bei 25 °C (typ.)
	- Klinkenbuchse für Sprechgarnitur
	- Laser, typ. Wellenlänge: 1550 nm, Klasse 1 (EN60825 und FDA21 CFR Part 1040.10)

#### **Laser der LTS-Laser**

#### **Option** – Klasse 1

- Laser-Wellenlänge bei 25 °C:  $1310 + 30$  nm  $1550 + 30$  nm  $1625 \pm 10$  nm
- Spektrale Bandbreite: 5 nm eff. max.

#### **Ausgangspegel**

- $-$  -3,5 dBm
- mittlerer modulierter Pegel-6,5 dBm
- Stabilität<sup>1</sup>:

± 0,02 dB, Kurzzeit (15 Minuten) bei Temperaturunterschieden von  $\pm$  0.3 °K

1.Die technischen Daten zur Genauigkeit und Stabilität gelten ab 20 Minuten nach dem Einschalten und nur mit ordnungsgemäßen Faseranschluss.

± 0,2 dB, Langzeit (8 Stunden) bei Temperaturunterschieden von ± 3 °K

#### **Sendemodus**

- Gleichlicht (CW)
- $-$  Signal mit Wellenlängenangabe für Pegelmesser (Auto- $\lambda$ ).
- Moduliertes Signal zur Faseridentifikation (270, 330, 1 kHz oder 2 kHz).
- Sequenzielle Aktivierung der Wellenlängen (TwinTest-Modus).

### **Manuelle ORL** – Wellenlänge: 1310 / 1550 nm

- Anzeigebereich: 0 dB bis 60 dB
- Messbereich: 0 dB bis 45 dB
- Messung Unsicherheit (typischer wert): +/- 1 dB ( 5 dB bis 40 dB)
- Anzeigeauflösung: 0,01 dB
- **VFL** (sichtbare Laserquelle zur Fehlerlokalisierung)
	- Wellenlänge: 635 nm
	- Faserlänge: bis 5 km
	- Laser-Klasse 2 (Normen EN60825 und FDA21 CFR Part 1040.10).

**Kapitel 11** Technische Daten *Technische Daten der Optionen*

## Optionen und Zubehör

# 12

Dieses Kapitel enthält die Bestellnummern der Optionen und des Zubehörs des Grundgerät 8000.

Erläutert werden die folgenden Themen:

- ["Optionen-Bestellnummern für das Grundgerät 8000" auf Seite 158](#page-177-0)
- ["Bestellnummern der Module" auf Seite 160](#page-179-0)
- ["Bestellnummern für Mikroskope mit Zubehör" auf Seite 160](#page-179-1)
- ["Bestellnummern des Zubehörs" auf Seite 161](#page-180-0)

## <span id="page-177-0"></span>**Optionen-Bestellnummern für das Grundgerät 80001**

|                                                                               | <b>Bestellnummer</b> |
|-------------------------------------------------------------------------------|----------------------|
| <b>Bildschirm-Optionen</b>                                                    |                      |
| High Visibility TFT-Bildschirm mit verbesserter Lesbarkeit                    | E80HVCol             |
| High Visibility TFT-Touchscreen mit verbesserter Lesbarkeit                   | E80HVTCol            |
| <b>Speicher-Optionen</b>                                                      |                      |
| Festplattenlaufwerk, 10 GB (mind.)                                            | E80Hdsk              |
| <b>Diskettenlaufwerk</b>                                                      | E80FD                |
| CD-ROM-Laufwerk/Brenner                                                       | E80CDRW              |
| Integriertes analoges Modem (PSTN)                                            | E80MDM               |
| <b>VFL mit UPP-Anschluss</b>                                                  | E80VFL               |
| <b>Batterie-Optionen</b>                                                      | <b>Bestellnummer</b> |
| Batteriepack mit einem Li-Ionen-Akku                                          | Ebat                 |
| Reserve-Akku                                                                  | E80Lilon             |
| <b>Netzbetrieb-Optionen</b>                                                   | <b>Bestellnummer</b> |
|                                                                               |                      |
| Netzteil/Ladegerät (USA)                                                      | E80PWUS              |
| Netzteil/Ladegerät (UK)                                                       | E80PWUK              |
| Netzteil/Ladegerät (Europa)                                                   | E80PWE               |
| Netzteil/Ladegerät (Australien)                                               | E80PWAUS             |
| Hochleistungsnetzteil/Ladegerät (USA)                                         | E80HPWUS             |
| Hochleistungsnetzteil/Ladegerät (UK)                                          | E80HPWUK             |
| Hochleistungsnetzteil/Ladegerät (Europa)                                      | E80HPWEU             |
| Hochleistungsnetzteil/Ladegerät (Australien)                                  | E80HPWAUS            |
| Hochleistungsnetzteil/Ladegerät für Kfz.-Zigarettenanzünder                   | E80lighter           |
| Sprechset <sup>a</sup> / LTS (optionaler Lasersender und/oder<br>Pegelmesser) | <b>Bestellnummer</b> |
| Sprechset                                                                     | <b>E80TS</b>         |

<sup>1.</sup>Diese Optionen müssen zusammen mit dem Tester bestellt werden.

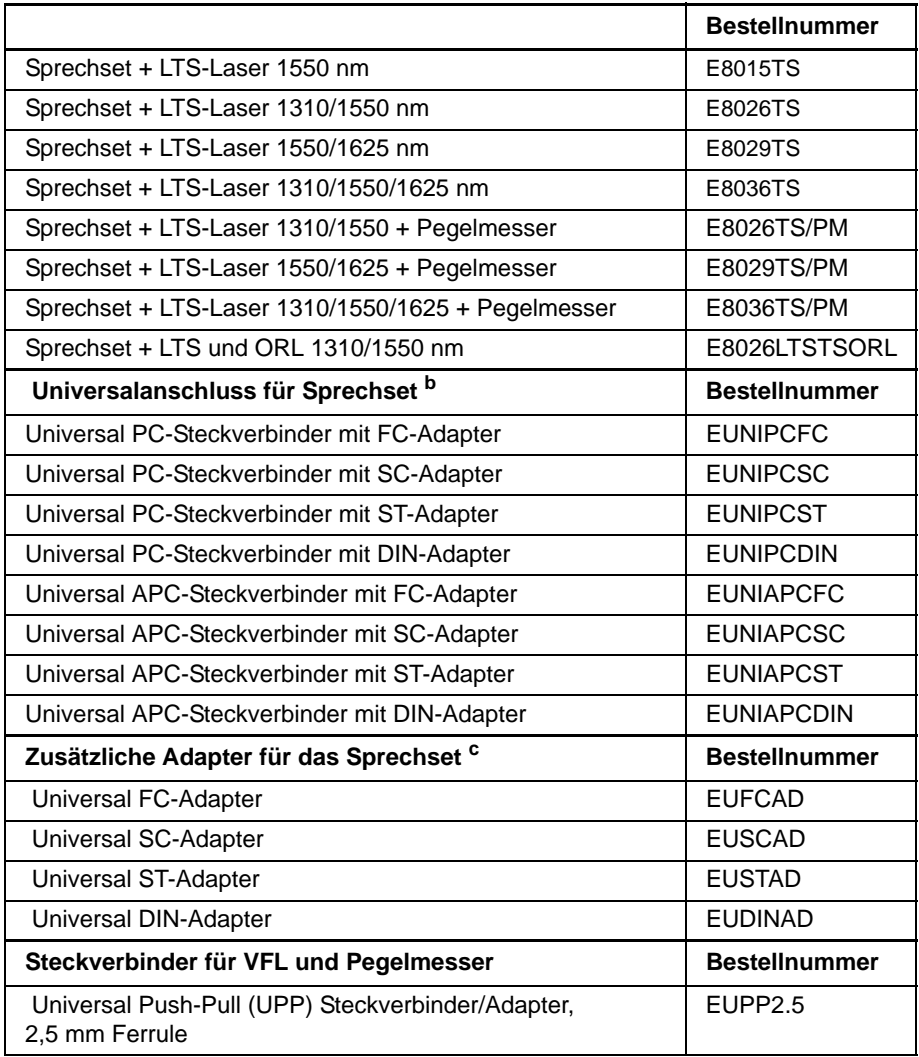

a. Steckverbindertyp bitte bei der Bestellung angeben.

b. Es muss mindestens ein Steckverbinder ausgewählt werden.

c. Im Feldeinsatz austauschbar.

## <span id="page-179-0"></span>**Bestellnummern der Module**

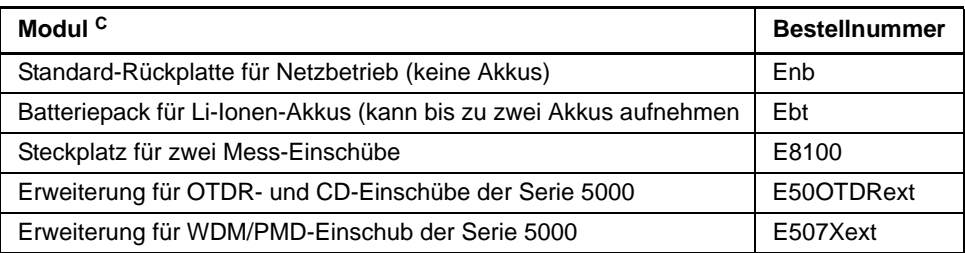

## <span id="page-179-1"></span>**Bestellnummern für Mikroskope mit Zubehör**

(Mikroskope, Steckverbinder und entsprechendes Zubehör)

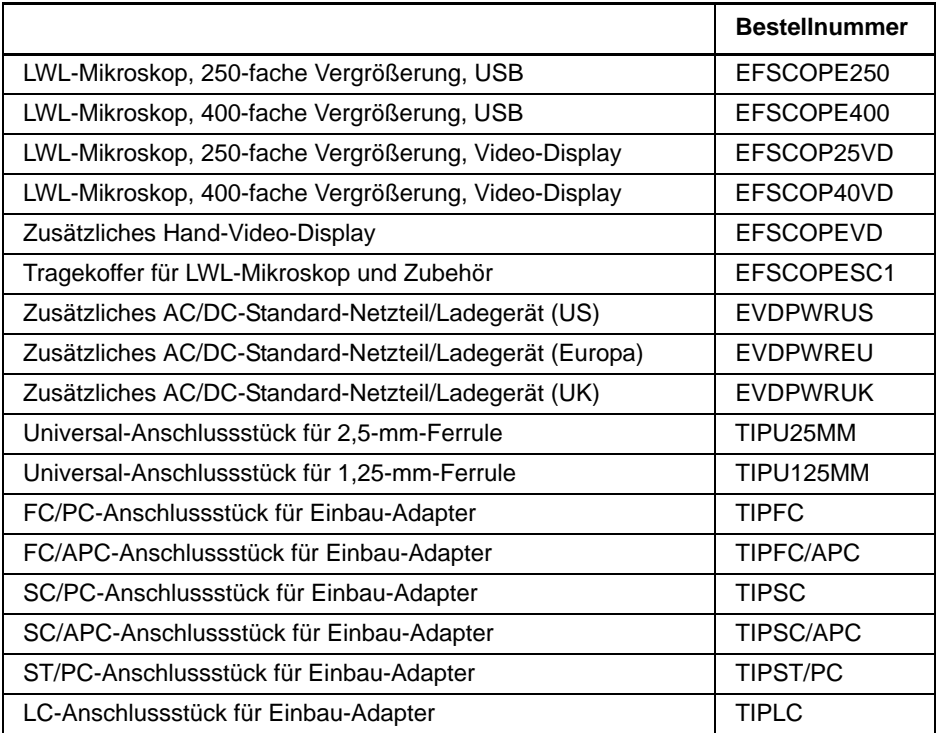
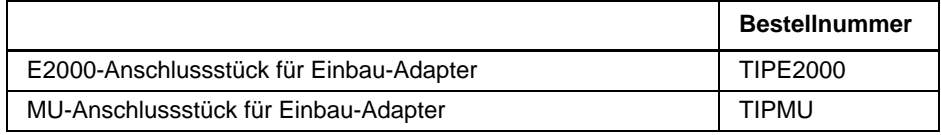

# **Bestellnummern des Zubehörs**

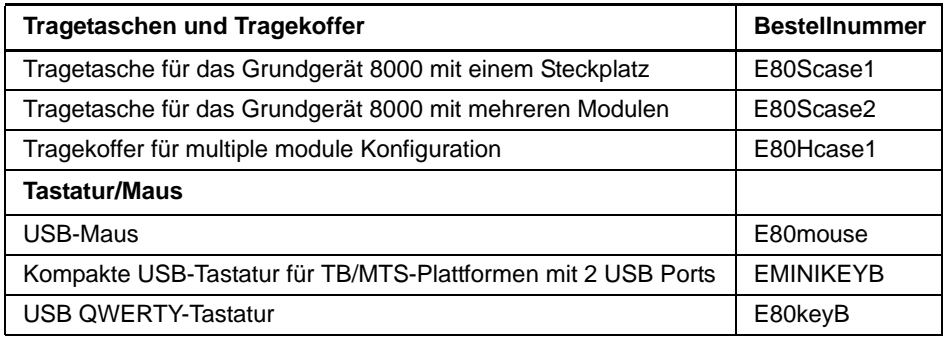

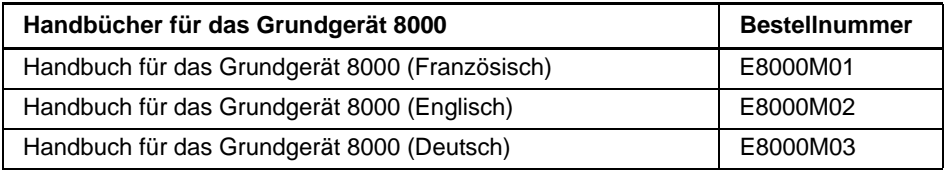

**Kapitel 12** Optionen und Zubehör *Bestellnummern des Zubehörs*

# Vom MTS/T-BERD 8000 unterstützte USB-Drucker

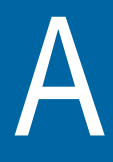

Dieser Anhang gibt einen Überblick über die Drucker, die über einen USB-Port an das MTS/T-BERD 8000 angeschlossen werden können.

# **Auswahl eines Druckers zum Anschluss an das Grundgerät 8000**

Auf der **System**-Seite:

- **1** Drücken Sie die Menütaste **System-Konfig**.
- **2** Wechseln Sie mit den Richtungstasten zum **Drucker**-Feld.
- **3** Wählen Sie für **Drucker** entweder **USB** oder **USB (Quer)** aus.
- **4** Wählen Sie in der Zeile **Hersteller** den Druckerhersteller aus der Liste aus.
- **5** In der Zeile **Typ** wählen Sie mit den Richtungstasten den Druckertyp aus, der aktuell an das MTS/T-BERD 8000 angeschlossen ist.
- **6** In der Zeile **ASCII-Modus** wählen Sie je nach Druckerkonfiguration die Option **Grafik** oder **Text** aus. Manche Drucker erkennen den ASCII-Modus nicht, so dass Sie **Grafik** auswählen müssen, um Dateien aus dem Web-Browser zu drucken.
- **7** In der letzten Zeile legen Sie fest, welches **Logo** in der rechten oberen Ecke der Seite angezeigt werden soll: Drücken Sie  $\blacktriangleright$ . um den Pfad der Logodatei in das Bearbeitungsmenü einzugeben. Bestätigen Sie mit **Enter**.

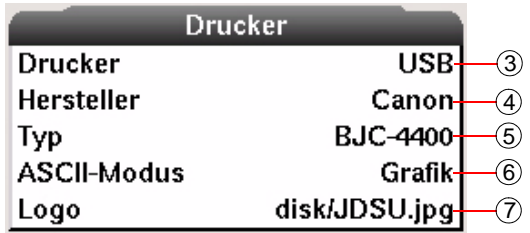

**Fig. 1** Abb. 1Beispiel für die Konfiguration eines USB-**Druckers** 

# **Annex A.Vom MTS/T-BERD 8000 unterstützte USB-Drucker**

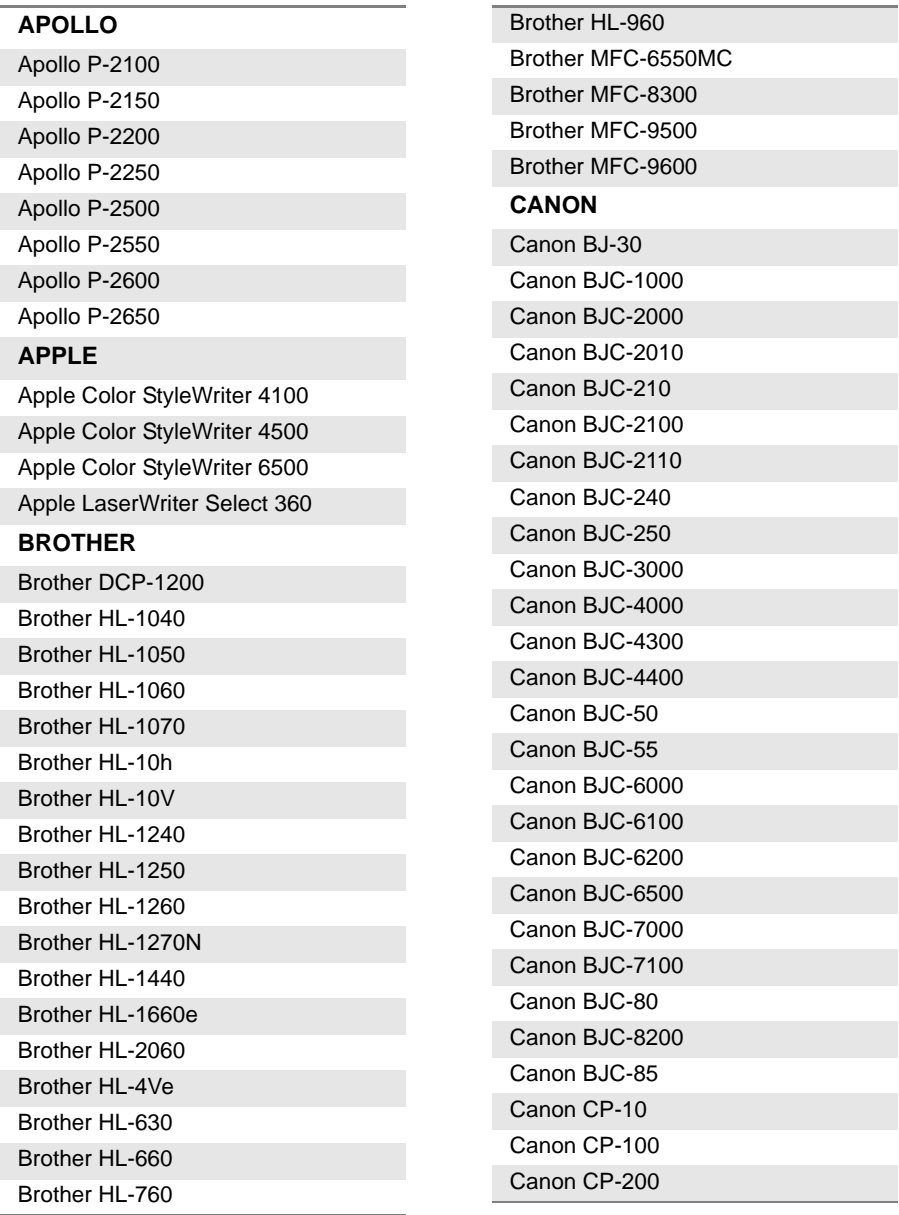

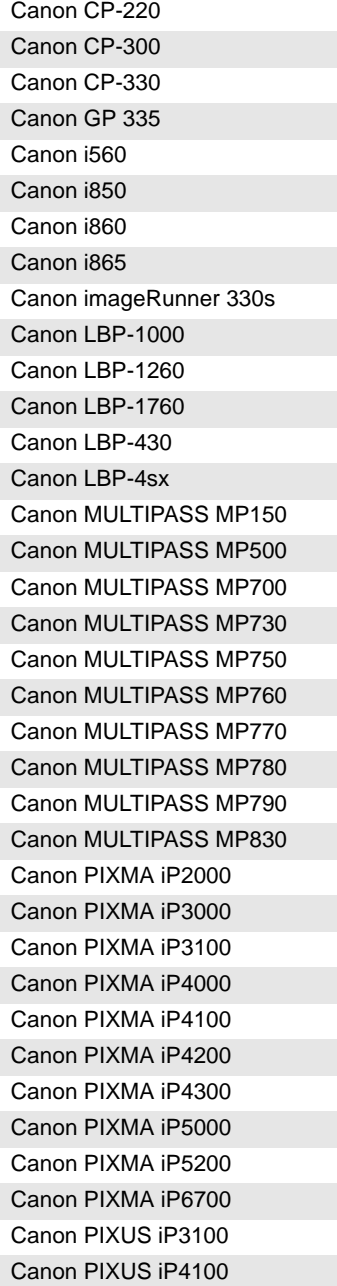

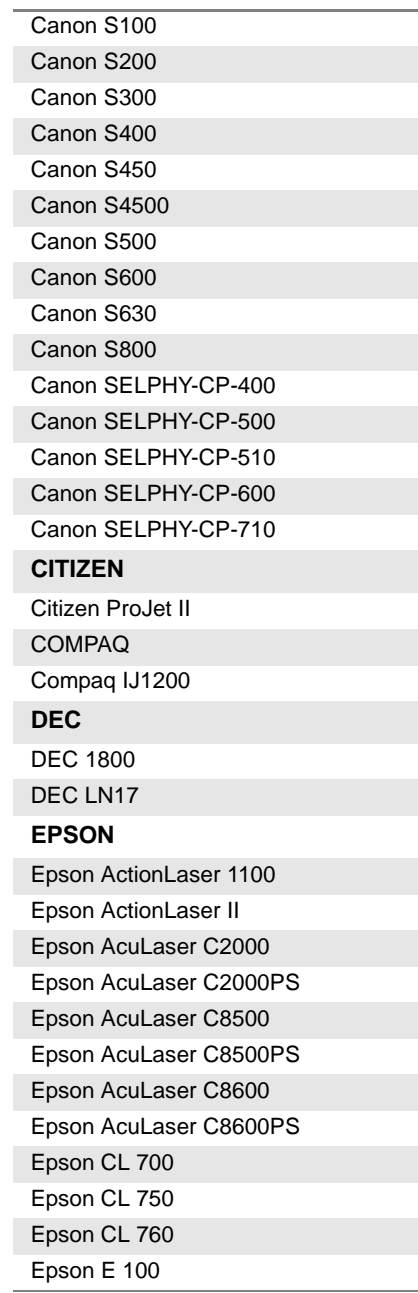

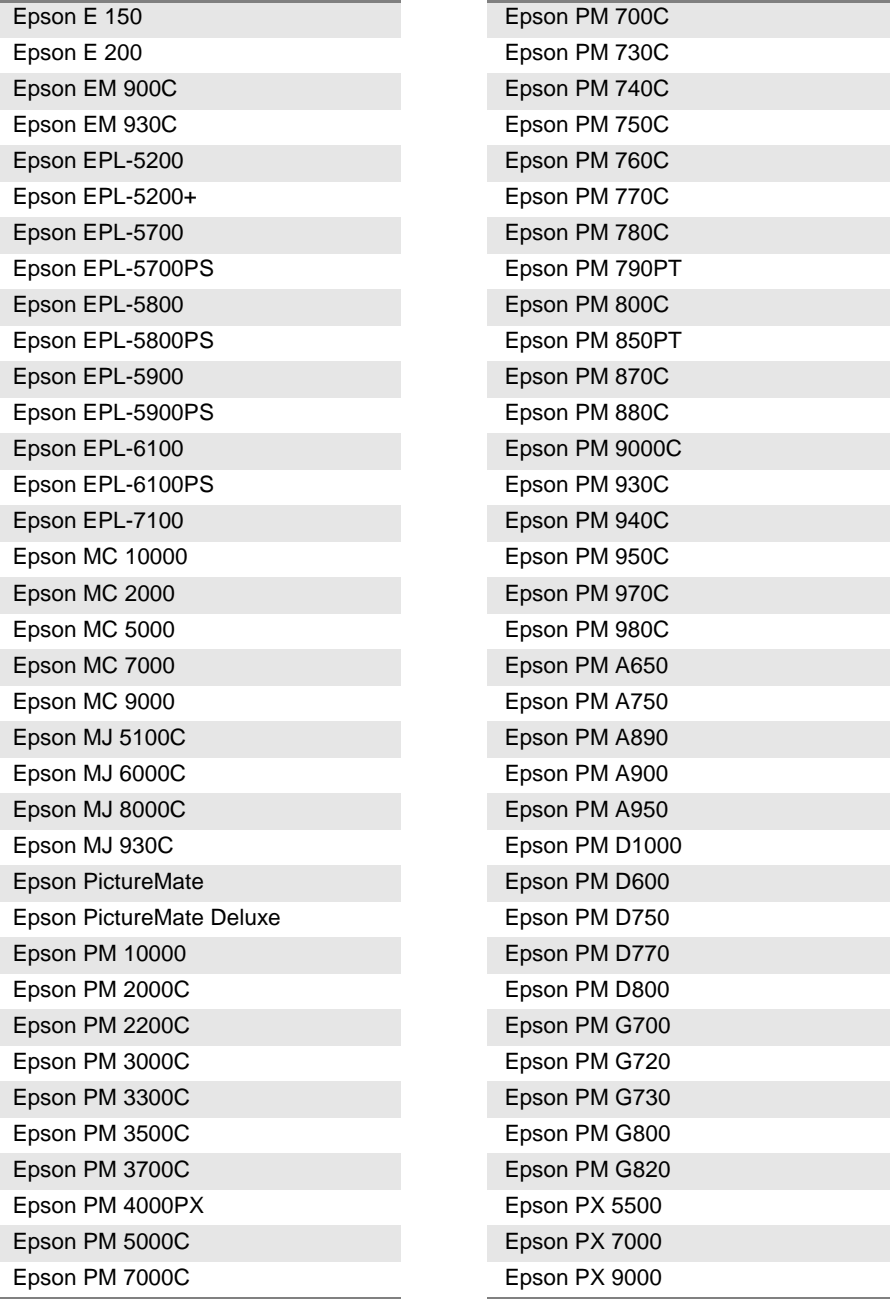

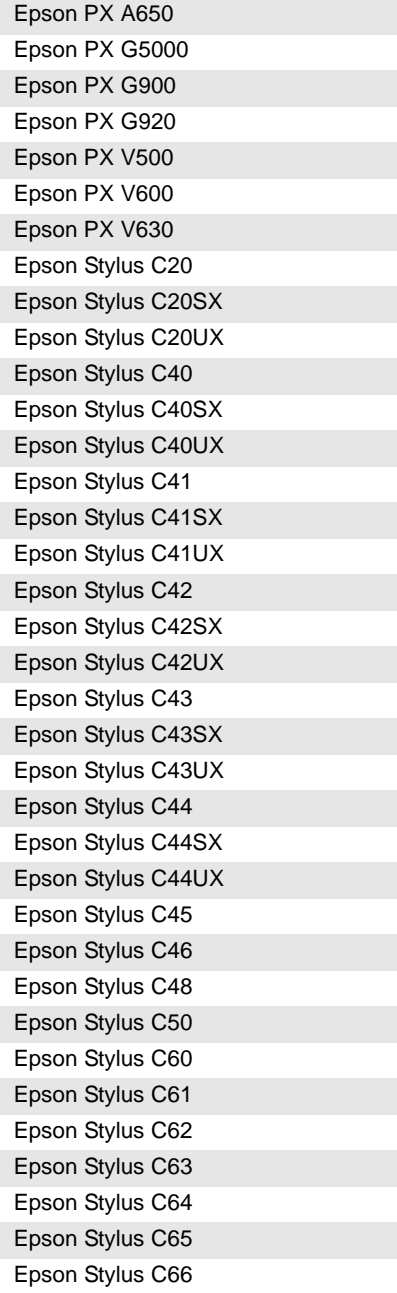

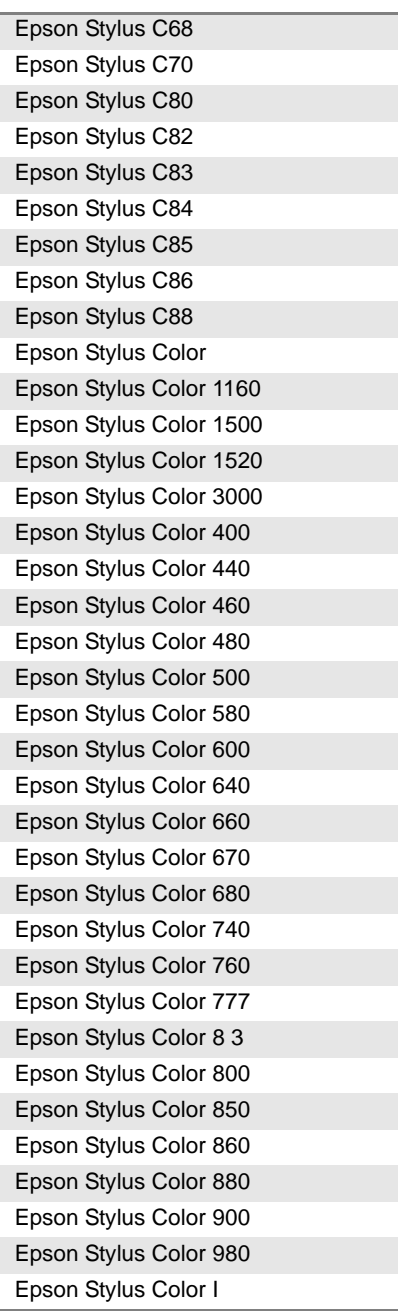

Epson Stylus Color II Epson Stylus Color IIs Epson Stylus Color PRO Epson Stylus CX1500 Epson Stylus CX3100 Epson Stylus CX3200 Epson Stylus CX3500 Epson Stylus CX3600 Epson Stylus CX3650 Epson Stylus CX3700 Epson Stylus CX3800 Epson Stylus CX3805 Epson Stylus CX3810 Epson Stylus CX4100 Epson Stylus CX4200 Epson Stylus CX4500 Epson Stylus CX4600 Epson Stylus CX4700 Epson Stylus CX4800 Epson Stylus CX5000 Epson Stylus CX5000F Epson Stylus CX5100 Epson Stylus CX5200 Epson Stylus CX5300 Epson Stylus CX5400 Epson Stylus CX5700 Epson Stylus CX5800 Epson Stylus CX6000 Epson Stylus CX6300 Epson Stylus CX6400 Epson Stylus CX6500 Epson Stylus CX6600 Epson Stylus CX7000F Epson Stylus CX7700 Epson Stylus CX7800 Epson Stylus CX8300

Epson Stylus CX8400 Epson Stylus D68 Epson Stylus D88 Epson Stylus DX3800 Epson Stylus DX3850 Epson Stylus DX4200 Epson Stylus DX4250 Epson Stylus DX4800 Epson Stylus Photo Epson Stylus Photo 1200 Epson Stylus Photo 1270 Epson Stylus Photo 1280 Epson Stylus Photo 1290 Epson Stylus Photo 2000P Epson Stylus Photo 2100 Epson Stylus Photo 2200 Epson Stylus Photo 700 Epson Stylus Photo 720 Epson Stylus Photo 750 Epson Stylus Photo 780 Epson Stylus Photo 785 Epson Stylus Photo 790 Epson Stylus Photo 810 Epson Stylus Photo 820 Epson Stylus Photo 825 Epson Stylus Photo 830 Epson Stylus Photo 830U Epson Stylus Photo 870 Epson Stylus Photo 875 Epson Stylus Photo 890 Epson Stylus Photo 895 Epson Stylus Photo 900 Epson Stylus Photo 915 Epson Stylus Photo 925 Epson Stylus Photo 935 Epson Stylus Photo 950

Epson Stylus Photo 960 Epson Stylus Photo EX Epson Stylus Photo EX3 Epson Stylus Photo R1800 Epson Stylus Photo R200 Epson Stylus Photo R210 Epson Stylus Photo R220 Epson Stylus Photo R2400 Epson Stylus Photo R300 Epson Stylus Photo R310 Epson Stylus Photo R320 Epson Stylus Photo R340 Epson Stylus Photo R800 Epson Stylus Photo RX400 Epson Stylus Photo RX420 Epson Stylus Photo RX425 Epson Stylus Photo RX430 Epson Stylus Photo RX500 Epson Stylus Photo RX510 Epson Stylus Photo RX600 Epson Stylus Photo RX620 Epson Stylus Photo RX630 Epson Stylus Photo RX700 Epson Stylus Pro 10000 Epson Stylus Pro 5000 Epson Stylus Pro 5500 Epson Stylus Pro 7000 Epson Stylus Pro 7500 Epson Stylus Pro 7600 Epson Stylus Pro 9000 Epson Stylus Pro 9500 Epson Stylus Pro 9600 Epson Stylus Pro XL Epson Stylus Scan 2000 Epson Stylus Scan 2500 **FUJIFILM**

Fujifilm FinePix-NX-500 Fujifilm Printpix-CX-400 Fujifilm Printpix-CX-550 **FUJITSU** Fujitsu PrintPartner 10V Fujitsu PrintPartner 16DV Fujitsu PrintPartner 20W Fujitsu PrintPartner 8000 **GENERIC** Generic PCL 4 Printer Generic PCL 5 Printer Generic PCL 5c Printer Generic PCL 5e Printer Generic PCL 6/PCL XL Printer **HP** HP Business Inkjet 2200 HP Business Inkjet 2230 HP Business Inkjet 2250 HP Business Inkjet 2250TN HP Business Inkjet 2280 HP Color Inkjet Printer CP1160 HP Color Inkjet Printer CP1700 HP Color LaserJet 2500 HP Color LaserJet 4500 HP Color LaserJet 4550 HP Color LaserJet 4600 HP Color LaserJet 5 HP Color LaserJet 5000 HP Color LaserJet 5500 HP Color LaserJet 8550GN HP DesignJet 230 HP DesignJet 2500CP HP DesignJet 250C HP DesignJet 3500CP HP DesignJet 430

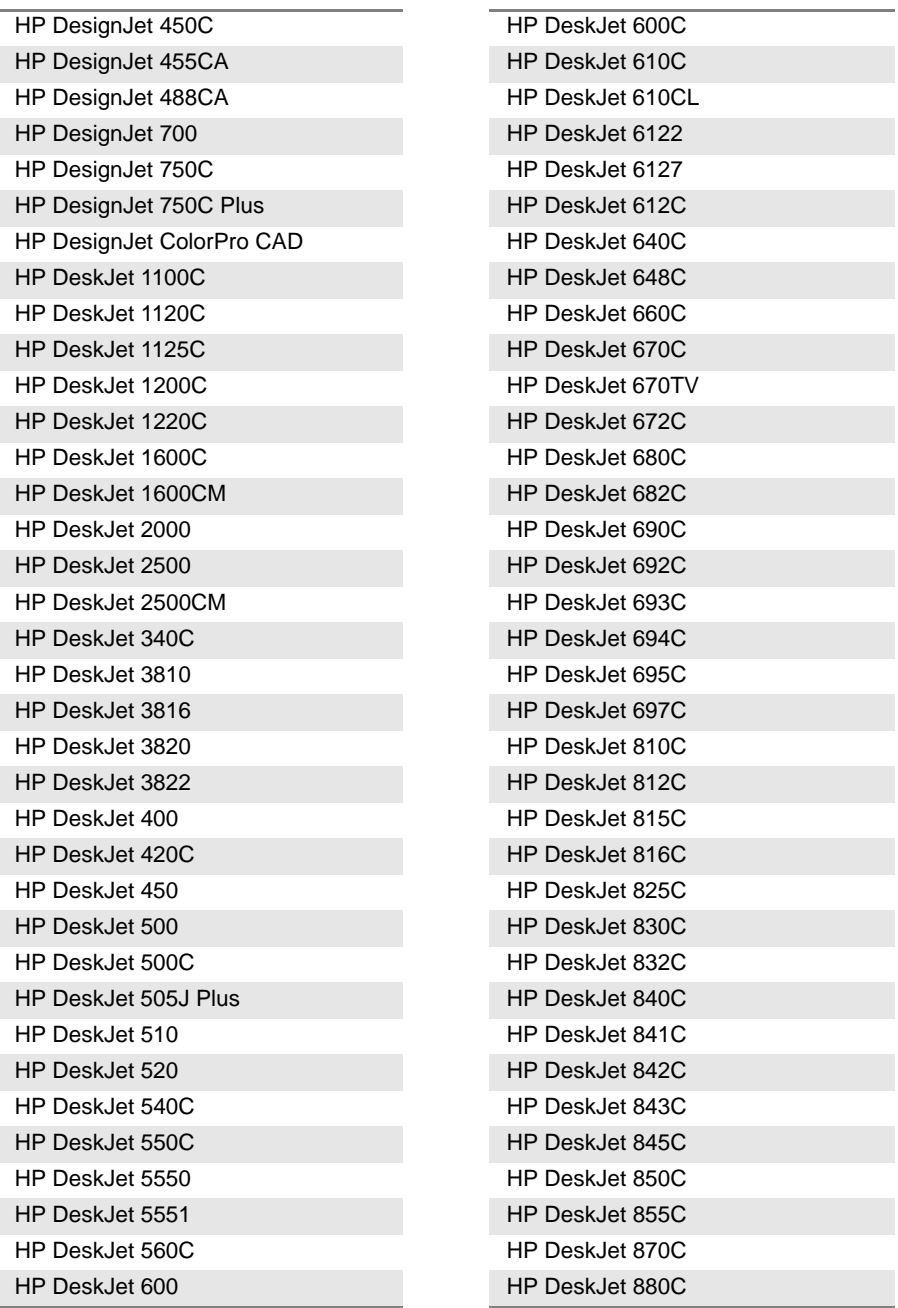

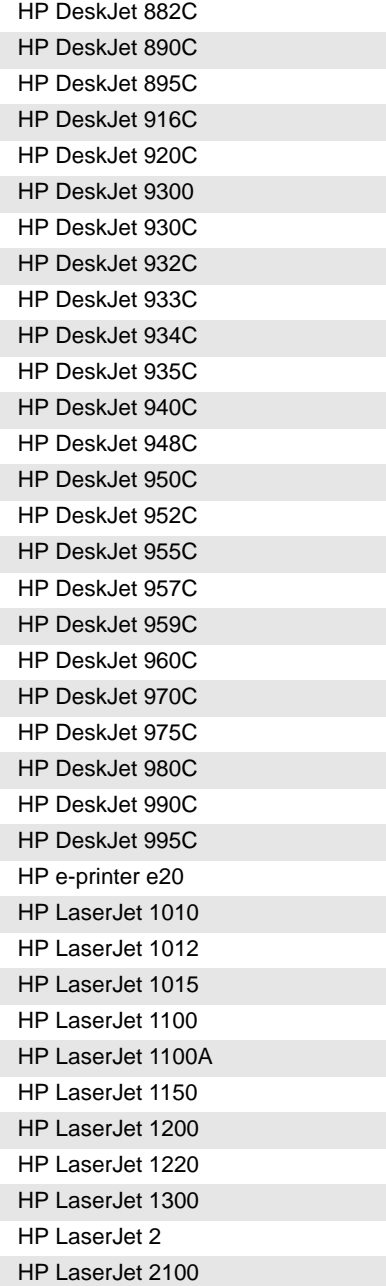

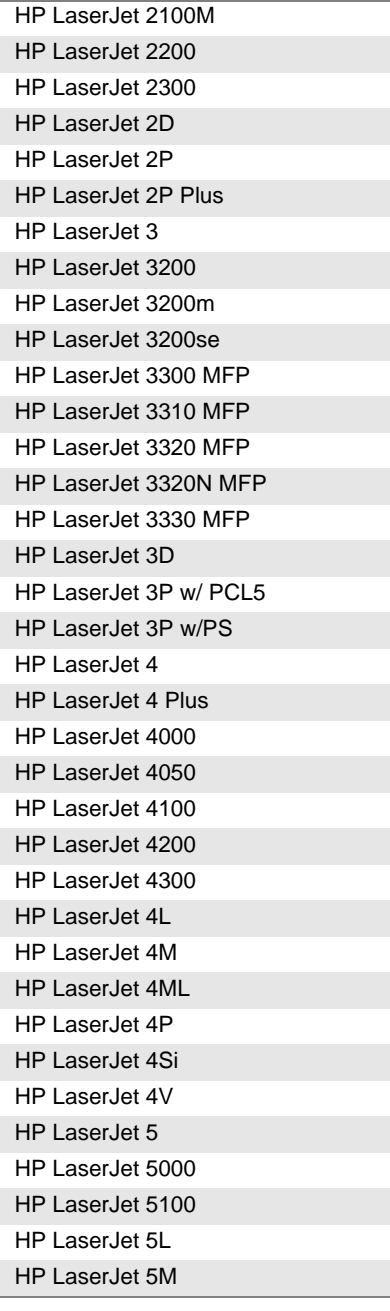

J.

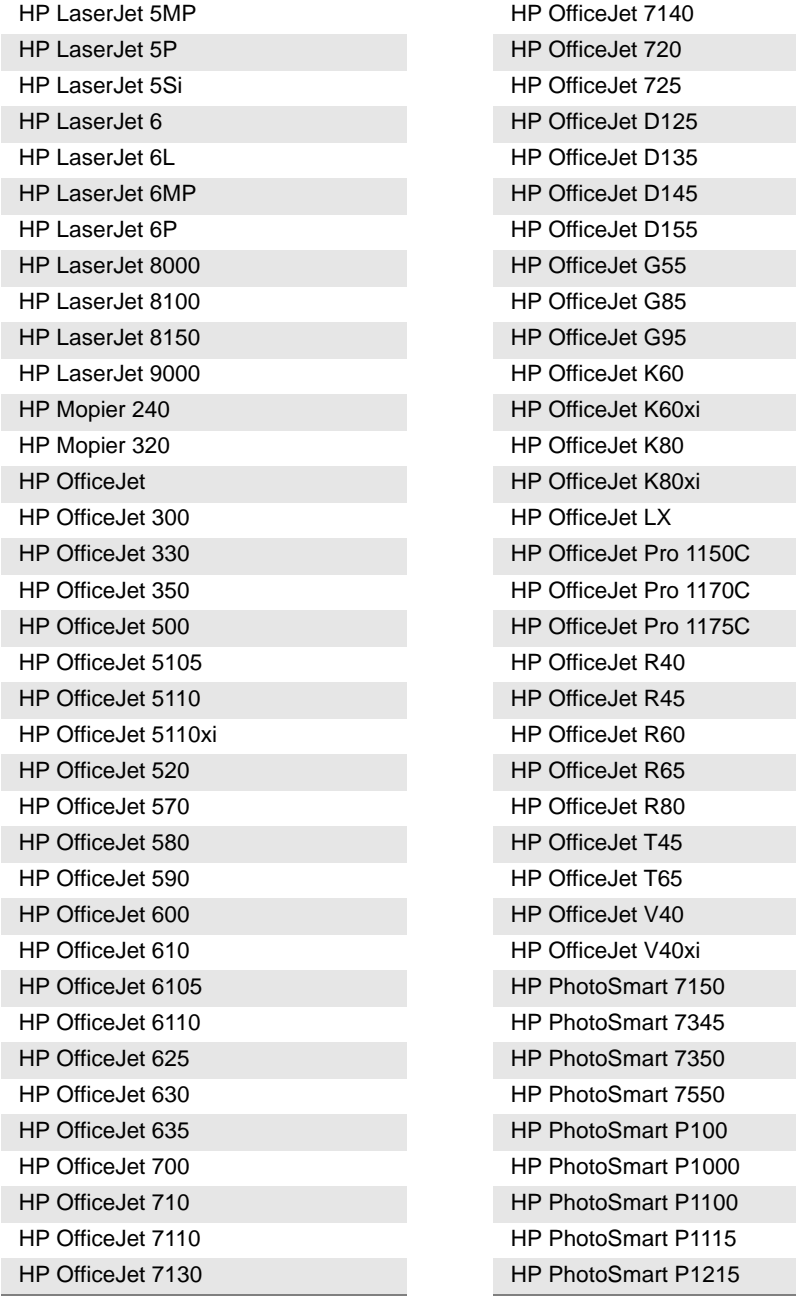

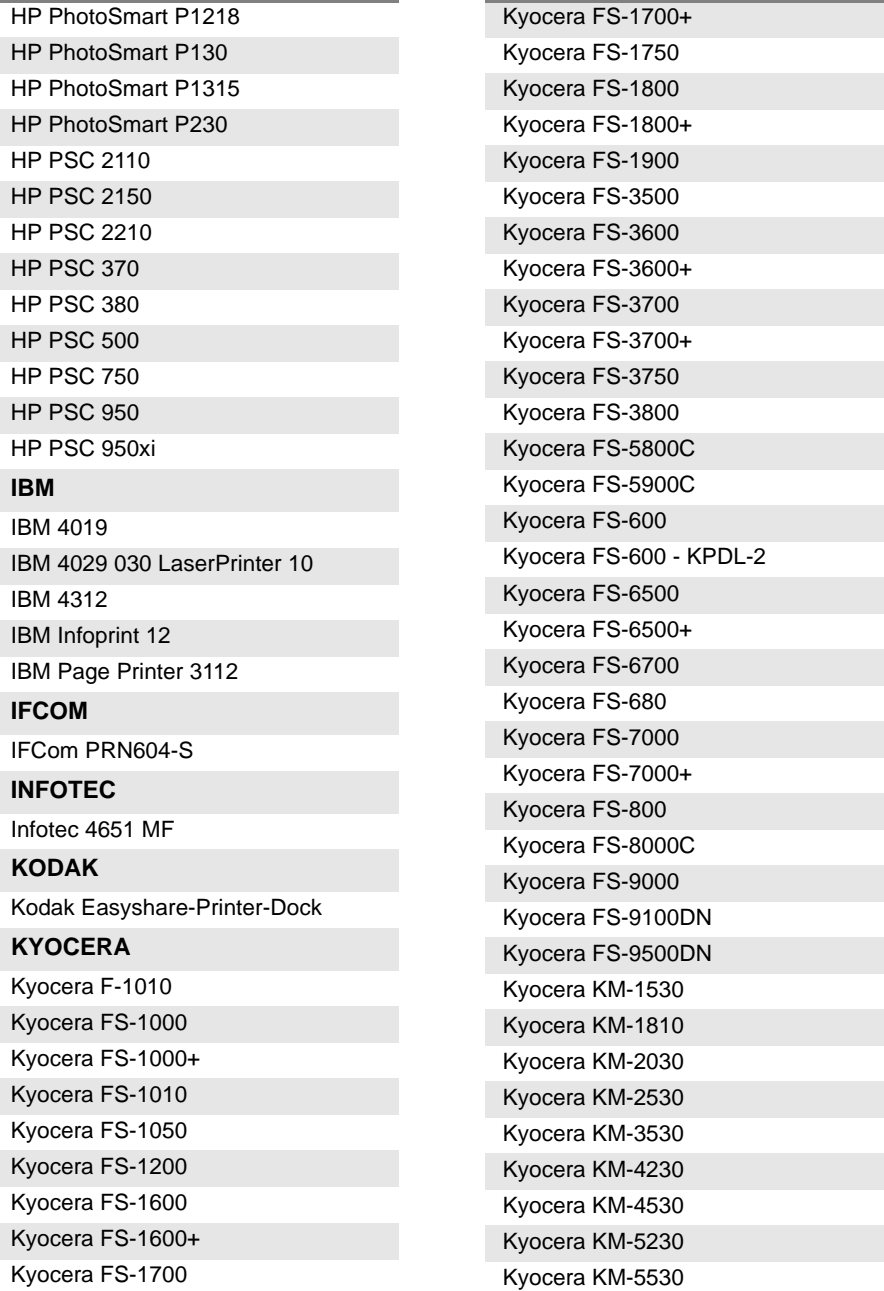

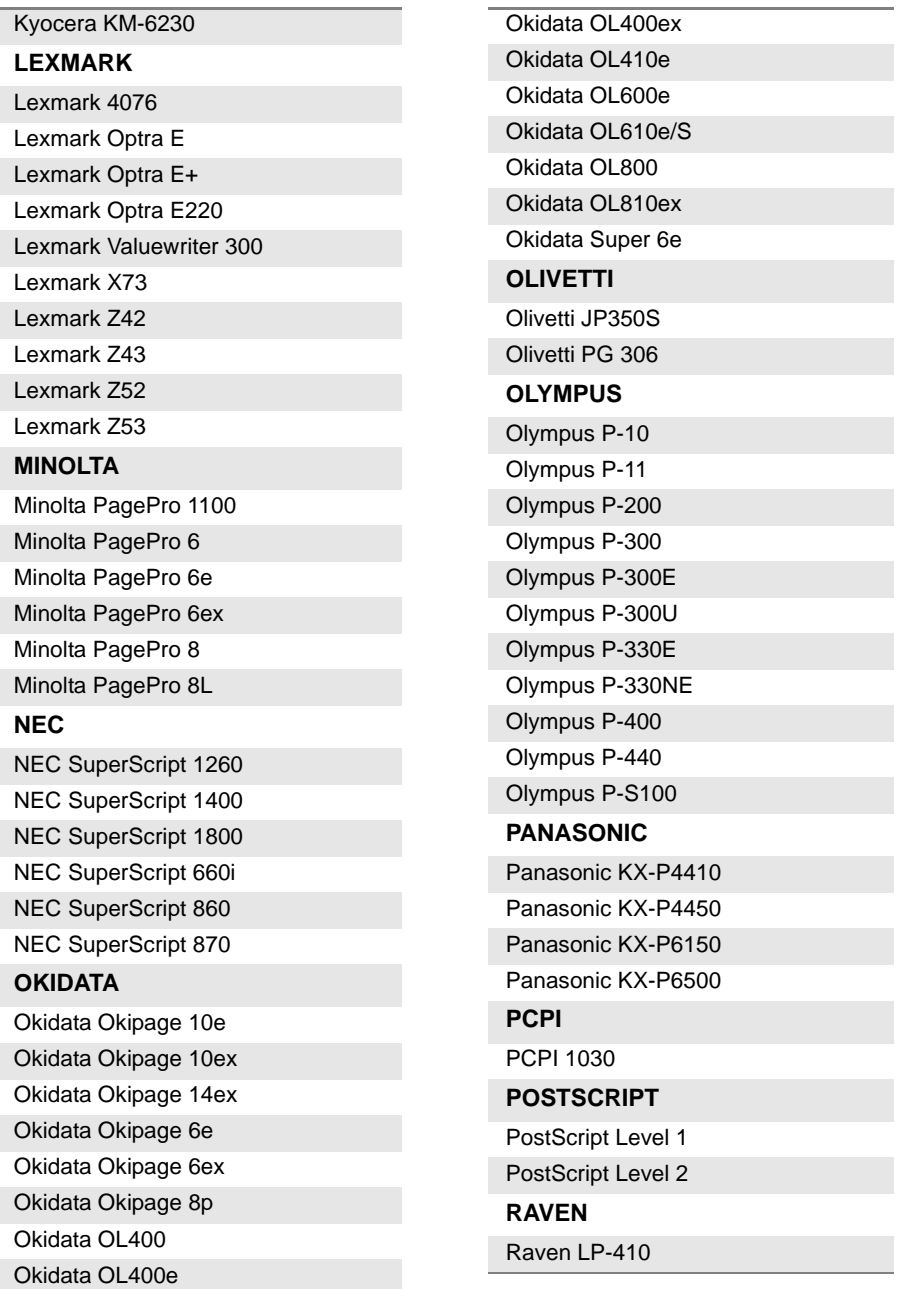

#### **RICOH**

Ricoh Aficio 220 Ricoh Aficio 401 Ricoh Aficio 700

#### **SAMSUNG**

Samsung ML-4600 Samsung ML-5000a Samsung ML-6000 Samsung ML-6100 Samsung ML-7000 Samsung ML-7000N Samsung ML-7000P Samsung ML-7050 Samsung ML-85 Samsung QL-5100A Samsung QL-6050

#### **SEIKO**

Seiko DPU-S445 Seiko MPU-L465

Seiko SpeedJET 200

#### **SHARP**

Sharp AR-161

#### **SONY**

Sony DPP-EX5

Sony DPP-EX7

Sony IJP-V100

Sony UP-DP10

Sony UP-DR100

Sony UP-DR150

#### **STAR**

Star LaserPrinter 8

Star LS-04

**TALLY**

#### Tally MT908

#### **XEROX**

Xerox Able 1406

Xerox Document Centre 400

Xerox DocuPrint 4508

Xerox DocuPrint C20 Xerox DocuPrint N4512

Xerox DocuPrint N4512PS

Xerox DocuPrint P12

Xerox DocuPrint P1202

Xerox DocuPrint P8e

Xerox WorkCentre M118

# Index

# **A**

Abschwächer, [externer](#page-98-0)  (Pegelmesser) 79

Anschlüsse [47](#page-66-0) optische Steckverbinder Sicherhei[tshinweise](#page-66-1) [133](#page-152-0) rechte Seite 47 Rückseite [47](#page-66-2) [siehe auch serieller Port](#page-68-0) VGA-Bildschirm/Projektor [50](#page-69-0)

Arbeitslage des Testers [20](#page-39-0)

Auspacken des Testers [10](#page-29-0)

Automatische Abschaltung [66](#page-85-0)

#### **B**

Backup-Batterie auswechseln [145](#page-164-0) **Batteriebetrieb** Einschalten [27](#page-46-0) **Batterien** Wechseln [26](#page-45-0) Bearbeiten [38](#page-57-0) Bedienermodul Rückseite [47](#page-66-0) Befehle [36](#page-55-0)

externe Tastatur [36](#page-55-1)

Bildschirm Helligkeit [59](#page-78-0)

Bildschirmschoner [60](#page-79-0)

# **C**

CD-ROM schreiben [121](#page-140-0)

#### **D**

Dateiverwaltung Konfiguration [118](#page-137-0) Datenübertragung [97](#page-116-0), [121](#page-140-0) Verbindungsaufbau [97](#page-116-1)

Datum [61](#page-80-0)

Drucker [67](#page-86-0)

#### **E**

E/A-Schnittstellen [63](#page-82-0) Einheit Pegelmesser [78](#page-97-0) Ethernet LAN-Parameter [63](#page-82-1) Expertenfunktionen [70](#page-89-0)

**Handbuch 780000003/12 177**

Externe Tastatur [36](#page-55-1)

# **G**

Garantiebedingungen Allgemein [133](#page-152-1) Hardware [145](#page-164-1)

# **H**

Hilfe-Seite [57](#page-76-0)

# **K**

Konfiguration Funktio[nsprinzip](#page-76-1) [54](#page-73-0) System 57 Tester [54](#page-73-1)

# **L**

LWL-Mikroskop [102](#page-121-0)

# **M**

Messung Dämpfungsmessung [76](#page-95-0) Pegelmessung [76](#page-95-1) Streckendämpfung [76](#page-95-2)

Mikroskop [102](#page-121-0) Einstellungen [103](#page-122-0)

Modem [64](#page-83-0)

Montage der Komponenten [10](#page-29-1)

## **N**

Netzbetrieb Anschluss [27](#page-46-1)

#### **O**

OFI FOX

Aufnahmemessung [89](#page-108-0) ORL-Nullabgleich [88](#page-107-0)

#### **P**

PDF-Dokument arbeiten mit [112](#page-131-0) öffnen [112](#page-131-1)

PDF-Viewer [112](#page-131-2)

**Pegelmesser** Messgenauigkeit [77](#page-96-0)

Port seriell (RS 232) [49](#page-68-1)

## **R**

Reinigung [133](#page-152-2) Remote-Display [63](#page-82-2), [98](#page-117-0) Verbindungsaufbau [99](#page-118-0)

Richtungstasten [36](#page-55-0)

## **S**

**Software** Update IP-Adresse des Servers [66](#page-85-1) Software-Installation Internet-Download [135](#page-154-0) über Compact[Flash-Karte](#page-158-0) [141](#page-160-0) über Ethernet 139 über US[B Memory-Stick](#page-154-1) [142](#page-161-0) vom PC 135 CD-ROM [138](#page-157-0) Festplatte [135](#page-154-2) von CD-ROM [140](#page-159-0)

Sprache [34,](#page-53-0) [61](#page-80-1)

Sprechset [95](#page-114-0) Anschluss [94](#page-113-0) Lautstärke [96](#page-115-0) Verbindungsaufbau [96](#page-115-1)

#### **T**

Technische Daten [149](#page-168-0) Abmessungen [152](#page-171-0)

Batteriebetrieb [151](#page-170-0) LTS [154](#page-173-0) Netzteile [151](#page-170-1) Speicher [150](#page-169-0) Sprechset [154](#page-173-1) Umg[ebungsbedingungen](#page-174-0) [152](#page-171-1) VFL 155

TFT-Bildschirm [33](#page-52-0)

Touchscreen [33](#page-52-1) Kalibrierung [147](#page-166-0)

# **U**

Uhrzeit [61](#page-80-2)

## **V**

Verriegelung [72](#page-91-0)

#### **VFL** Anschluss [49](#page-68-2)[,](#page-73-2) [94](#page-113-0) Auswahl 54 Funktion [94](#page-113-1)

VNC Remote-Display [98](#page-117-0)

# **W**

Web-Browser [113](#page-132-0) PDF öffnen [115](#page-134-0) starten [113](#page-132-1) Tasten am Grundgerät 8000 [114](#page-133-0) Verbindungsaufbau [113](#page-132-2) virtuelle Tastatur [115](#page-134-1)

Wellenlänge Pegelmesser Auswahl [78](#page-97-1) Index

#### **Test and Measurement Regional Sales**

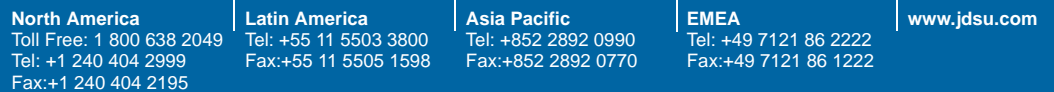

**8000M03/UM/09-11/GE Rev. 12, 09-11 Deutsch**

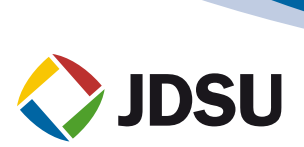